## **Handbuch**

<span id="page-0-0"></span>**Pocket**

## **Bitte lesen Sie die folgenden Hinweise, bevor**

### **Sie fortfahren**

Microsoft, MS-DOS, Windows, Windows NT, Windows Server, Windows Mobile, ActiveSync, Excel, Internet Explorer, Outlook, PowerPoint und Word sind entweder eingetragene oder nicht eingetragene Warenzeichen von Microsoft Corporation in den USA und/oder anderen Ländern.

**DIESES GERÄT IST NICHT AUFGELADEN, WENN SIE ES AUS DER VERPACKUNG NEHMEN.**

**ENTFERNEN SIE NICHT DEN AKKU, WÄHREND DAS GERÄT AUFGELADEN WIRD.**

**STELLEN SIE BEIM EINLEGEN DER SIM-KARTE SICHER, DASS DAS GERÄT AUSGESCHALTET IST UND DASS DIE SIM-KARTE IN IHREN STECKPLATZ EINGERASTET IST.**

#### **DIE GARANTIE ERLISCHT, FALLS SIE DAS AUSSENGEHÄUSE DES GERÄTS ÖFFNEN ODER SONSTWIE BESCHÄDIGEN. EXPLOSIVE ATMOSPHÄREN**

Wenn Sie sich in Umgebungen mit potentiell explosiven Atmosphären oder an Orten befinden, an denen brennbare Materialen vorhanden sind, sollte das Produkt ausgeschaltet werden und der Nutzer sollte auf alle Schilder und Anweisungen achten. Funken in solchen Umgebungen können eine Explosion oder ein Feuer verursachen. Sie dürfen das Gerät nicht in Treibstoffdepots, z.B. Tankstellen, benutzen und Sie werden angehalten, die Restriktionen zur Benutzung von Funkgeräten in Treibstoffdepots, chemischen Anlagen oder an Orten, an denen Sprengungen durchgeführt werden, zu beachten. Umgebungen mit potentiell explosiver Atmosphäre sind oft, aber nicht immer, klar gekennzeichnet. Hierzu gehören Tankstellen, Raum unter Deck auf Schiffen, Treibstoff- oder chemische Lagerstätten und Umgebungen, deren Luft mit chemischen Stoffen oder Partikeln, wie z. B. Getreidestaub, Staub und Metallpulver, kontaminiert sind.

#### **DATENSCHUTZBESCHRÄNKUNGEN**

Einige Länder erfordern die volle Offenlegung von aufgezeichneten Telefongesprächen und schreiben vor, dass Sie die Person, mit der Sie sprechen, darüber informieren müssen, dass das Gespräch aufgezeichnet wird. Befolgen Sie immer die entsprechenden Gesetze und Regulierungen Ihres Landes wenn Sie die Aufahmefunktion Ihres Pocket PC Telefons einsetzen.

## **Wichtige Sicherheitsvorkehrungen**

Wenn Sie dieses Produkt verwenden, müssen Sie die folgenden Sicherheitsvorkehrungen treffen, um nicht für Gesetzesübertretung und Schäden haftbar gemacht werden zu können.

#### **ELEKTRISCHE SICHERHEIT**

Dieses Produkt ist für die Verwendung mit Akkustrom gedacht. Andere Verwendung kann gefährlich sein und kann Garantien für dieses Produkt ungültig machen.

#### **SICHERHEIT IN FLUGZEUGEN**

Da dieses Produkt das Navigationssystem und das Kommunikationsnetzwerk eines Flugzeugs stören kann, ist die Verwendung dieses Produkts in Flugzeugen in den meisten Ländern verboten.

#### **UMWELTBEZOGENE RESTRIKTIONEN**

Verwenden Sie dieses Produkt nicht an Tankstellen oder Treibstoffstationen. Die Verwendung dieses Produkts ist auch in Treibstoffdepots, Chemieanlagen und Orten, an denen es explosive Materialien gibt, verboten.

#### **UNSICHERE UMGEBUNGEN**

Verwenden Sie dieses Produkt nicht an Tankstellen, Treibstoffdepots, chemischen Anlagen, an Orten, an denen Explosionen durchgeführt werden, an Orten mit potentiell explosiven Atmosphären, unter Deck auf Schiffen, an Orten, an denen Treibstoff oder Chemikalien umgeschlagen werden, oder an Orten, an denen die Luft Chemikalien oder Partikel, z.B. Körner, Staub oder Metallstaub, enthält. Denken Sie daran, dass Funken in solchen Umgebungen eine Explosion oder ein Feuer verursachen können.

#### **SICHERHEIT AUF DER STRASSE**

Die Verwendung von in der Hand gehaltenen Geräten ist nicht erlaubt, wenn Sie ein Fahrzeug steuern, es sei denn, es handelt sich um einen Notfall. In einigen Ländern ist die Verwendung von Geräten mit Freisprechfunktion erlaubt.

#### **STÖRUNG DER FUNKTIONEN VON MEDIZINISCHER AUSRÜSTUNG**

Dieses Produkt kann Fehlfunktionen in medizinischen Geräten verursachen. Die Verwendung dieses Geräts ist in den meisten Krankenhäusern und Kliniken verboten.

#### **NICHT IONISIERENDE STRAHLUNG**

Dieses Produkt sollte nur in der empfohlenen Weise verwendet werden, um sicherzustellen, dass die Stahlungsgrenzwerte nicht überschritten werden und es zu keinen Störungen kommt. Wie bei anderen mobilen Geräten für die Funkübertragung auch, sollten Anwender aus Gründen der einwandfreien Bedienung und des persönlichen Schutzes während des Betriebs einen Sicherheitsabstand zur Antenne einhalten.

## **Inhaltsverzeichnis**

## **[Kapitel 1](#page-0-0) [Beginnen](#page-0-0)**

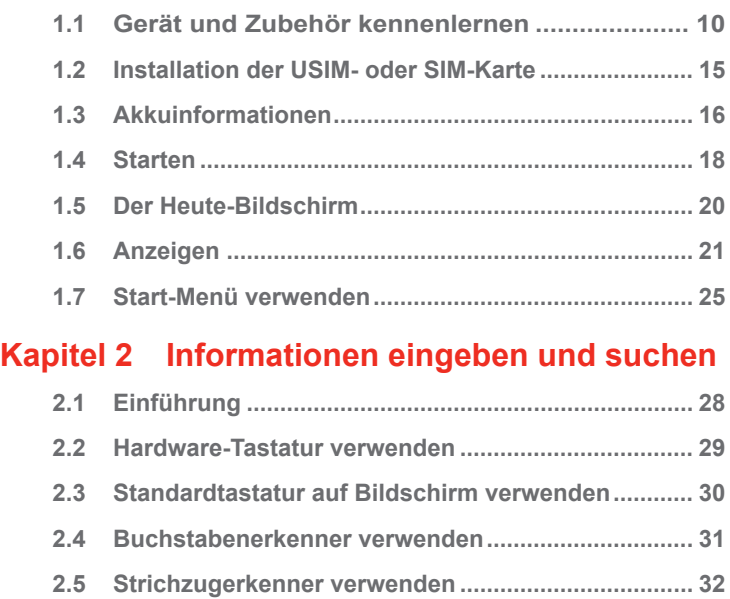

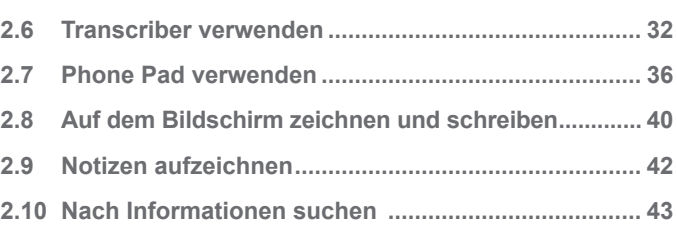

## **[Kapitel 3](#page-0-0) [Telefonfunktionen verwenden](#page-0-0)**

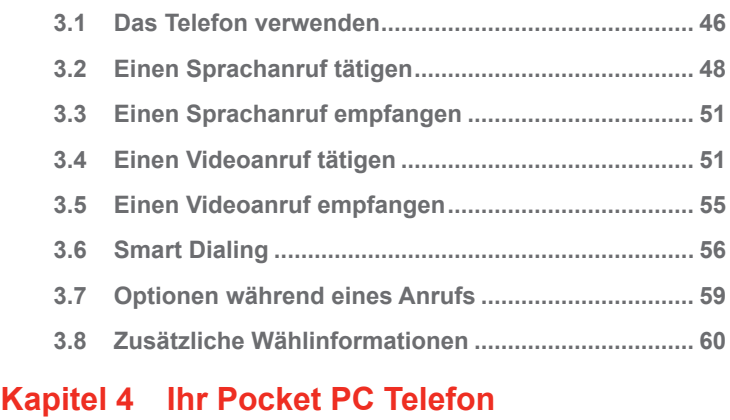

### **[synchronisieren](#page-0-0)**

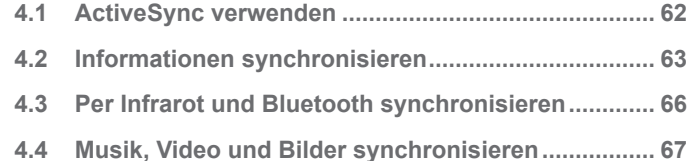

## **[Kapitel 5](#page-0-0) [Ihr Pocket PC Telefon verwalten](#page-0-0)**

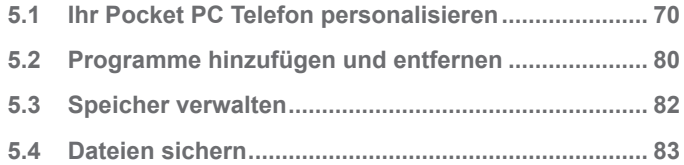

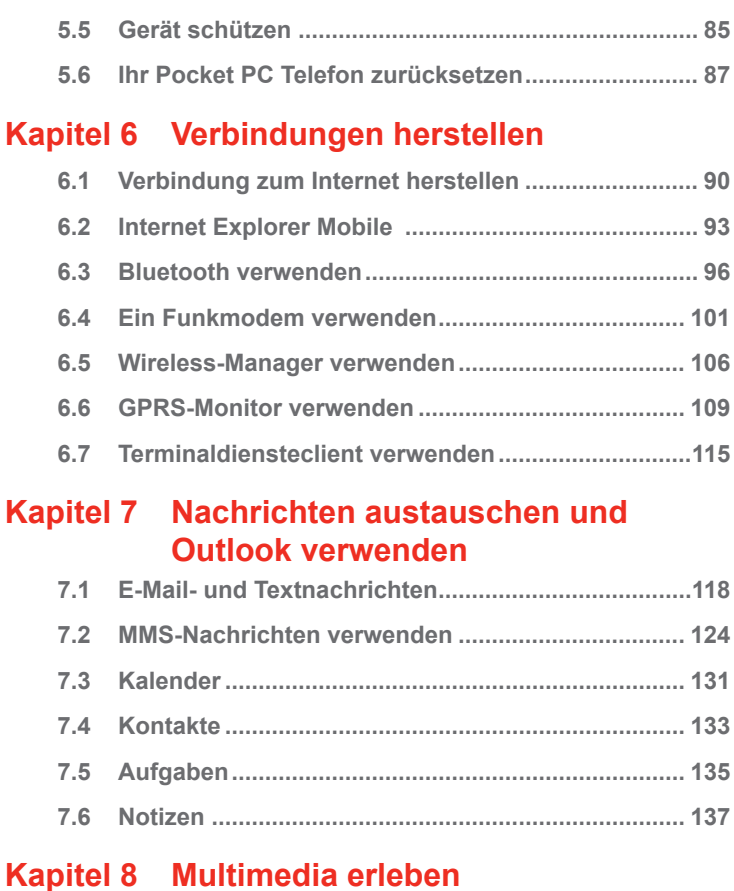

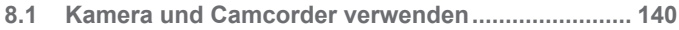

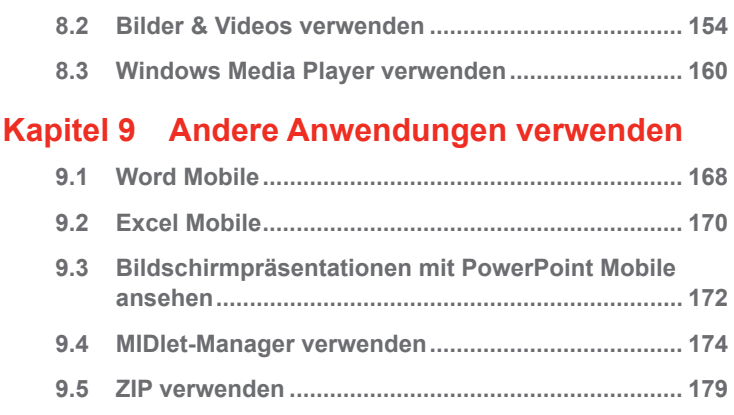

## **[Anhang](#page-0-0)**

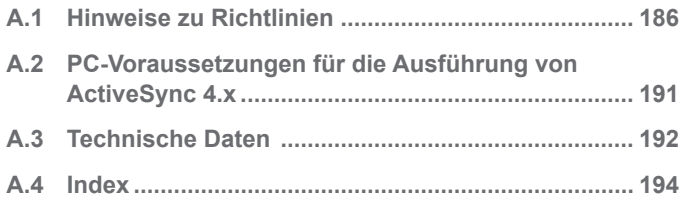

# **Kapitel 1**

**Beginnen**

**1.1 Gerät und Zubehör kennenlernen [1.2](#page-14-0) Installation der USIModer SIM-Karte [1.3 A](#page-15-0)kkuinformationen [1.4 S](#page-17-0)tarten [1.5](#page-20-0) Der Heute-Bildschirm 1.6 Anzeigen 1.7 Start-Menü verwenden**

## **1.1 Gerät und Zubehör kennenlernen**

**Ansicht von vorne, oben und links**

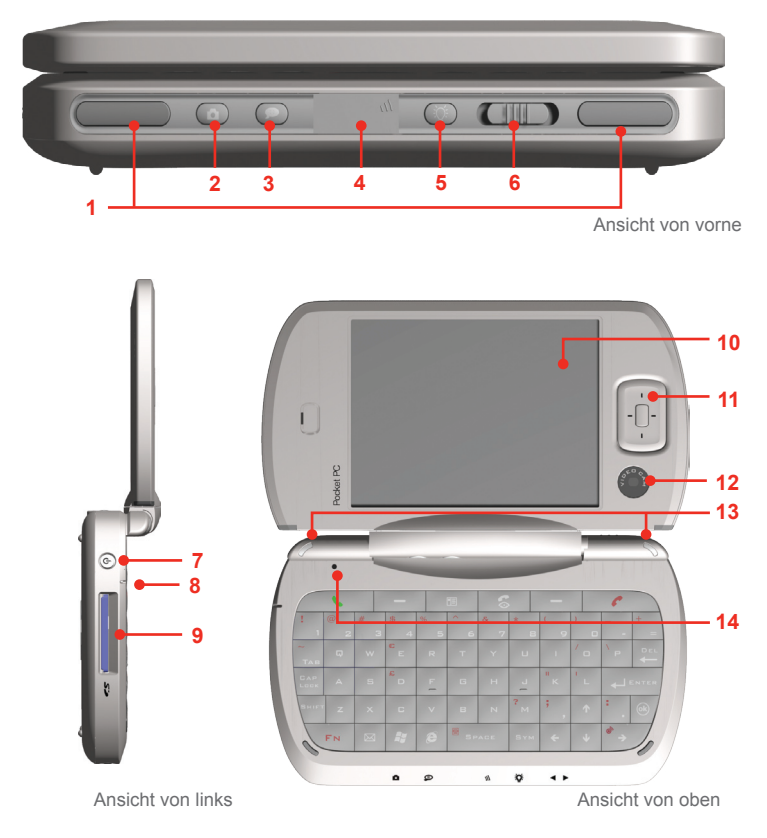

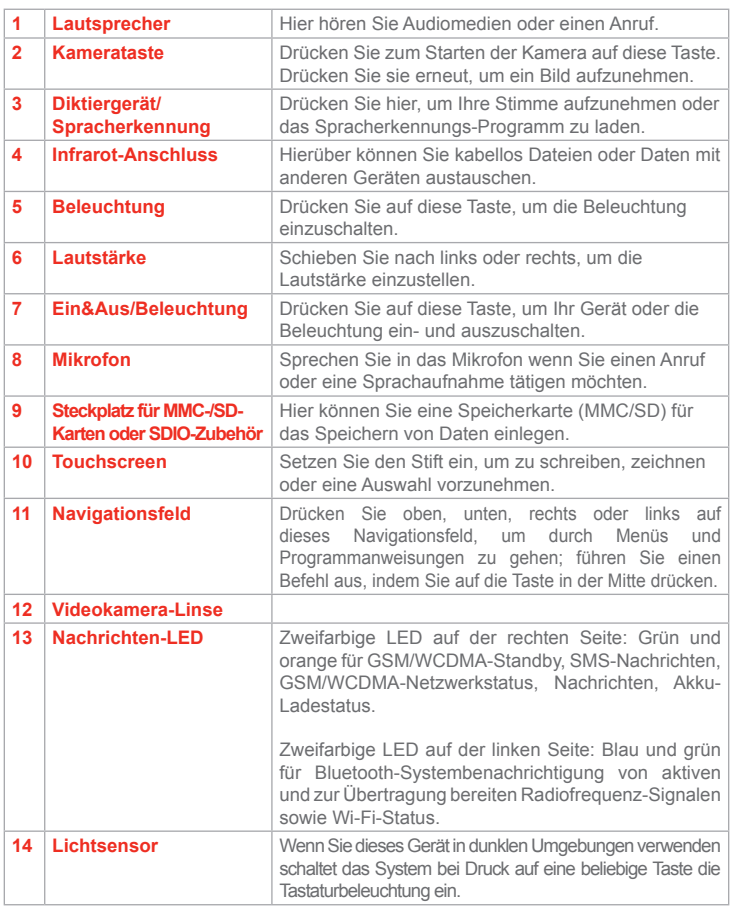

## **Ansicht von hinten und unten**

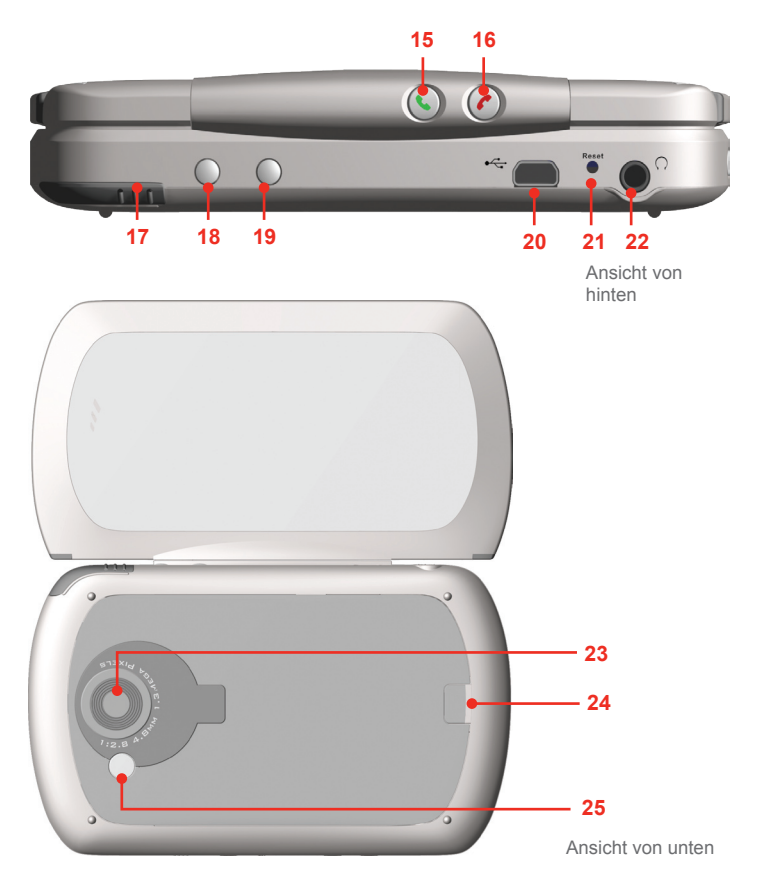

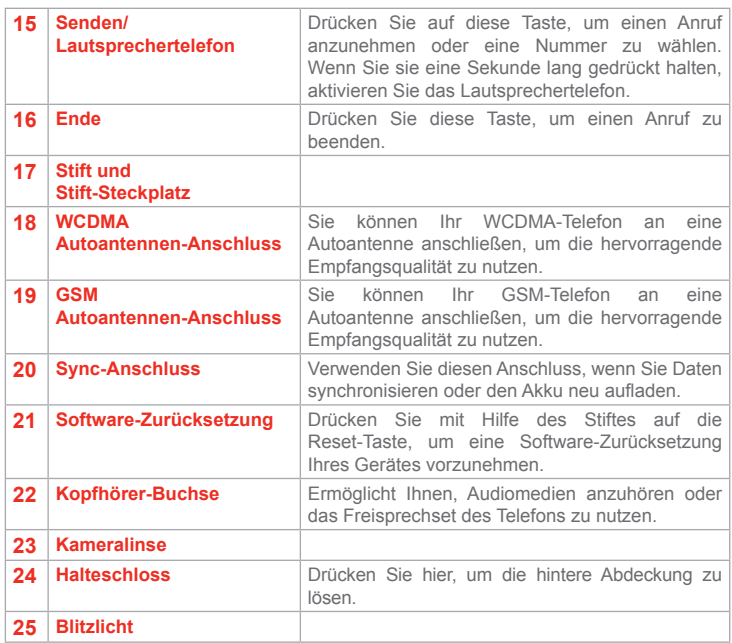

## **Zubehör**

Das folgende Zubehör wird mit dem Gerät geliefert:

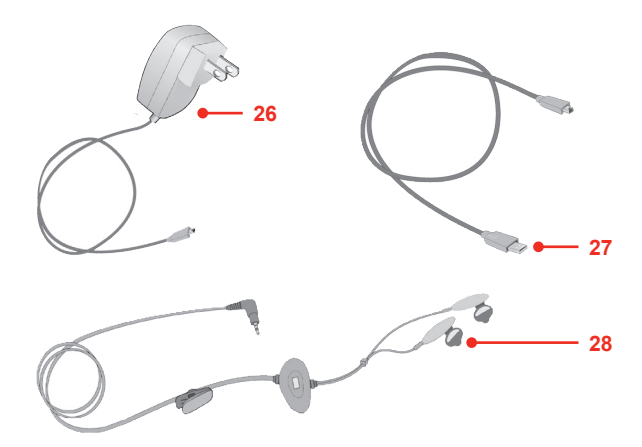

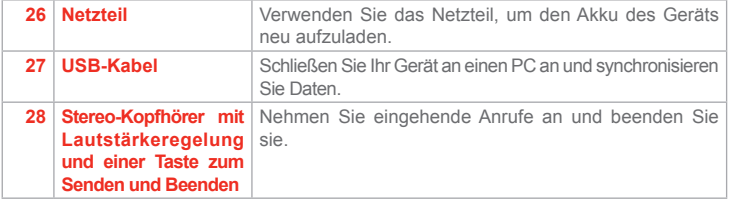

## <span id="page-14-0"></span>**1.2 Installation der USIM- oder SIM-Karte**

Befolgen Sie diese Schritte, um eine 3G-USIM- (Universal IC Card) oder eine GSM-SIM- (Subscriber Identity Module) Karte von Ihrem örtlichen Netzwerk-Dienstanbieter zu installieren, die Ihre Telefonnummer, Servicedetails und Telefonbuch-/Nachrichtenspeicher enthält.

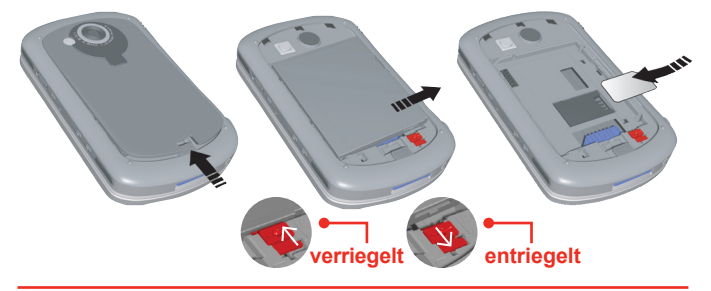

**Hinweis** Stellen Sie sicher dass das Gerät im Ruhe-Modus ist, bevor Sie die USIModer SIM-Karte installieren.

- **1.** Entfernen Sie die hintere Abdeckung durch Druck auf das Halteschloss.
- **2.** Drücken Sie die rote Akkuverriegelung nach unten, um den Akku zu entriegeln.
- **3.** Drücken Sie auf den Bügel auf der rechten Seite, um den Akku zu entfernen.
- **4.** Legen Sie die SIM-Karte mit den goldenen Kontakten nach unten in den Steckplatz für die SIM-Karte ein. Die abgeschnittene Ecke sollte in die abgeschnittene Ecke des Steckplatzes passen. Drücken Sie sie leicht nach vorne und lassen Sie sie an ihrem Platz einrasten.
- **5.** Setzen Sie den Akku ein und drücken Sie ihn sanft nach unten, so dass er in seinem Platz einrastet.
- **6.** Drücken Sie die rote Akkuverriegelung wieder nach oben, um den Akku zu verriegeln.
- **7.** Setzen Sie die Abdeckung wieder auf: Schieben Sie sie zunächst auf und drücken Sie sie anschließend leicht unten ein, bis sie sicher in ihrem Platz einrastet.

## <span id="page-15-0"></span>**1.3 Akkuinformationen**

Ihr Gerät enthält einen wiederaufladbaren Li-ion-Polymer-Akku. Ihr Gerät wurde so entworfen, dass nur vom Hersteller bestimmte Original-Akkus und entsprechendes Zubehör verwendet werden dürfen. Die Akkuleistung hängt von vielen Faktoren ab, einschließlich der Netzwerkkonfiguration Ihres Wireless-Dienstanbieters, der Signalstärke, der Temperatur am Ort, an dem Sie Ihr Gerät bedienen, den Funktionen und/oder Einstellungen, die Sie ausgewählt haben und verwenden, den Geräten, die an die Anschlüsse des Geräts angeschlossen sind, sowie die Art und Weise, wie Sie Ihre Sprach- und Datenprogramme verwenden.

Benutzungsdauer der Akkuladung (Schätzungen):

- **•** Persönlicher digitaler Assistent (PDA): **15** Stunden
- **•** Standby-Zeit:
	- **•** GSM: **220 260** Stunden
	- **•** WCDMA: **190 250** Stunden
- **•** Gesprächszeit (Bildschirm aus):
	- **•** GSM: **5 8** Stunden
	- **•** WCDMA: **2 4** Stunden

**Warnhinweis!** Beachten Sie bitte folgendes, um die Gefahr von Feuer oder Verbrennungen zu vermeiden.

- **•** Versuchen Sie nicht, den Akku zu öffnen, auseinanderzunehmen oder zu reparieren.
- **•** Zerbrechen Sie nicht den Akku, durchlöchern ihn, schließen ihn kurz oder werfen ihn in Feuer oder Wasser.
- **•** Setzen Sie den Akku nicht Temperaturen über 60˚C (140˚F) aus.
- **•** Ersetzen Sie den Akku nur durch einen Akku, der für dieses Produkt vorgesehen ist.
- **•** Recyceln oder entsorgen Sie benutzte Akkus entsprechend der örtlich geltenden Gesetze und Bestimmungen.

#### **So überprüfen Sie die Akkuladung**

**•** Tippen Sie auf **Start > Einstellungen >** Registerkarte **System > Stromversorgung**.

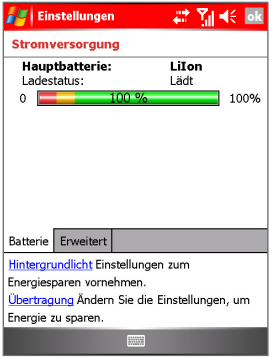

Stromversorgungsinformationen

#### **Akku aufladen**

Neue Akkus werden teilweise aufgeladen ausgeliefert. Bevor Sie Ihr Gerät verwenden können, müssen Sie den Akku installieren und aufladen. Einige Akkus funktionieren am besten, nachdem sie mehrere Male voll aufgeladen/ entladen wurden. Sie können den Akku auf folgende Weise aufladen:

- Schließen Sie Ihr Gerät direkt an eine externe Stromquelle an.
- **•** Stecken Sie das Sync-Kabel des Geräts in einen USB-Anschluss an Ihrem PC.

#### **Akku fast leer**

Wenn die Warnmeldung erscheint, dass der Akku fast leer ist, gehen Sie folgendermaßen vor:

- **1.** Speichern Sie augenblicklich Ihre aktuellen Daten.
- **2.** Führen Sie eine Synchronisierung mit Ihrem PC durch, um den Akku aufzuladen.
- **3.** Schalten Sie Ihr Gerät aus.

## <span id="page-17-0"></span>**1.4 Starten**

#### **Gerät ein- und ausschalten**

Wenn Sie das Gerät ausschalten, drücken Sie auf die EIN/AUS-Taste. Wenn Sie Ihr Gerät zum ersten Mal einschalten, werden Sie aufgefordert, eine Bildschirmkalibrierung durchzuführen. Weitere Informationen finden Sie unter "Gerät kalibrieren" in diesem Kapitel.

Wenn Sie das Gerät ausschalten,drücken Sie erneut auf EIN/AUS-Taste. Wenn Sie auf EIN/AUS-Taste drücken, wird Ihr Gerät vorrübergehend ausgeschaltet und der Ruhe-Modus wird aktiviert. Sie können aber weiterhin Nachrichten und Anrufe empfangen, während sich Ihr Gerät im Ruhe-Modus befindet.

#### **Gerät kalibrieren**

Bei der Kalibrierung des Gerätebildschirms tippen Sie mit dem Stift auf die Mitte eines Kreuzes, während dieses sich über den Bildschirm bewegt. Dies gewährleistet, dass ein Objekt auf dem Bildschirm aktiviert wird, wenn Sie es mit Ihrem Stift antippen.

Falls Ihr Gerät nicht genau auf das Tippen auf den Bildschirm reagiert, gehen Sie folgendermaßen vor, um ihn neu zu kalibrieren:

- **1.** Tippen Sie auf **Start > Einstellungen >** Registerkarte **System > Bildschirm**.
- **2.** Tippen Sie auf der Registerkarte **Allgemein** auf **Touchscreen ausrichten** und folgen Sie den Anweisungen auf dem Bildschirm.

**Bildschirmeinstellungen verwalten**

Der Touchscreen des Geräts besitzt drei Ausrichtungsmodi: Hochformat, Querformat (rechtshändig) und Querformat (linkshändig). Das Hochformat erlaubt Ihnen, eine bessere Ansicht der Vorgänge bestimmter Programme Ihres Geräts zu sehen, während sich das Querformat besser zum Lesen breiterer Textdateien eignet.

- **•** Um die Ausrichtung zu ändern, tippen Sie auf **Start > Einstellungen >** Registerkarte **System > Bildschirm** und wählen Sie die gewünschte Ausrichtung aus.
- **•** Wenn Sie die Kanten von Schriftsätzen auf dem Bildschirm in bestimmten Programmen glätten möchten, wählen Sie auf der Registerkarte **ClearType** die Option **ClearType aktivieren**.
- **•** Um die Lesbarkeit zu verbessern oder zusätzlichen Inhalt auf dem Bildschirm anzusehen, stellen Sie auf der Registerkarte **Textgröße** die Textgröße ein, indem Sie den Schieberegler verstellen.

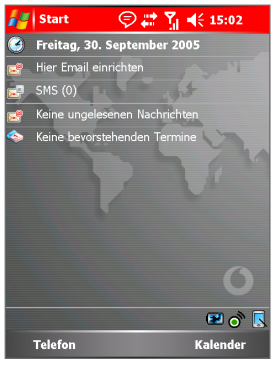

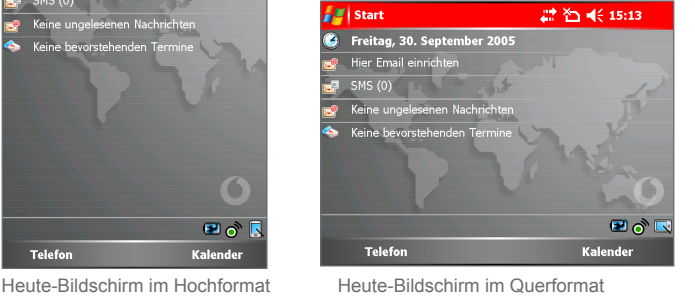

**Hinweis** Die Bildschirmausrichtung wird automatisch geändert, wenn Sie Ihr Gerät öffnen, aufklappen und drehen.

## **1.5 Der Heute-Bildschirm**

Der Heute-Bildschirm zeigt wichtige Informationen, z. B. anstehende Termine und Statusanzeigen. Sie können auf eine Stelle des Bildschirms tippen, um das dazugehörige Programm zu öffnen.

- **•** Um auf den Heute-Bildschirm zuzugreifen, tippen Sie auf **Start > Heute**.
- **•** Wenn Sie die Anzeige des Heute-Bildschirms, einschließlich des Hintergrundbildes, frei definieren möchten, tippen Sie auf **Start > Einstellungen >** Registerkarte **Persönlich > Heute**.

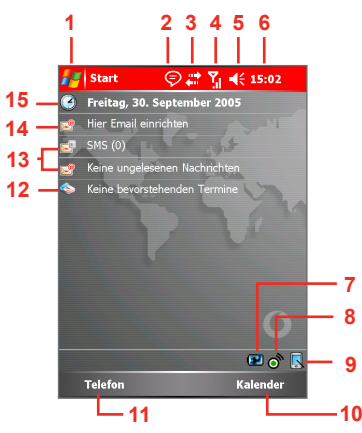

Heute-Bildschirm

- **1** Tippen Sie, um die Elemente anzuzeigen, die im **Start**-Menü aufgelistet werden.
- **2** Tippen Sie, um Benachrichtigungen anzusehen.
- **3** Tippen Sie, um den Status der Verbindungen anzusehen.
- **4** Tippen Sie, um das Funksignal zu sehen.
- **5** Tippen Sie, um die Lautstärke des Geräts zu regeln.
- **6** Tippen Sie, um die Zeit und den nächsten Termin zu sehen. Tippen und halten Sie, um das Zeitformat zu ändern.
- **7** Tippen Sie, um die Stromversorgungs-Einstellungen zu öffnen.
- **8** Tippen Sie, um den Wireless-Manager-Bildschirm zu öffnen.
- **9** Tippen Sie, um den Anzeigemodus zwischen Hochformat und Querformat umzuschalten.
- **10** Tippen Sie, um den Kalender zu öffnen.
- **11** Tippen Sie, um den Telefon zu öffnen.
- **12** Ihr "Tag-auf-einen-Blick" mit Erinnerungen und Benachrichtigungen. Tippen Sie, um das entsprechende Programm zu öffnen.
- **13** Tippen Sie, um Ihre E-Mail- und SMS-Nachrichten zu öffnen.
- **14** Tippen Sie, um Ihre E-Mail einzurichten.
- **15** Tippen Sie, um Datum und Zeit zu ändern.

**Hinweis** Sie können auf den Heute-Bildschirm von jedem beliebigen Ort aus zugreifen, indem Sie auf **Start > Heute** tippen.

## <span id="page-20-0"></span>**1.6 Anzeigen**

Im folgenden sehen Sie einige der Statussymbole, die auf Ihrem Gerät erscheinen können.

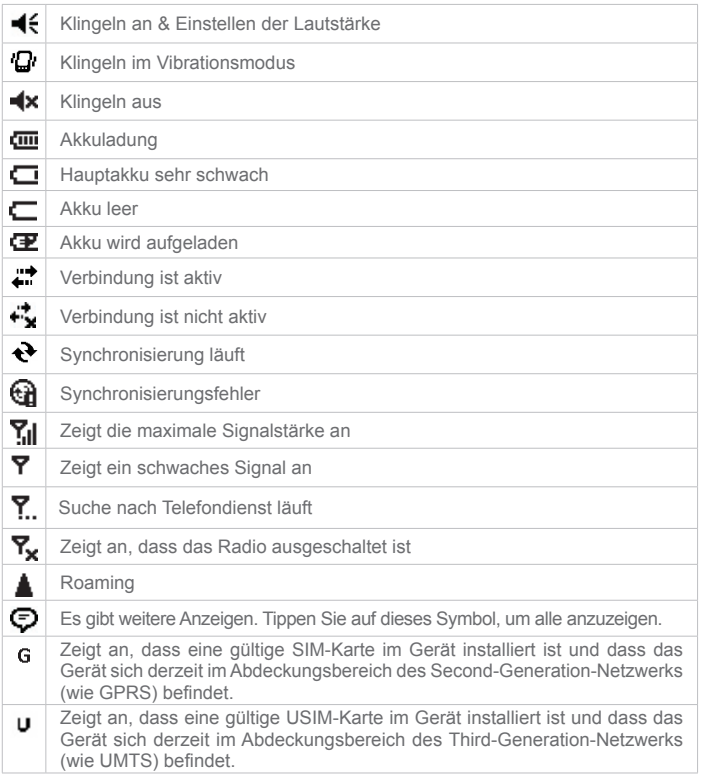

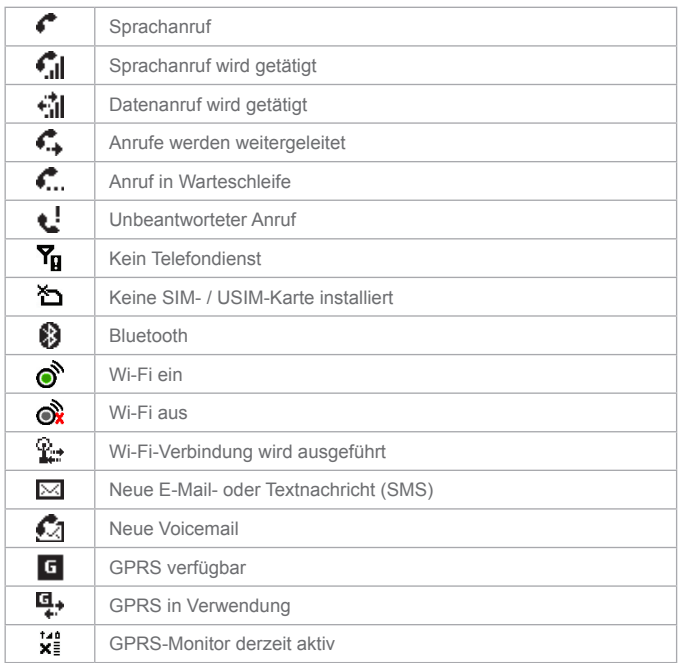

Im folgenden sehen Sie einige der Symbole für die Programme, die bereits in Ihrem Gerät installiert sind.

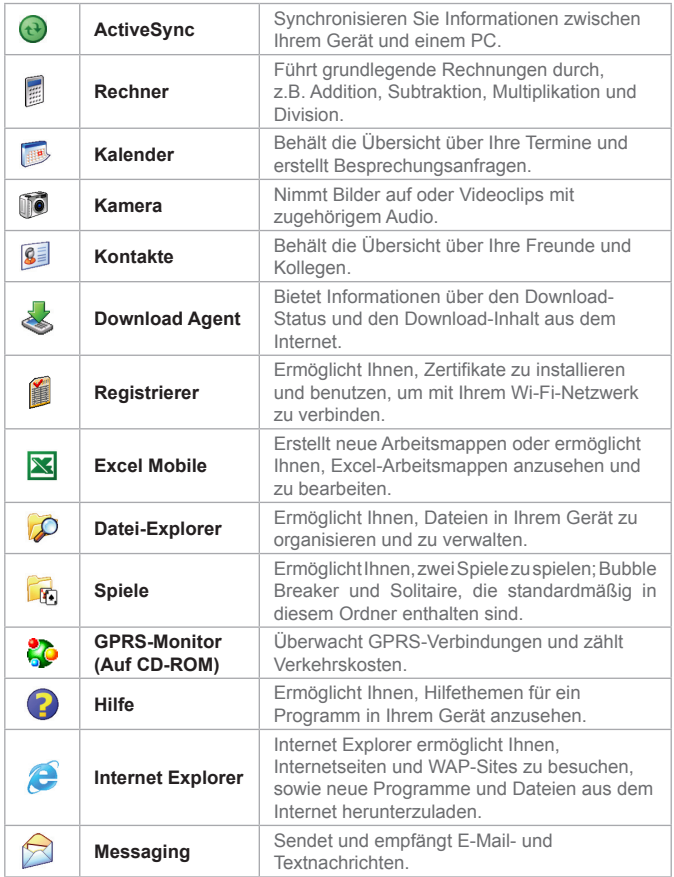

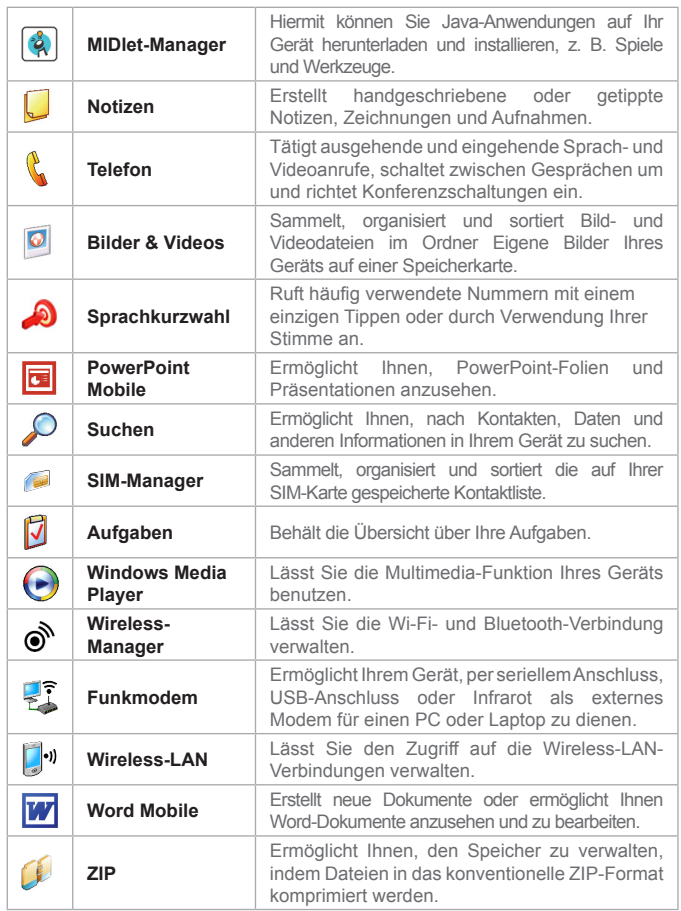

## **1.7 Start-Menü verwenden**

Das Startmenü, das sich oben links auf dem Heute-Bildschirm befindet, zeigt eine Liste mit Programmen an. Es ermöglicht Ihnen, einen Bildschirm zu schließen und von einem Programm zum anderen zu wechseln. Sie können ein Programm starten, indem Sie durch die Programmliste gehen und auf EINGABE drücken. Oder tippen Sie mit dem Stift auf ein Programm.

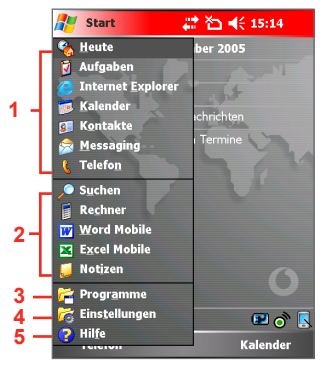

Start-Menü

- **1** Tippen Sie, um zu einem Programm zu wechseln.
- **2** Tippen Sie, um zu einem zuletzt benutzten Programm zu wechseln.
- **3** Tippen Sie, um weitere Programme zu sehen.
- **4** Tippen Sie, um die Geräte-Einstellungen zu ändern.
- **5** Tippen Sie, um das Hilfe-Thema für den aktuellen Bildschirm zu sehen.

| Beginnen

## **Kapitel 2**

## **Informationen eingeben und suchen**

**[2.1](#page-27-0) Einführung [2.2 H](#page-27-0)ardware-Tastatur verwenden [2.3](#page-30-0) Standardtastatur auf Bildschirm verwenden [2.4 B](#page-30-0)uchstabenerkenner verwenden [2.5 S](#page-31-0)trichzugerkenner verwenden [2.6 T](#page-33-0)ranscriber verwenden [2.7](#page-38-0) Phone Pad verwenden 2.8 Auf dem Bildschirm zeichnen und schreiben 2.9 Notizen aufzeichnen 2.10 Nach Informationen suchen**

## <span id="page-27-0"></span>**2.1 Einführung**

Wenn Sie ein Feld auswählen, in das Text oder Zahlen eingegeben werden, steht automatisch ein Eingabefeld zur Verfügung. Das Eingabefeld bietet Zugriff auf die unterschiedlichen Eingabemethoden, die in Ihrem Gerät zur Verfügung stehen. Standardmäßig erscheint das Eingabefeld als **Elden** auf der Menüleiste. Das Symbol zeigt an, welche Eingabemethode derzeit ausgewählt ist. Der Pfeil für die Eingabeauswahl öffnet eine Liste mit verfügbaren Eingabemethoden.

#### **So zeigen Sie ein Eingabefeld an oder blenden es aus**

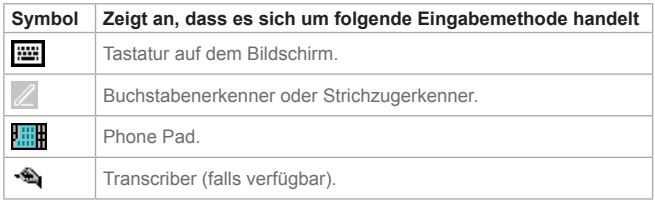

**•** Tippen Sie auf das Eingabefeld-Symbol auf der Menüleiste.

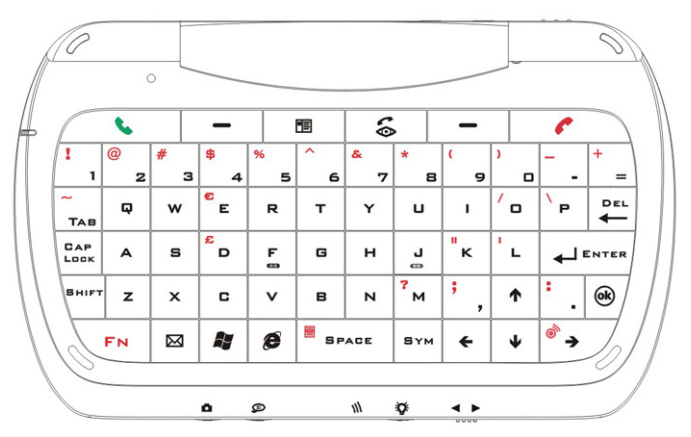

## **2.2 Hardware-Tastatur verwenden**

Klappen Sie das Gerät auf, um auf die Hardware-Tastatur zugreifen zu können. Sie ist der Standardtastatur auf Ihrem PC ähnlich. Mit der Hardware-Tastatur können Sie folgendes tun:

- Drücken Sie mit Ihren Daumen oder Fingern auf die Tasten, um Kleinbuchstaben einzugeben.
- Drücken Sie auf werr um einen einzelnen Großbuchstaben oder ein Symbol einzugeben. Wenn Sie ausschließlich Großbuchstaben eingeben möchten, drücken Sie auf
- Drücken Sie auf /  $\cdot$  um einen Anruf anzunehmen oder zu tätigen sowie um eine Nachricht zu senden. Sie können auch das Lautsprechertelefon ein- oder ausschalten, indem Sie die Taste eine Sekunde lang gedrückt halten.
- Drücken Sie auf **C** um ein Gespräch zu beenden oder eine Nachricht abzubrechen.
- Drücken Sie auf  $\vert \mathscr{F} \vert$  um einen videofähigen Anruf in einer 3G-Umgebung zu tätigen.
- Drücken Sie einmal auf **FRICHT** um ein Symbol oder eine Zahl aus der zweiten Reihe einzugeben. Halten Sie die Taste gedrückt, um beständig Symbole oder Zahlen aus der zweiten Reihe einzugeben.
- Drücken Sie auf **wird um Symbole oder Sonderzeichen aus einer** vordefinierten Liste einzugeben.
- Drücken Sie auf  $\frac{1}{2}$  um schnell den Internet Explorer Mobile zu starten.
- Drücken Sie auf  $\frac{1}{2}$  um Ihre Dateneingaben zu bestätigen.
- Drücken Sie auf  $\vert \mathbf{w} \vert$  um das Messaging-Programm zu starten.
- Drücken Sie auf | <sup>\*</sup> um das Start-Menü aufzurufen.
- **•** Drücken Sie auf die Zahlentasten, um Zahlen im Text einzugeben und um zu wählen.
- Drücken Sie für Richtungsbewegungen auf  $\mathbf{r} \mid \mathbf{t} \mid \mathbf{v} \mid^*$
- Drücken Sie auf **um** um auf die Liste Ihrer Kontakte zuzugreifen.
- Drücken Sie auf  $\sqrt[s]{\bullet}$  um die Wi-Fi-Verbindung zu verwalten.

Die folgende Abbildung zeigt die Tasten an der Seite Ihres Geräts an.

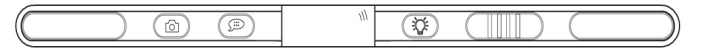

- **•** Schieben Sie nach links oder rechts, um die Lautstärke einzustellen.
- **•** Drücken Sie zum Starten der integrierten Kamera auf diese Taste.
- **•** Drücken Sie auf diese Taste, um die Beleuchtung einzuschalten.
- **•** Drücken Sie auf diese Taste, um die Sprach-Kurzwahl zu starten.

Halten Sie diese Taste gedrückt, um eine Aufnahme zu beginnen. Wenn Sie loslassen endet die Aufnahme.

## **2.3 Standardtastatur auf Bildschirm verwenden**

Die Tastatur auf dem Bildschirm steht zur Verfügung, wenn Texteingabe möglich ist. Sie können Text eingeben, indem Sie auf Tasten der Tastatur tippen, die auf dem Bildschirm erscheint.

#### **So geben Sie Text mit der Tastatur auf dem Bildschirm ein**

- **1.** Tippen Sie in einem Programm auf den Pfeil **Eingabeauswahl** und auf **Tastatur**.
- **2.** Geben Sie Text ein, indem Sie auf die Taste der Tastatur auf dem Bildschirm tippen.

#### **So vergrößern Sie die Tastatur auf dem Bildschirm**

- **1.** Tippen Sie auf den Pfeil **Eingabeauswahl**.
- **2.** Tippen Sie auf **Optionen**.
- **3.** Wählen Sie in der Liste **Eingabemethode** die Option **Tastatur** aus
- **4.** Tippen Sie auf **Große Tasten**.

## <span id="page-30-0"></span>**2.4 Buchstabenerkenner verwenden**

Mit dem Buchstabenerkenner können Sie individuelle Buchstaben, Zahlen und Satzzeichen schreiben, die dann zu getipptem Text umgewandelt werden.

**So verwenden Sie den Buchstabenerkenner**

- **1.** Tippen Sie in einem Programm auf den Pfeil **Eingabeauswahl** und auf **Buchstabenerkenner**.
- **2.** Schreiben Sie Buchstaben, Zahlen und Symbole in den ausgewiesenen Schreibbereich.
	- **•** Geben Sie Großbuchstaben ein, indem Sie im Bereich ABC (links) des Felds schreiben.
	- **•** Geben Sie Kleinbuchstaben ein, indem Sie im Bereich abc (in der Mitte) des Felds schreiben.
	- **•** Geben Sie Zahlen ein, indem Sie im Bereich 123 (rechts) des Felds schreiben.
	- **•** Geben Sie Satzzeichen und Symbole ein, indem Sie in einen der Bereiche des Felds tippen und das gewünschte Zeichen dann schreiben.

**Hinweis** Buchstabenerkenner ist verfügbar, wenn die Texteingabe möglich ist.

**Tipp** Hilfe für das Schreiben mit dem Buchstabenerkenner erhalten Sie, wenn Sie auf das Fragezeichen neben dem Schreibbereich tippen.

## <span id="page-31-0"></span>**2.5 Strichzugerkenner verwenden**

Mit der Strichzugerkenner können Sie mit einem einzigen Strich Buchstaben, Zahlen, Symbole und Satzzeichen schreiben, die dann zu getipptem Text umgewandelt werden.

#### **So verwenden Sie den Strichzugerkenner**

- **1.** Tippen Sie in einem Programm auf den Pfeil **Eingabeauswahl**  und auf **Strichzugerkenner**.
- **2.** Schreiben Sie Buchstaben, Zahlen und Symbole in den ausgewiesenen Schreibbereich.
	- **•** Geben Sie Buchstaben ein, indem Sie im Bereich abc (links) des Felds schreiben.
	- **•** Geben Sie Zahlen ein, indem Sie im Bereich 123 (rechts) des Felds schreiben.
	- **•** Geben Sie Symbole und Satzzeichen ein, indem Sie in einen der Bereiche des Felds tippen und das gewünschte Zeichen dann schreiben.

**Hinweis** Strichzugerkenner ist verfügbar, wenn die Texteingabe möglich ist.

**Tipp** Hilfe für das Schreiben mit dem Strichzugerkenner erhalten Sie, wenn Sie auf das Fragezeichen neben dem Schreibbereich tippen.

## **2.6 Transcriber verwenden**

Transcriber ist ein Programm zur Handschrift-Erkennung, das Ihnen erlaubt, in Schreibschrift, Druckschrift oder einer Kombination aus beiden zu schreiben. Transcriber arbeitet transparent im Hintergrund von Programmen und erkennt Wörter mit Hilfe seines integrierten Wörterbuchs. Wenn Transcriber eingeschaltet ist, interpretiert es Stiftbewegungen auf dem Bildschirm als handschriftliche Eingabe.

**Hinweis** Weitere Informationen zur Verwendung von Transcriber finden Sie unter Hilfe auf Ihrem Gerät.

#### **So starten Sie Transcriber**

- **1.** Starten Sie ein Programm, das Benutzereingabe akzeptiert, z. B. Word Mobile.
- **2.** Tippen Sie auf den Pfeil **Eingabeauswahl** und auf **Transcriber**. Der Transcriber-Anfangsbildschirm erscheint.

#### **Mit Transcriber schreiben**

- **1.** Platzieren Sie in einem Programm den Mauszeiger dort, wo der Text erscheinen soll.
- **2.** Schreiben Sie mit dem Stift auf einer beliebigen Stelle auf dem Bildschirm.

Die Handschrift wird kurz nachdem Sie den Stift vom Bildschirm abheben in Text umgewandelt.

#### **Satzzeichen und Symbole eingeben**

Mit der Tastatur auf dem Bildschirm bietet Transcriber einen einfachen Weg zum Einfügen von Satzzeichen oder Sondersymbolen in einen bestehenden Text.

- Tippen Sie in einem Programm auf **Fill auf der Symbolleiste Transcriber** Die Tastatur bleibt sichtbar, bis Sie erneut auf die Taste tippen.
- **Tipps** Wenn Sie die Tastatur neu positionieren möchten, tippen und halten Sie auf die Titelleiste und ziehen Sie sie an den gewünschten Ort. Wenn kein Text ausgewählt ist, können Sie die Tastatur auch mit Hilfe der Stiftbewegung | öffnen.

#### **Text bearbeiten**

- **1.** Zeichnen Sie in einem Programm eine Linie über den Text, den Sie bearbeiten möchten.
- **2.** Nachdem Sie den Stift vom Bildschirm abgehoben haben, verschwindet die Linie und der ausgewählte Text wird hervorgehoben.
- **3.** Gehen Sie auf eine der folgenden Weisen vor:
	- **•** Schreiben Sie den Text neu.
	- **•** Setzen Sie Stiftbewegungen ein, um aus Kleinbuchstaben Großbuchstaben zu machen, ein Leerzeichen einzufügen usw. Weitere Informationen über die Verwendung von Stiftbewegungen finden Sie unter "Transcriber-Stiftbewegungen" in diesem Kapitel.

### <span id="page-33-0"></span>**Transcriber-Stiftbewegungen**

Mit schnellen Bewegungen des Stiftes können Sie Ihren Text bearbeiten oder Zeilenumbrüche, Leerzeichen oder Tabulatoren einfügen.

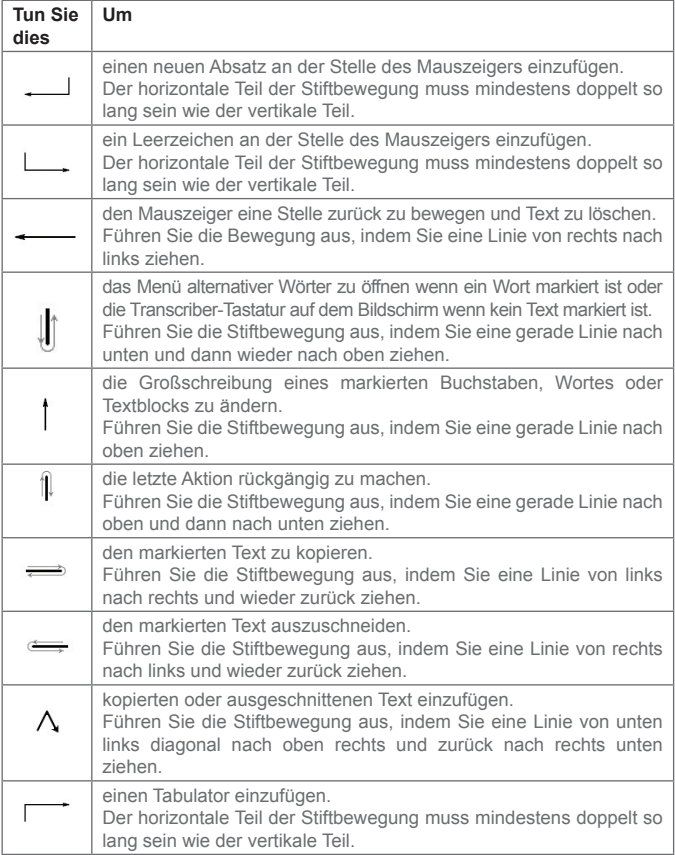

#### **Tipp** Sie können auch die **Eingabe-, Leer-** oder **Rück**tasten auf der Symbolleiste Transcriber verwenden.

#### **Die Symbolleiste Transcriber**

Die Symbolleiste Transcriber, die am unteren Bildschirmrand erscheint wenn Transcriber geöffnet ist, bietet einfachen Zugriff auf unterschiedliche Werkzeuge, Eingabe-, Leer- und Rücktasten sowie die Pfeiltasten Links und Rechts.

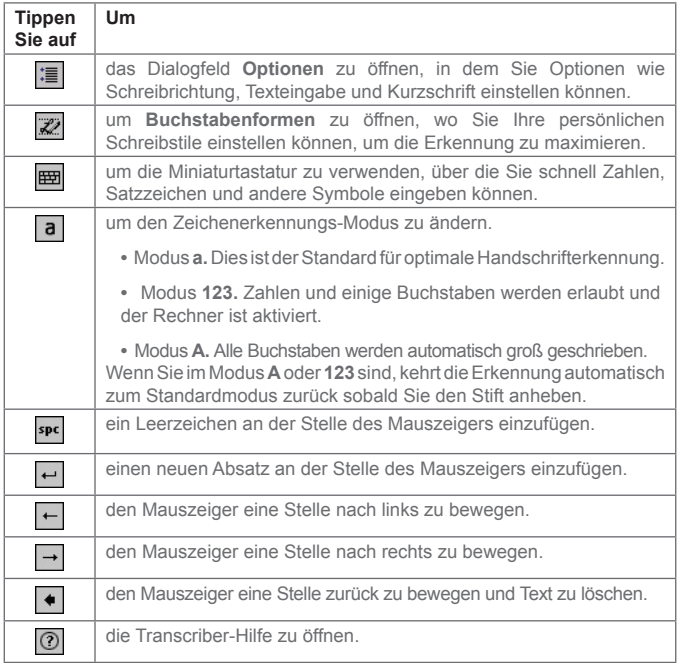

## **2.7 Phone Pad verwenden**

Phone Pad bietet eine flexible Alternativmethode zur Informationseingabe. Mit Phone Pad können Sie einfach zwischen drei Eingabemethoden umschalten. T9, Multi-Tap und Numerisch, inklusive einer Liste von Symbolen für größeren Komfort.

#### **Phone Pad starten**

Phone Pad kann jederzeit gestartet werden, außer wenn Ihr Gerät gerade im Kameramodus ist oder den Heute-Bildschirm anzeigt.

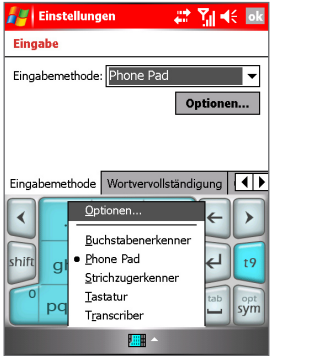

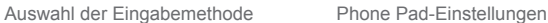

は関长画 Einstellungen Eingabe Eingabemethode: Phone Pad Optionen... Eingabemethode Wortvervollständigung 肝田

#### **Phone Pad starten**

**•** Tippen Sie auf den Pfeil Eingabeauswahl neben dem Eingabefeld am unteren Rand des Bildschirms und tippen Sie auf **Phone Pad**.

#### **Phone Pad-Einstellungen konfigurieren**

- **1.** Tippen Sie auf **Start > Einstellungen >** Registerkarte **Persönlich > Eingabe**.
- **2.** Tippen Sie in der Liste **Eingabemethode** auf **Phone Pad**.
- **3.** Tippen Sie auf **Optionen** und definieren Sie die Einstellungen.
- **4.** Tippen Sie auf **OK**.
| ■ 高水区<br><b>Einstellungen</b>                                                 |            | Notizen              |   |   |    | # 7 € ok |  |  |
|-------------------------------------------------------------------------------|------------|----------------------|---|---|----|----------|--|--|
| <b>Eingabe</b>                                                                |            | My device is working |   |   |    |          |  |  |
| Eingabemethode: Phone Pad<br>Optionen                                         | ▼          |                      |   |   |    |          |  |  |
| Eingabemethode   Wortvervollständigung     4   ▶                              | 24/        |                      |   |   |    |          |  |  |
| $\overline{2}$<br>з<br>$\leftarrow$<br>def<br>abc                             | ٠          |                      |   | Ħ | \$ | %        |  |  |
| 5<br>6<br>$\overline{4}$<br>shift<br>$\leftrightarrow$                        | 8.<br>t9   | C                    |   | r | ٠  |          |  |  |
| ghi<br>jkl<br>mno                                                             | ÷          | ŀ                    | 7 | @ | #  | ∗        |  |  |
| $\overline{7}$<br>$\mathbf{9}$<br>8<br>O<br>tab<br>tuv<br>pqrs<br><b>WXYZ</b> | opt<br>sym |                      |   | ^ |    | ۰        |  |  |
| Ē                                                                             |            |                      |   |   |    |          |  |  |

Eingabemodus T9 Symbolliste

## **Eingabemodus T9 verwenden**

Standardgemäß ist das Phone Pad des Geräts im T9-Modus. Dies ist die einfachste und bequemste Methode zur Eingabe von englischem Text, da die Möglichkeit gegeben ist, Text im alphanumerischen Format einzugeben. Wenn Sie auf alphanumerische Tasten auf der Tastatur tippen, vergleicht T9 automatisch die von Ihnen gewählten Buchstaben mit dem wahrscheinlichsten vollständigen Wort.

Sie können folgendermaßen vorgehen wenn Sie den Eingabemodus T9 verwenden:

- **•** Tippen Sie auf die Tasten der Tastatur, um ein Wort einzugeben.
- **•** Wenn Sie ein Wort im aktuellen Programmbildschirm eingeben möchten:
	- **1.** Tippen Sie auf ein Wort in der Wörterliste (direkt über der Tastatur).
	- **2.** Tippen Sie auf  $\frac{^{tab}}{a}$ .
	- 3. Wählen Sie ein Wort und tippen Sie auf < um das Wort einzufügen.
- **•** Wenn Sie eine Zahl eingeben möchten, gehen Sie folgendermaßen vor:
	- **•** Tippen und halten Sie auf die gewünschte Zahl auf der Tastatur.
	- **•** Wählen Sie den numerischen Modus und tippen Sie auf die Zahl.
- **•** Tippen Sie auf um ein Leerzeichen oder einen Tabulator einzufügen.
- Tippen Sie auf < oder > um die Wörterliste zu durchsuchen.
- Tippen Sie auf shift um einen Großbuchstaben einzugeben.
- **•** Wenn Sie Symbole eingeben möchten, gehen Sie folgendermaßen vor:
	- Tippen Sie auf  $\frac{1}{2}$ um die am häufigsten verwendeten Symbole in der Wörterliste anzuzeigen.
	- Tippen Sie auf sym um ein Symbol aus der gesamten Liste auszuwählen.

## **Eingabemodus Multi-Tap verwenden**

Der Eingabemodus Multi-Tap ist ein alphabetischer Modus, mit dem Sie manuell individuelle Buchstaben eingeben können, um so Wörter zu bilden.

## **Eingabemodus Numerisch verwenden**

Der Eingabemodus Numerisch erlaubt Ihnen, durch Tippen auf eine Zahlentaste eine Zahl einzugeben. Sie können mehrere Zahlen in der Wörterliste zusammenstellen und diese anschließend durch Tippen auf an der derzeitigen Position des Mauszeigers auf dem Bildschirm einfügen.

## **Den Optionen-Bildschirm verwenden**

Im Optionen-Bildschirm können Sie unterschiedliche Verhaltensweisen für das Phone Pad definieren, inklusive der Sprachdatenbank. Wenn Sie den Bildschirm Phone Pad: Optionen aufrufen möchten, wählen Sie einen der folgenden Schritte:

- **•** Tippen und halten Sie auf opt/sym auf der Tastatur.
- **•** Tippen Sie auf den Pfeil Eingabeauswahl am unteren Rand des Bildschirms und tippen Sie auf **Optionen**. Tippen Sie im Register Eingabemethode des Eingabebildschirms auf **Optionen**.

Dies sind die Kontrollkästchen auf dem Optionen-Bildschirm:

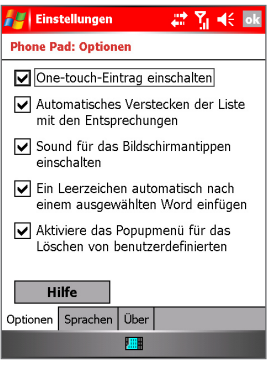

Phone Pad: Optionen

- **•** One-touch-Eintrag einschalten. Wählen Sie dieses Kontrollkästchen, um jeweils ein Symbol auszuwählen.
- **•** Automatisches Verstecken der Liste mit den Entsprechungen. Wählen Sie dieses Kontrollkästchen, um die Wörterliste auszublenden, nachdem Sie ein Wort ausgesucht haben.
- **•** Sound für das Bildschirmantippen einschalten. Wählen Sie dieses Kontrollkästchen, um jedes Mal ein Geräusch abzuspielen wenn Sie auf eine Taste tippen.
- **•** Ein Leerzeichen automatisch nach einem ausgewählten Wort einfügen. Wählen Sie dieses Kontrollkästchen, um automatisch am Ende jedes Wortes ein Leerzeichen einzufügen.
- **•** Aktiviere das Popupemnü für das Löschen von benutzerdefinierten Wörtern. Wählen Sie dieses Kontrollkästchen, um ein Popup- (Verknüpfungs-) Menü anzuzeigen wenn Sie auf ein Wort tippen, das sich in der Benutzerdatenbank befindet.

**Hinweis** Durch Tippen auf **Hilfe** gelangen Sie zu den Phone Pad-Hilfethemen.

# **2.8 Auf dem Bildschirm zeichnen und schreiben**

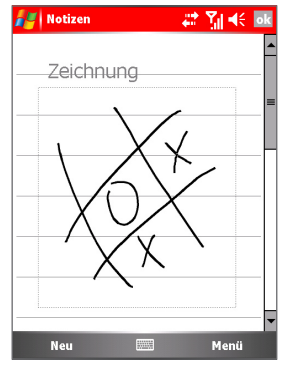

Auf dem Bildschirm zeichnen

Mit Ihrem Pocket PC Telefon können Sie direkt auf dem Bildschirm zeichnen oder schreiben und Notizen in Ihrer eigenen Handschrift abspeichern. Hierzu müssen Sie den Eingabemodus in Notizen auf Schreiben stellen. Falls Sie die handschriftliche Eingabe bevorzugen oder oftmals Ihren Notizen Zeichnungen hinzufügen, können Sie Schreiben als den Standard-Eingabemodus einstellen. Wenn Sie lieber tippen, stellen Sie Tippen als Standard-Eingabemodus ein.

Weitere Informationen über die Möglichkeiten, die Sie mit Notizen haben, finden Sie unter "Notizen" in Kapitel 7.

## **So stellen Sie den Eingabemodus für Notizen ein**

- **1.** Tippen Sie auf **Start > Programme > Notizen**.
- **2.** Tippen Sie in der Notizenliste auf **Menü > Optionen**.
- **3.** Tippen Sie im Feld **Standardmodus** auf eine der folgenden Optionen:
	- **• Schreiben** falls Sie in eine Notiz Zeichnungen oder handgeschriebenen Text eingeben möchten.
	- **• Tippen** falls Sie eine Notiz eintippen möchten.
- **4.** Tippen Sie auf **OK**.

#### **So schreiben Sie eine Notiz**

- **1.** Tippen Sie auf **Start > Programme > Notizen**.
- **2.** Tippen Sie in der Notizenliste auf **Neu**.
- **3.** Schreiben Sie Ihren Text auf dem Bildschirm.
- **4.** Wenn Sie damit fertig sind, tippen Sie auf **OK**, um zur Notizenliste zurückzukehren.

**Notizen** Um handschriftlichen Text auszuwählen, tippen und halten Sie neben das Geschriebene. Sobald Punkte erscheinen und bevor Sie einen vollständigen Kreis bilden, ziehen Sie über das Geschriebene.

> Wenn ein Buchstabe drei Netzlinien überschneidet, wird er als Zeichnung und nicht als Text angesehen.

#### **So zeichnen Sie in einer Notiz**

Verwenden Sie den Stift wie einen herkömmlichen Stift, um auf dem Bildschirm zu zeichnen.

- **1.** Tippen Sie auf **Start > Programme > Notizen**.
- **2.** Tippen Sie in der Notizenliste auf **Neu**.
- **3.** Zeichnen Sie auf dem Bildschirm, wobei Sie mindestens drei Netzlinien überkreuzen.
- **4.** Ein Auswahlkästchen mit dem Namen Zeichnung erscheint um Ihre Zeichnung herum.
- **5.** Wenn Sie damit fertig sind, tippen Sie auf **OK**, um zur Notizenliste zurückzukehren.

**Hinweis** Um eine Zeichnung zu markieren (z. B. um sie zu kopieren oder löschen), tippen und halten Sie kurz auf die Zeichnung. Wenn Sie den Stift anheben, ist die Zeichnung markiert.

# **2.9 Notizen aufzeichnen**

Sie können eine alleinstehende Aufnahme (Sprachnotiz) erstellen, oder Sie können eine Aufnahme zu einer Notiz hinzufügen. Weitere Informationen über die Erstellung, Änderung oder Speicherung von Notizen finden Sie unter "Notizen" in Kapitel 7.

## **So erstellen Sie eine Sprachnotiz**

- **1.** Tippen Sie auf **Start > Programme > Notizen**.
- **2.** Gehen Sie auf eine der folgenden Weisen vor:
	- **•** Wenn Sie eine eigenständige Aufnahme erstellen möchten, nehmen Sie sie von der Notizenliste aus auf.
	- **•** Wenn Sie eine Aufnahme zu einer Notiz hinzufügen möchten, erstellen oder öffnen Sie eine Notiz.
- **3.** Wenn Sie die Symbolleiste **Aufnahme** nicht sehen können, tippen Sie auf **Menü > Aufnahmeleiste anzeigen**.
- 4. Tippen Sie auf  $\bullet$  um mit der Aufnahme zu beginnen.
- **5.** Halten Sie das Mikrofon Ihres Geräts nahe an Ihren Mund oder an eine andere Tonquelle.
- **6.** Tippen Sie auf wenn Sie mit der Aufnahme fertig sind.
- **7.** Wenn Sie eine Aufnahme zu einer Notiz hinzugefügt haben, tippen Sie auf **OK**, um zur Notizenliste zurückzukehren, nachdem Sie den Vorgang beendet haben.
- **8.** Wenn Sie in einer geöffneten Notiz aufnehmen, erscheint ein Symbol in der Notiz.
- **9.** Falls Sie eine eigenständige Aufnahme erstellen, erscheint die Aufnahme in der Notizenliste.
- **Tipp** Wenn Sie eine Aufnahme schnell erstellen möchten, drücken Sie auf die AUFNAHME-Taste. Wenn Sie den Piepton hören, beginnen Sie mit Ihrer Aufnahme. Lassen Sie die Taste los, wenn Sie die Aufnahme beenden möchten.

## **So ändern Sie die Aufnahmeformate**

- **1.** Tippen Sie auf **Start > Einstellungen >** Registerkarte **Persönlich > Eingabe**.
- **2.** Tippen Sie auf die Registerkarte **Optionen** und tippen Sie in der Liste **Sprachnotizformat** auf das gewünschte Format.
- **3.** Tippen Sie auf **OK**.

**Hinweis** Sie können die Aufnahmeformate auch unter Notizen ändern. Tippen Sie in der Notizenliste auf **Menü > Optionen >** Link **Globale Eingabeoptionen** (unten auf der Seite).

# **2.10 Nach Informationen suchen**

Sie können nach Dateien und anderen Elementen suchen, die auf Ihrem Gerät im Ordner My Documents oder auf einer Speicherkarte gespeichert sind. Sie können nach Dateinamen suchen oder nach Wörtern innerhalb des Elements. Sie können z. B. in E-Mail-Nachrichten, Notizen, Terminen, Kontakten und Aufgaben, sowie in der Online-Hilfe suchen.

## **So suchen Sie nach einer Datei oder einem Element**

- **1.** Tippen Sie auf **Start > Programme > Suchen**.
- **2.** Geben Sie unter **Suchen nach** den Dateinamen, das Wort oder andere Informationen ein, nach denen Sie suchen möchten.
- **3.** Wenn Sie bereits zuvor nach diesem Objekt gesucht haben, tippen Sie auf den Pfeil **Suchen nach** und wählen Sie das Objekt in der Liste aus.
- **4.** Wählen Sie unter **Typ** einen Datentyp aus, um Ihre Suche einzugrenzen.
- **5.** Tippen Sie auf **Suchen**.
- **6.** Es wird dann der Ordner **My Documents** und seine Unterordner durchsucht.
- **7.** Tippen Sie in der Liste **Ergebnisse** auf die Elemente, die Sie öffnen möchten.

**Hinweis** Das Speicherkartensymbol wird neben dem Namen der Dateien angezeigt, die auf der Speicherkarte gesichert sind.

| Informationen eingeben und suchen

# **Kapitel 3**

**Telefonfunktionen verwenden**

**[3.1 D](#page-45-0)as Telefon verwenden [3.2](#page-48-0) Einen Sprachanruf tätigen [3.3 E](#page-51-0)inen Sprachanruf empfangen [3.4 E](#page-51-0)inen Videoanruf tätigen [3.5 E](#page-57-0)inen Videoanruf empfangen [3.6](#page-58-0) Smart Dialing 3.7 Optionen während eines Anrufs 3.8 Zusätzliche Wählinformationen**

# <span id="page-45-0"></span>**3.1 Das Telefon verwenden**

Sie können mit Ihrem Pocket PC Telefon Anrufe tätigen, annehmen und nachverfolgen sowie SMS-/MMS-Nachrichten verschicken, ganz wie mit einem herkömmlichen Mobiltelefon. Sie können auch während Sie sprechen Notizen machen, direkt aus den Kontakten wählen und mit Leichtigkeit SMS-Kontakte zu den Kontakten auf dem Gerät kopieren.

## **Der Telefonbildschirm**

Vom Telefonbildschirm aus können Sie auf Anrufe, Kurzwahl und Telefoneinstellungen zugreifen. Gehen Sie auf eine der folgenden Weisen vor, um den Telefonbildschirm zu öffnen:

- **•** Drücken Sie auf die SOFTWARE-TASTE namens **Telefon** auf der linken unteren Seite des Heute-Bildschirms.
- **•** Tippen Sie mit dem Stift auf **Start > Telefon**.
- **•** Tippen Sie im Heute-Bildschirm auf **Telefon** am unteren linken Rand des Bildschirms.
- Drücken Sie auf dem Gerät auf SPRECHEN ( $\bullet$ ).
- **•** Wählen Sie die Telefonnummer direkt durch Drücken numerischer Tasten auf der Hardware-Tastatur.

## **Ihre PIN eingeben**

Die meisten SIM-Karten haben eine PIN (Persönliche Identifikationsnummer) voreingestellt, die Ihnen von Ihrem Wireless-Dienstanbieter zur Verfügung gestellt wird. Sie müssen die PIN eingeben, wenn Sie Ihr Gerät benutzen.

- **1.** Geben Sie die von Ihrem Wireless-Dienstanbieter zugewiesene voreingestellte PIN ein.
- **2.** Tippen Sie auf **Eingabe**.

**Hinweis** Wenn Ihre PIN drei Mal falsch eingegeben wird, wird die SIM-Karte gesperrt. Falls dies passiert, können Sie die Sperrung mit Hilfe des von Ihrem Wireless-Dienstanbieter zur Verfügung gestellten Entsperrcodes (PUK) aufheben.

## **Flugmodus ein- und ausschalten**

In vielen Ländern ist es gesetzlich vorgeschrieben, dass Sie Ihr Telefon an Bord eines Flugzeugs ausschalten. Das Ausschalten des Stroms ist nicht gleich dem Ausschalten des Telefons. Sie müssen den Flugmodus aktivieren, um das Telefon auszuschalten.

Sie können den Flugmodus einschalten und Ihr Gerät weiterhin eingeschaltet haben, um andere Funktionen zu nutzen.

- **•** Tippen Sie auf das Symbol Signal und anschließend auf **Flugmodus einschalten**, um das Telefon auszuschalten.
- **•** Wenn Sie die Gesprächsfunktion wieder aktivieren möchten, schalten Sie den Flugmodus aus, indem sie auf **Flugmodus ausschalten** tippen.

**Die Lautstärke des Geräts regeln**

- **1.** Tippen Sie auf das Lautsprechersymbol ( $\blacktriangleleft \xi$ ).
- **2.** Gehen Sie unter Lautstärke folgendermaßen vor:
	- **Regeln Sie die Lautstärke des Telefons (<sup>2</sup><sup>2</sup>) oder des Geräts**  $\left(\prod_{i=1}^{n} x_i\right)$  indem Sie den Schieber zur gewünschten Lautstärkestufe bewegen.
	- **•** Tippen Sie auf **Ein, Vibrieren** oder **Aus**, um sowohl die Lautstärke des Systems als auch die des Klingeltons zu ändern.

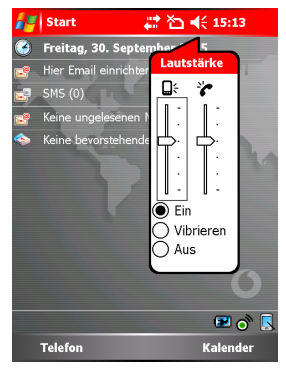

Lautstärkeregelung

**Hinweise** Wenn Sie die Gesprächslautstärke regeln möchten, müssen Sie dies während eines Gesprächs tun. Das Regeln der Lautstärke zu einem anderen Zeitpunkt wirkt sich auf die Lautstärkestufen von Klingeln, Benachrichtung und MP3-Sound aus. Wenn Sie den Vibrationsmodus aktivieren, wird der Ton automatisch stumm gestellt und ein Symbol ( $\sqrt[n]{\Omega}$ ) erscheint in der Titelleiste, um anzuzeigen,

dass der Vibrationsmodus aktiviert ist.

# **3.2 Einen Sprachanruf tätigen**

Mit Ihrem Gerät können Sie Anrufe mit Telefon, Kontakte, Kurzwahl, Anrufe und SIM-Manager tätigen.

## **Einen Anruf mit Telefon tätigen**

**•** Tippen Sie auf der Telefontastatur die gewünschte Telefonnummer ein und tippen Sie anschließend unten rechts im Bildschirm auf **Sprechen**.

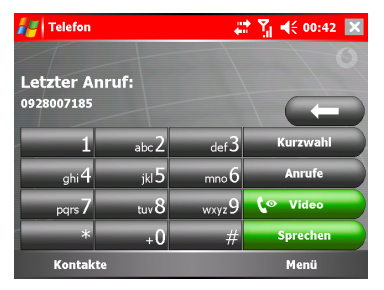

#### Telefontastatur

**Tipp** Wenn Sie eine falsche Nummer eintippen, tippen Sie auf den Zurück-Pfeil (a) um die Zahlen einzeln zu löschen. Wenn Sie alle Zahlen löschen möchten, tippen und halten Sie auf den Zurück-Pfeil.

## <span id="page-48-0"></span>**Einen Anruf mit Kontakte tätigen**

- **•** Tippen Sie auf **Start > Kontakte**.
- **•** Tippen Sie auf den gewünschten Kontakt und zwei Mal auf SPRECHEN (ein Mal um die Nummer an die Telefontastatur zu schicken und ein zweites Mal um die Nummer zu wählen).
- **•** Sie können auch in der Kontakteliste auf den gewünschten Kontakt tippen und anschließend auf die Telefonnummer, die Sie anrufen möchten. Oder tippen und halten Sie auf den gewünschten Kontakt und tippen Sie im Verknüpfungen-Menü auf **Büro anrufen, Privat anrufen** oder **Handy anrufen**.

## **Die zu wählende Nummer spezifizieren**

Standardgemäß wird die Telefonnummer bei der Arbeit (b) eines Kontakts gewählt wenn Sie einen Anruf mit Kontakte tätigen. Sie können jedoch einstellen, dass eine andere Telefonnummer statt dessen gewählt wird.

- **1.** Tippen Sie auf **Start > Kontakte**.
- **2.** Drücken Sie oben oder unten auf NAVIGATION, um den Kontakt auszuwählen.
- **3.** Drücken Sie links oder rechts auf NAVIGATION. Die Buchstaben, die die Nummer repräsentieren, ändern sich wenn Sie durch sie blättern.

## **Einen Anruf mit Anrufe tätigen**

- **1. Tippen Sie auf der Telefontastatur auf <b>Annule**
- **2.** Tippen Sie auf **Menü > Filter** und anschließend auf eine Kategorie.
- **3.** Gehen Sie zum/r gewünschten Kontakt oder Telefonnummer und tippen Sie auf Anrufen.

## **Einen Anruf mit Kurzwahl tätigen**

Über Kurzwahl können Sie häufig verwendete Nummern mit einem einzigen Tippen anrufen. Wenn Sie zum Beispiel einem Kontakt die Stelle 2 in Kurzwahl zugewiesen haben, können Sie einfach auf dem Telefonbildschirm auf die 2 tippen und halten, um die Nummer dieses Kontakts anzurufen. Bevor Sie einen Kurzwahl-Eintrag anlegen, muss die Nummer bereits in Kontakte existieren.

#### **Einen Kurzwahl-Eintrag erstellen**

- 1. Tippen Sie auf der Telefontastatur auf **Kurzwahl**
- **2.** Tippen Sie auf **Menü > Neu**.
- **3.** Tippen Sie auf einen Kontakt. Tippen Sie auf die Telefonnummer, für die Sie einen Kurzwahl-Eintrag erstellen möchten.
- **4.** Wählen Sie im Feld **Speicherort** einen verfügbaren Speicherort für den neuen Kurzwahleintrag.
- **Hinweis** Ort 1 ist generell für Ihre Voicemail reserviert und Kurzwahl weist standardmäßig den nächsten verfügbaren Ort zu. Wenn Sie eine Nummer an eine Position bringen möchten, die bereits belegt ist, ersetzt die neue Nummer diejenige, die sich dort befindet.
- **Tipps** Wenn Sie einen Kurzwahl-Eintrag aus Kontakte erstellen möchten, tippen und halten Sie auf den Kontaktnamen, tippen Sie anschließend auf **Als Kurzwahl hinzufügen** und wählen Sie einen verfügbaren Speicherort für den neuen Kurzwahleintrag.

So löschen Sie einen Kurzwahleintrag, tippen und halten Sie in der Kurzwahl-Liste auf den gewünschten Eintrag und tippen Sie anschließend auf **Löschen**.

#### **Einen Anruf mit SIM-Manager tätigen**

SIM-Manager erlaubt Ihnen, den Inhalt Ihrer SIM-Karte zu sehen, SIM-Telefonbucheinträge zu Kontakte auf Ihrem Gerät zu übertragen und einen Anruf von Ihrer SIM-Karte aus zu tätigen.

- **1.** Tippen Sie auf **Start > Programme > SIM-Manager**. Warten Sie, bis der Inhalt Ihrer SIM-Karte geladen ist.
- **2.** Tippen und halten Sie auf den Namen oder die Telefonnummer der Person, die Sie anrufen möchten, und tippen Sie anschließend auf **Anrufen**.

# **3.3 Einen Sprachanruf empfangen**

#### **Einen eingehenden Anruf annehmen oder ablehnen**

Wenn Sie einen Anruf empfangen, erscheint eine Nachricht, die Ihnen die Option bietet, den eingehenden Anruf entweder anzunehmen oder zu ignorieren.

- **•** Wenn Sie den Anruf annehmen möchten, tippen Sie auf **Annehmen** oder drücken Sie auf SPRECHEN ( ) auf Ihrem Gerät.
- **•** Wenn Sie den Anruf ablehnen möchten, tippen Sie auf **Ignorieren** oder drücken Sie auf ENDE ( ) auf Ihrem Gerät.

#### **Einen Anruf beenden**

Wenn ein ein- oder ausgehender Anruf läuft, können Sie auf Ihrem Gerät auf ENDE drücken oder auf **Ende** tippen, um aufzulegen.

# **3.4 Einen Videoanruf tätigen**

Ihr Gerät enthält innovative Videotelefonie-Technologie, mit der Sie einen Anruf mit Live-Bildern tätigen können.

## **Einen Videoanruf tätigen**

- **•** Tippen Sie auf der Telefontastatur auf **Covideo**.
- **•** Tippen und halten Sie in Kontakte auf den gewünschten Kontakt und tippen Sie anschließend auf **Videoanruf**.
- **•** Tippen und halten Sie in Anrufe auf den gewünschten Kontakt und tippen Sie anschließend auf **Videoanruf**.
- **•** Im Posteingang wird die in der SMS-Nachricht eingebettete Telefonnummer hervorgehoben, sodass Sie auf die Taste **Videoanruf** ( $\binom{2}{3}$ ) drücken können, um einen Videoanruf zu tätigen.

**Hinweis** Das Bild des Anrufers erscheint nach ca. 3 bis 5 Sekunden nach Verbindung auf dem Bildschirm, abhängig von der Signalstärke. Die Qualität der Videobilder kann auch von dem Signal beeinflusst sein.

## <span id="page-51-0"></span>**Ändern der Videoanruf-Einstellungen**

Sie können einige der Einstellungen ändern, um die Leistung der Videoanruf-Funktion zu optimieren und sie Ihren Bedürfnissen anzupassen. Dazu gehören das Regeln der Kamera-Helligkeit, das Umschalten der aktiven Kamera zwischen zwei Kameras, das Wechseln der Bildgröße und das Stummstellen von Video/Audio.

Die Abbildung unten zeigt den Videoanruf-Bildschirm und Steuertasten während eines aktiven Videoanrufs.

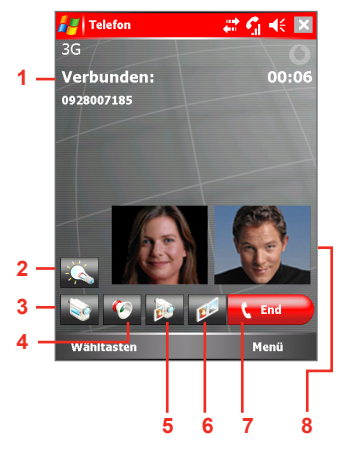

Videoanruf wird durchgeführt

- **1** Statusbereich, Zeigt den Status, die Anruferinformationen und die Gesprächszeit an.
- **2** Taste Helligkeitsregelung. Tippen Sie hier, um die Helligkeit der Kamera zu regeln.
- **3** Taste Videoton aus. Tippen Sie hier, um den Videoton ein oder aus zu schalten.
- **4** Taste Audioton aus.Tippen Sie hier, um den Audioton ein oder aus zu schalten.
- **5** Taste Kamerawechsel. Tippen Sie hier, um die aktive Kamera zwischen innerer und äußerer Kamera umzuschalten.
- **6** Taste Ansichts-Modus. Tippen Sie hier, um die Bildgröße umzuschalten.
- **7** Taste Ende. Tippen Sie hier, um den Videoanruf zu beenden.
- **8** Bereich Bild ansehen. Zeigt Ihr Bild und das des Anrufers an.

## **Bildgröße umschalten**

Videoanruf unterstützt vier Ansichts-Modi, um Ihre Bilder und die des Anrufers anzuzeigen. Wenn Sie die Bildgröße wechseln möchten, tippen Sie wiederholt auf die Taste Ansichts-Modus, um den gewünschten Ansichts-Modus auszuwählen.

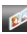

Standard-Videomodus – Ihr Bild und das des Anrufers werden in der gleichen Größe angezeigt.

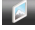

**Nur empfangenes Video** – nur das Bild des Anrufers wird angezeigt.

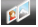

Großes Video empfangen – das Bild des Anrufers ist groß und Ihr eigenes klein.

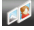

 Eigenes Video groß – Ihr Bild ist groß und das des Anrufers klein.

## **Videoanruf einrichten**

- **1.** Tippen Sie im Telefonbildschirm oder im Bildschirm des aktiven Videos auf **Menü > Videoanrufoptionen**.
- **2.** Gehen Sie in der Registerkarte **Allgemein** auf eine der folgenden Weisen vor:
	- **• Einstellung für Videoton aus.** Mit dieser Option können Sie eine Anzeigeoption definieren, wenn Sie das Video während eines Videoanrufs stumm stellen.

**Vordefiniertes Bild einer Frau** zeigt ein Standard-Bild einer Frau an, das vom Betreiber zur Verfügung gestellt wird. **Vordefiniertes Bild eines Mannes** zeigt ein Standard-Bild eines Mannes an, das vom Betreiber zur Verfügung gestellt wird.

**Benutzerdefiniertes Standbild einstellen** definiert ein Standbild zur Anzeige. Wenn diese Option gewählt ist, werden das Kästchen Dateiname und eine Taste Durchsuchen aktiviert, mit deren Hilfe Sie ein auf Ihrem Gerät gespeichertes Bild auswählen können.

**Video sperren** sendet weiterhin das letzte Bild und nicht den Live-Videostream.

- **• Ansicht-Modus-Einstellung.** In dieser Option können unterschiedliche Ansichts-Modi gewählt werden, inklusive Standard-Videomodus, Nur Video empfangen, Großes Video empfangen und Eigenes Video groß.
- **•** Wählen Sie das Kontrollkästchen **Anruftimer zeigen**, um die Anrufdauer im Statusbereich anzuzeigen.
- **•** Wählen Sie das Kontrollkästchen **Telefonnummer und Namen zeigen**, um die Telefonnummer und den Namen des Anrufers im Statusbereich anzuzeigen.
- **•** Wählen Sie das Kontrollkästchen **Spiegelkamera**, und das auf Ihrem Gerät angezeigte Bild wird aussehen wie ein in einem Spiegel reflektiertes Bild.
- **3.** Wenn Sie weitere Anrufoptionen für Videoanruf einstellen möchten, tippen sie auf die Registerkarte Dienste. Wählen Sie anschließend den gewünschten Dienst aus der Liste und tippen Sie auf **Einstellungen anfordern**, um auf die Einstellungen zuzugreifen.

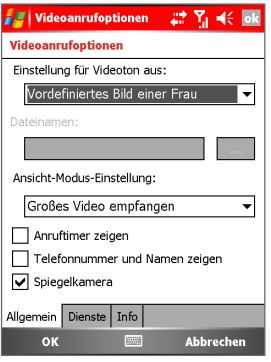

Videoanrufoptionen  $x \in \mathbb{R}$  and  $\mathbb{R}$ Videoanrufoptionen Um auf Einstellungen eines Dienstes zuzugreifen, tippen Sie auf ihn, und dann auf 'Einstellungen anfordern'. Rufumleitung Einstellungen anfordern... Allgemein Dienste Info **OK** Abbrechen

Videoanruf-Optionen – Registerkarte Dienste

Videoanruf-Optionen

– Registerkarte Allgemein

# **3.5 Einen Videoanruf empfangen**

## **Einen eingehenden Videoanruf annehmen oder ablehnen**

Wenn Sie einen Videoanruf erhalten, blinkt die LED des Geräts abwechselnd grün und orange und es wird ein Klingelton abgespielt. Anschließend erscheint das zugewiesene Bild des Anrufers auf dem Bildschirm sowie der Name, die Telefonnummer und Firma (falls verfügbar) des Anrufers.

- **•** Wenn Sie den Videoanruf annehmen möchten, tippen Sie auf **Annehmen** oder drücken Sie auf die Taste **Videoanruf**.
- **•** Wenn Sie den Anruf ablehnen möchten, tippen Sie auf **Ignorieren** oder drücken Sie auf ENDE auf Ihrem Gerät.

## **Einen Videoanruf beenden**

Wenn ein ein- oder ausgehender Videoanruf läuft, können Sie auf Ihrem Gerät auf ENDE drücken oder auf Ende tippen, um aufzulegen.

# **3.6 Smart Dialing**

Smart Dialing ist ein Programm, das es Ihnen einfacher macht, eine Telefonnummer zu wählen. Wenn Sie mit dem Eingeben von Nummern beginnen, durchsucht und sortiert Smart Dialing automatisch die Kontakteinträge auf der SIM-Karte, in Kontakte sowie Telefonnummern in Anrufe (inklusive eingehender, ausgehender und unbeantworteter Anrufe). Sie können dann die gewünschte Nummer oder den gewünschten Kontakt aus der gefilterten Liste zum Wählen auswählen.

## **Smart Dialing einrichten**

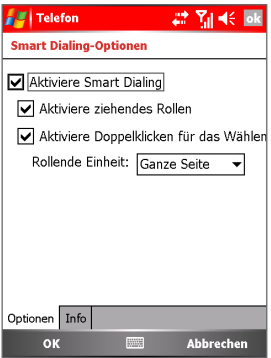

Smart Dialing, Optionen

- **1.** Öffnen Sie Telefon und tippen Sie auf **Menü > Smart Dialing-Optionen**.
- **2.** Wählen Sie das Kontrollkästchen **Aktiviere Smart Dialing** auf der Registerkarte **Optionen**.
	- **•** Wählen Sie das Kontrollkästchen **Aktiviere ziehendes Rollen**, um durch Ziehen in der zugehörigen Liste nach oben und unten zu gehen.
	- **•** Wählen Sie das Kontrollkästchen **Aktiviere Doppelklicken für das Wählen**, um einen Anruf durch Doppelklicken auf das Objekt in der zugeordneten Liste zu tätigen.
	- **•** Unter **Rollende Einheit** können Sie die Bildlaufoptionen einstellen, indem Sie oben oder unten auf NAVIGATION drücken.

## **Smart Dialing verwenden**

Öffnen Sie Telefon und tippen sie auf die erste Zahl der Nummer, die Sie wählen möchten. Anschließend erscheint das Feld Smart Dialing. Sie können die Größe des Felds Ihren Wünschen gemäß einstellen, indem Sie auf  $\triangle$  tippen.

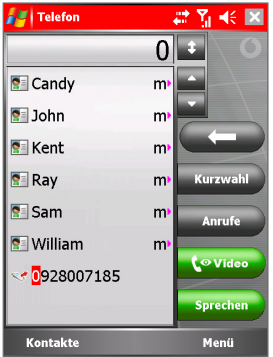

Vergrößertes Feld

Smart Dialing beginnt mit der Suche nach Nummern, die mit der von Ihnen eingegebenen Reihenfolge übereinstimmen. Jedes Mal wenn Sie eine zusätzliche Zahl eingeben oder eine Zahl löschen, wird die Suche erneuert und die Ergebnisse werden angezeigt. Die Liste kann Telefonnummern und/oder Kontaktnamen beinhalten, die zu den passenden Nummernabfolgen gehören.

## **Mit Smart Dialing Anrufe tätigen oder Textnachrichten senden**

- **1.** Geben Sie die ersten Zahlen der Nummer ein.
- **2.** Durchsuchen Sie im Feld Smart Dialing die Liste, indem Sie auf die Pfeile ( $\rightarrow$  ) tippen bzw. oben oder unten auf NAVIGATION drücken, um den gewünschten Kontakt oder die gewünschte Telefonnummer auszuwählen.
- **3.** Das hervorgehobene Element bewegt sich um eine Zeile, wenn Sie oben oder unten auf NAVIGATION drücken. Das hervorgehobene Element bewegt sich um eine Seite, wenn Sie auf die Pfeile tippen.
- <span id="page-57-0"></span> **4.** Gehen Sie auf eine der folgenden Weisen vor:
	- **•** Wenn der richtige Kontakt markiert ist, tippen Sie auf **Sprechen**.
	- **•** Wenn Sie eine andere, mit dem markierten Kontakt assozierte, Telefonnummer wählen möchten, tippen und halten Sie auf den markierten Kontakt und tippen Sie anschließend auf die Telefonnummer, die Sie anrufen möchten.

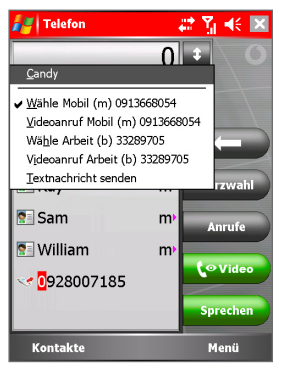

Tippen und halten Sie einen Kontakt, damit das Verknüpfungenmenü erscheint.

- **•** Wenn Sie eine Textnachricht an den gewählten Kontakt senden möchten, tippen und halten Sie auf den Kontakt und tippen Sie anschließend auf **Textnachricht senden**.
- **Tipp** Um Informationen zu dem gewählten Kontakt zu sehen oder bearbeiten, tippen Sie auf den Namen des Kontakts im Verknüpfungen-Menü (dies bezieht sich lediglich auf Einträge, die in Ihrem Gerät unter Kontakte gespeichert sind).

# <span id="page-58-0"></span>**3.7 Optionen während eines Anrufs**

## **Einen Anruf in die Warteschleife legen**

Ihr Gerät benachrichtigt Sie wenn Sie einen weiteren eingehenden Anruf haben und bietet Ihnen die Möglichkeit, den Anruf abzulehnen oder anzunehmen. Wenn Sie bereits ein Gespräch führen und den neuen Anruf annehmen, können Sie zwischen den beiden Anrufern wählen oder eine Konferenzschaltung zwischen allen drei Parteien beginnen.

- **1.** Tippen Sie auf **Annehmen**, um den zweiten Anruf anzunehmen und den ersten in die Warteschleife zu setzen.
- **2.** Wenn Sie den zweiten Anruf beenden und zum ersten zurückkehren möchten, tippen Sie auf **Ende** oder drücken Sie auf Ihrem Gerät auf ENDE.

## **Zwischen zwei Anrufen umschalten**

**•** Tippen Sie auf **Makeln**.

## **Eine Konferenzschaltung einrichten**

- **1.** Sie können entweder einen Anruf in die Warteschleife legen und eine zweite Nummer wählen oder einen zweiten eingehenden Anruf annehmen, wenn Sie bereits ein Gespräch führen.
- **2.** Tippen Sie auf **Konferenz**.
- **Tipps** Wenn die Konferenzverbindung erfolgreich hergestellt wurde, erscheint das Wort "Konferenz" am oberen Rand des Bildschirms. Wenn Sie weitere Personen in Ihre Konferenzschaltung aufnehmen möchten, tippen Sie auf **Halten**, geben Sie die Telefonnummer ein und tippen Sie anschließend auf **Fortsetzen**, um zurückzukehren und fortzufahren.
- **Hinweis** Nicht alle Dienstanbieter unterstützen Konferenzschaltungen.Kontaktieren Sie Ihren Dienstanbieter für genauere Informationen.

## **Das Lautsprechertelefon ein- oder ausschalten**

Das in Ihr Gerät eingebaute Lautsprechertelefon erlaubt Ihnen, freihändig zu sprechen oder andere Personen bei einer Konversation zuhören zu lassen.

- Tippen Sie während eines Anrufs auf **Freisprech**, um das Lautsprechertelefon einzuschalten. Das Symbol  $\mathbf{C}$  erscheint auf der Titelleiste.
- **•** Wenn Sie das Lautsprechertelefon ausschalten möchten, drücken und halten Sie erneut SPRECHEN, bis das Lautsprechertelefon ausgeschaltet wird, Tippen Sie auf Freispr. aus

**Warnhinweis!** Um Schäden an Ihrem Gehör zu vermeiden, sollten Sie das Gerät nicht an Ihr Ohr halten wenn das Lautsprechertelefon eingeschaltet ist.

### **Einen Anruf stumm schalten**

Sie können das Mikrofon während eines Anrufs ausschalten, damit Sie den Anrufer hören können, der Anrufer Sie jedoch nicht hören kann.

- **•** Tippen Sie während eines Anrufs auf **Ton aus**.
- **•** Wenn das Mikrofon ausgeschaltet ist, erscheint das Symbol auf dem Bildschirm. Tippen Sie auf **Ton ein**, um das Mikrofon wieder einzuschalten.

# **3.8 Zusätzliche Wählinformationen**

## **Einen Notruf tätigen**

**•** Geben Sie die internationale Notrufnummer für Ihr Gebietsschema ein und tippen Sie auf **Sprechen**.

**Tipp** Zusätzliche Notrufnummern können in Ihrer SIM-Karte enthalten sein. Kontaktieren Sie Ihren Dienstanbieter für genauere Informationen.

## **Einen internationalen Anruf tätigen**

- **1.** Tippen und halten Sie auf der Telefontastatur auf **bis das** Symbol **+** erscheint. Das **+** ersetzt das internationale Präfix des Landes, das Sie anrufen.
- **2.** Geben Sie die vollständige Telefonnummer ein, die Sie anrufen möchten, und tippen Sie auf **Sprechen**. Die vollständige Telefonnummer besteht aus Landeskennzahl, Ortskennzahl (ohne die einleitende Null, falls vorhanden) und Telefonnummer.

## **SIM Tool Kit (STK)**

Es muss eine SIM-Karte in Ihr Gerät eingelegt sein, um diese Funktion nutzen zu können, die Ihnen erlaubt, auf eine Auswahl von Informationsdiensten Ihres Dienstanbieters zuzugreifen.

- **1.** Tippen Sie auf **Start > Programme > STK**. Eine Liste angebotener Dienste erscheint.
- **2.** Um auf einen Dienst zuzugreifen, tippen Sie auf das Element in der Liste.

# **Kapitel 4**

# **Ihr Pocket PC Telefon synchronisieren**

**[4.1](#page-61-0) ActiveSync verwenden [4.2](#page-62-0) Informationen synchronisieren [4.3 P](#page-65-0)er Infrarot und Bluetooth synchronisieren [4.4](#page-66-0) Musik, Video und Bilder synchronisieren**

# <span id="page-61-0"></span>**4.1 ActiveSync verwenden**

ActiveSync synchronisiert Informationen auf Ihrem Gerät, z. B. Outlook-Inhalt, mit Informationen auf Ihrem PC. ActiveSync kann auch mit Hilfe von Microsoft Exchange Server über ein Wireless-Netzwerk synchronisieren, falls Ihre Firma oder Ihr Dienstanbieter Microsoft Exchange Server mit Exchange ActiveSync verwendet. Bei der Synchronisierung vergleicht ActiveSync die Informationen in Ihrem Gerät mit den Informationen in Ihrem PC und/oder dem Exchange-Server und aktualisiert alle Orte auf die neuesten Informationen.

Mit ActiveSync können Sie folgendes durchführen:

- **•** Synchronisieren Sie Informationen, z. B. Outlook E-Mail, Kontakte, Kalender oder Aufgaben, sowie Bilder, Video und Musik, in Ihrem Gerät mit Ihrem PC.
- **•** Synchronisieren Sie Outlook E-Mail, Kontakte, Kalendertermine und Aufgaben in Ihrem Gerät direkt mit Exchange Server, so dass Sie immer auf dem neuesten Stand sind, selbst wenn der PC ausgeschaltet ist.
- **•** Tauschen Sie Dateien zwischen Ihrem Gerät und Ihrem PC aus, ohne eine Synchronisierung durchzuführen.
- **•** Wählen Sie aus, welche Informationstypen und wie viele Informationen synchronisiert werden sollen. Sie können z. B. bestimmen, wie viele Wochen an vergangenen Kalenderterminen synchronisiert werden.

Bevor Sie Informationen mit einem PC synchronisieren können, müssen Sie erst ActiveSync in Ihrem PC installieren und eine Synchronisierungsbeziehung zwischen Ihrem Gerät und dem PC herstellen. Sie können ActiveSync von der Disc "Beginnen" aus installieren, die mit Ihrem Gerät geliefert wird. ActiveSync ist bereits in Ihrem Gerät installiert.

Nachdem Sie ActiveSync installiert und eine Synchronisierungsbeziehung hergestellt haben, erkennt ActiveSync in Ihrem PC Ihr Gerät, wenn Sie dieses anschließen und es werden automatisch die Sychronisierungseinstellungen übertragen, die Sie in Ihrem Gerät definiert haben.

Sie sind u.U. auch in der Lage, Ihr Gerät mit Exchange Server über Ihre Firma oder Ihren Wireless-Dienstanbieter zu synchronisieren. Falls Sie dies beabsichtigen, erkundigen Sie sich bei Ihrem Administrator nach dem Namen des Exchange Servers, Ihrem Benutzernamen, dem Kennwort und dem Domänenamen, bevor Sie den Setup-Assistenten für die Synchronisierung starten.

## <span id="page-62-0"></span>**So installieren und richten Sie ActiveSync ein**

- **1.** Installieren Sie ActiveSync in Ihrem PC, wie auf der Disc "Beginnen" beschrieben wird. Nachdem Sie das Setup durchgeführt haben, beginnt der Setup-Assistent für die Synchronisierung automatisch, wenn Sie eine Verbindung zwischen Ihrem Gerät und dem PC herstellen.
- **2.** Folgen Sie den Anweisungen auf dem Bildschirm, um den Assistenten durchzuführen. Gehen Sie im Setup-Assistenten für die Synchronisierung auf eine der folgenden beiden Weisen vor:
	- **•** Erstellen Sie eine Synchronisierungsbeziehung zwischen Ihrem PC und dem Gerät.
	- **•** Konfigurieren Sie eine Exchange Server-Verbindung, um direkt mit dem Exchange Server zu synchronisieren.
- **3.** Wählen Sie die Arten von Informationen, die Sie synchronisieren möchten.

**Hinweis** Wenn Sie den Assistenten beendet haben, aktualisiert ActiveSync Ihr Gerät automatisch. Nachdem die Synchronisierung durchgeführt wurde, können Sie Ihr Gerät von Ihrem PC abtrennen.

# **4.2 Informationen synchronisieren**

Wenn Sie Ihr Gerät über ein USB-Kabel oder ein serielles Kabel, über eine Infrarot-Verbindung oder über eine Bluetooth-Verbindung an den PC anschließen, beginnt ActiveSync sofort mit der Synchronisierung. Während das Gerät angeschlossen ist, synchronisiert ActiveSync jedes Mal, wenn Sie entweder im PC oder im Gerät eine Änderung vornehmen.

## **Outlook-Information synchronisieren**

Falls Sie eine Synchronisierungsbeziehung zwischen Ihrem Gerät und dem PC eingerichtet haben, werden die Outlook-Informationen in beiden Geräten jederzeit auf dem neuesten Stand gebracht. ActiveSync synchronisiert standardmäßig eine beschränkte Menge an Informationen, um Speicherplatz in Ihrem Gerät zu sparen. Sie können die Menge an Informationen, die für einen bestimmten Informationstyp synchronisiert werden, unter den Einstellungen für den Informationstyp definieren.

Sie können Ihr Gerät so einstellen, dass es die Synchronisierung mit mehr als einem PC oder mit einer Kombination aus einem oder mehreren PCs und Exchange Server durchführt. Wenn Sie mit mehreren Rechnern synchronisieren, erscheinen die Elemente, die Sie synchronisieren, in allen Rechnern, für die eine Synchronsierung durchgeführt wird. Falls Sie z. B. eine Synchronisierung mit zwei PCs (PC1 und PC2) eingerichtet haben, die jeweils unterschiedliche Elemente besitzen, und Sie Kontakte und Kalender im Gerät mit beiden Computern synchronisieren, erhalten Sie folgendes Ergebnis:

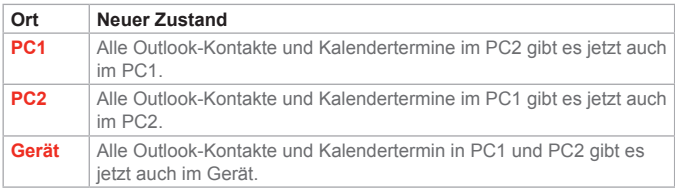

**Hinweis** Outlook-E-Mail kann nur mit einem Computer synchronisiert werden.

#### **So beginnen und beenden Sie eine Synchronisierung**

- **•** Wenn Sie Outlook-Informationen und andere lokale Informationen im PC, einschließlich Mediendateien, synchronisieren möchten, verbinden Sie Ihr Gerät mit dem PC, indem Sie Bluetooth, Infrarot (IR) oder ein Kabel, bzw. Gestell, verwenden.
- **•** Falls Sie eine direkte Synchronisierung mit Exchange Server durchführen, können Sie diese Verbindung zum PC verwenden, um durch das Netzwerk "hindurchzugehen", oder Sie können eine Synchronisierung über ein Funk- oder Wi-Fi-Netzwerk durchführen, ohne eine Verbindung zum PC herzustellen.
- **•** Tippen Sie in ActiveSync auf **Synchr.**.
	- **•** Wenn Sie die Synchronisierung beenden möchten, bevor sie durchgeführt wurde, tippen Sie auf **Anhalten**.

#### **So ändern Sie, welche Informationen synchronisiert werden**

**1.** Tippen Sie in ActiveSync auf Ihrem Gerät auf **Menü > Optionen**.

- **2.** Gehen Sie auf eine der folgenden oder auf beide Weisen vor:
	- **•** Wählen Sie die Kontrollkästchen für die Elemente, die Sie synchronisieren möchten. Falls Sie kein Kontrollkästchen auswählen können, müssen Sie evtl. die Auswahl des Kontrollkästchens für den selben Informationstyp anderswo in der Liste aufheben.
	- **•** Entwählen Sie die Kontrollkästchen für die Elemente, die Sie nicht synchronisieren möchten.
- **3.** Wenn Sie die Synchronisierung mit einem PC komplett beenden möchten, tippen Sie auf den PC und dann auf **Löschen**.

**Notizen** Outlook-E-Mail kann nur mit einem Computer synchronisiert werden. Wenn Sie die zur Verfügung stehenden Synchronisierungseinstellungen ändern möchten, wählen Sie den Informationstyp und tippen Sie dann auf **Einstellungen**.

#### **So synchronisieren Sie direkt mit Exchange Server**

Sie können eine Synchronisierung mit Exchange Server in Ihrem Gerät durchführen, falls Ihnen dies über Ihre Firma oder einen Wireless-Dienstanbieter zur Verfügung steht. Sie sollten allerdings zuerst Ihren Adminstrator nach folgenden Informationen fragen, bevor Sie mit den Schritten fortfahren: Name des Exchange Servers, Ihr Benutzername, Kennwort und Domänenname.

- **1.** Tippen Sie in ActiveSync auf dem Gerät auf **Menü > Server konfigurieren**. Falls Sie noch keine Synchronisierung mit Exchange Server eingerichtet haben, sehen Sie **Serverquelle hinzufügen**.
- **2.** Geben Sie unter **Serveradresse** den Namen des Servers ein, der Exchange Server ausführt und tippen Sie auf **Weiter**.
- **3.** Geben Sie Ihren Benutzernamen, Kennwort und Domäne ein und tippen Sie auf **Weiter**.
	- **•** Wenn Sie die Regeln für die Behebung von Synchronisierungskonflikten ändern möchten, tippen Sie auf **Erweitert**.
- **4.** Wählen Sie die Kontrollkästchen für die Arten von Informationselementen, die Sie mit Exchange Server synchronisieren möchten.
- **5.** Wenn Sie die zur Verfügung stehenden Synchronisierungseinstellungen ändern möchten, wählen Sie den Informationstyp und tippen Sie dann auf **Einstellungen**.
- **6.** Tippen Sie auf **Fertig**.

# <span id="page-65-0"></span>**4.3 Per Infrarot und Bluetooth synchronisieren**

Sie können Ihr Gerät an den PC anschließen, um mit Hilfe lokaler Wireless-Technologien, z. B. Infrarot (IR) und Bluetooth, Synchronisierungen durchzuführen. Diese Technologien erfordern nahezu identische Voraussetzungen.

### **So synchronisieren Sie mit einem PC per Infrarot**

- **1.** Folgen Sie den Anweisungen in der ActiveSync-Hilfe auf dem PC, um den Rechner so einzurichten, dass er Infrarotübertragungen empfangen kann.
- **2.** Richten Sie die Infrarot (IR)-Anschlüsse entsprechend der Anweisungen im Benutzerhandbuch des Herstellers für das Gerät aneinander aus, so dass sich nichts dazwischen befindet und sie sich in nahem Abstand zueinander befinden.
- **3.** Tippen Sie auf dem Gerät auf **Start > Programme > ActiveSync**.
- **4.** Tippen Sie auf **Menü > Über IR verbinden**.
- **5.** Tippen Sie auf **Synchronisieren**.

#### **So synchronisieren Sie mit einem PC per Bluetooth**

- **1.** Folgen Sie den Anweisungen in der ActiveSync-Hilfe im PC, um die Bluetooth-Funktion in Ihrem PC so einzurichten, dass ActiveSync unterstützt wird.
- **2.** Tippen Sie auf dem Gerät auf **Start > Programme > ActiveSync**.
- **3.** Tippen Sie auf **Menü > Über Bluetooth verbinden**. Stellen Sie sicher, dass Bluetooth im Gerät und im PC eingeschaltet ist und dass sich beide Geräte in nahem Abstand zueinander befinden.
- **4.** Falls dies das erste Mal ist, dass Sie mit Bluetooth auf diesen PC zugreifen, müssen Sie zuerst den Bluetooth-Assistenten im Gerät ausführen und eine Bluetooth-Partnerschaft zwischen dem Gerät und dem PC herstellen.

Weitere Informationen über die Aktivierung und Konfigurierung von Bluetooth finden Sie in Kapitel 6.

**Hinweis** Sie können auch den Setup-Assistenten für die Synchronisierung verwenden, um das Gerät so einzurichten, dass es aus der Entfernung mit Exchange Server synchronisiert. Dieser Assistent wird gestartet, wenn Sie Ihr mobiles Gerät mit Ihrem PC verbinden, nachdem Sie ActiveSync im PC installiert haben.

# <span id="page-66-0"></span>**4.4 Musik, Video und Bilder synchronisieren**

Falls Sie Musik- oder andere digitale Medien unterwegs mitnehmen möchten, können Sie ActiveSync zusammen mit Windows Media Player verwenden, um Musik, Video und Bilder zusammen mit Ihrem Gerät zu verwenden.

Mit Ausnahme der Auswahl des Medien-Informationstyps in ActiveSync, der synchronisiert werden soll, müssen alle Einstellungen für die Mediensynchronisierung in Windows Media Player vorgenommen werden. Bevor Medien synchronisiert werden können, müssen Sie folgendes ausführen:

- **•** Installieren Sie Windows Media Player Version 10 im PC.
- **•** Verbinden Sie Ihr Gerät über ein USB-Kabel mit dem PC. Falls das Gerät derzeit über Bluetooth oder Infrarot verbunden ist, müssen Sie diese Verbindung unterbrechen, bevor Medien synchronisiert werden können.
- **•** Installieren Sie eine 32-MB-Speicherkarte oder eine größere Speicherkarte in Ihr Gerät.
- **•** Richten Sie eine Sync-Partnerschaft zwischen der Speicherkarte und Windows Media Player ein.

## **Einstellungen für Mediensynchronisierung ändern**

Sobald Sie den Medieninformationstyp in ActiveSync ausgewählt haben, den Sie synchronisieren möchten, können Sie all Ihre Musik-, Video- und Bilddateien in den Windows Media Player-Wiedergabelisten synchronisieren. Sie müssen lediglich die Synchronisierung für diese Mediendateien in Windows Media Player einrichten.

## **So richten Sie eine Sync-Beziehung mit einer Speicherkarte ein**

- **1.** Öffnen Sie Windows Media Player.
- **2.** Klicken Sie auf die Registerkarte **Sync**.
- **3.** Wählen Sie die Speicherkarte.
- **4.** Klicken Sie auf **Sync einrichten**.

Informationen über die Verwendung von Windows Media Player auf dem Gerät finden Sie in Kapitel 8.

| Ihr Pocket PC Telefon synchronisieren

# **Kapitel 5**

**Ihr Pocket PC Telefon verwalten**

**[5.1 I](#page-69-0)hr Pocket PC Telefon personalisieren [5.2](#page-80-0) Programme hinzufügen und entfernen [5.3](#page-82-0) Speicher verwalten [5.4](#page-84-0) Dateien sichern [5.5](#page-85-0) Gerät schützen 5.6 Ihr Pocket PC Telefon zurücksetzen**

# <span id="page-69-0"></span>**5.1 Ihr Pocket PC Telefon personalisieren**

## **Heute-Bildschirm-Einstellungen**

## **So richten Sie den Heute-Bildschirm ein**

- **1.** Tippen Sie auf **Start > Einstellungen >** Registerkarte **Persönlich > Heute**.
- **2.** Wählen Sie auf der Registerkarte **Darstellung** das gewünschte Thema für den Heute-Bildschirm.
- **3.** Wählen Sie auf der Registerkarte **Elemente** die Elemente aus, die auf dem Heute-Bildschirm erscheinen sollen.
- **Tipp** Wenn Sie die Reihenfolge der Elemente ändern möchten, die auf dem Heute-Bildschirm gezeigt werden, tippen Sie auf das gewünschte. Element und tippen Sie dann auf **Nach oben** oder **Nach unten**.

#### **So fügen Sie ein benutzerdefiniertes Hintergrundbild hinzu**

Sie können eines Ihrer eigenen Bilder als Hintergrundbild für den Heute-Bildschirm verwenden. Denken Sie aber daran, dass Bilder die Lesbarkeit von Text auf dem Heute-Bildschirm beeinflussen können.

- **1.** Tippen Sie auf **Start > Einstellungen >** Registerkarte **Persönlich > Heute**.
- **2.** Wählen Sie die Option **Anderes Bild als Hintergrund verwenden** und tippen Sie auf **Durchsuchen**, um eine Liste mit Ihren Bilddateien anzusehen.
- **3.** Tippen Sie auf den Dateinamen des Bilds, das Sie verwenden möchten.
- **4.** Tippen Sie auf **OK**.

## **So stellen Sie Optionen für die Anzeige von Terminen auf dem Heute-Bildschirm ein**

Falls Sie eine große Anzahl von Terminen haben, möchten Sie vielleicht die Art der Termine definieren, die auf dem Heute-Bildschirm angezeigt werden.

- **1.** Tippen Sie auf **Start > Einstellungen >** Registerkarte **Persönlich > Heute**.
- **2.** Tippen Sie auf die Registerkarte **Elemente**.
- **3.** Wählen Sie **Kalender** und tippen Sie auf **Optionen**.
- **4.** Gehen Sie auf eine der folgenden Weisen vor:
	- **•** Wählen Sie **Nächsten Termin**, um nur den nächsten Termin in Ihrem Zeitplan anzuzeigen, oder wählen Sie **Bevorstehende Termine**, um mehrere Termine zu zeigen.
	- Deaktivieren Sie die Option **Ganztägige Ereignisse anzeigen**, falls Sie keine ganztägigen Ereignisse anzeigen möchten.

## **So stellen Sie Optionen für die Anzeige von Terminen auf dem Heute-Bildschirm ein**

Falls Sie eine große Anzahl von Aufgaben haben, möchten Sie vielleicht die Art der Aufgaben definieren, die auf dem Heute-Bildschirm angezeigt werden.

- **1.** Tippen Sie auf **Start > Einstellungen >** Registerkarte **Persönlich > Heute**.
- **2.** Tippen Sie auf die Registerkarte **Elemente**.
- **3.** Wählen Sie **Aufgaben** und tippen Sie auf **Optionen**.
- **4.** Gehen Sie auf eine der folgenden Weisen vor:
	- **•** Wählen Sie unter **Anzeigen der Anzahl von** die Art der Aufgaben aus, die auf dem Heute-Bildschirm erscheinen soll.
	- **•** Bestimmen Sie in der Liste **Kategorie,** ob Sie nur Aufgaben anzeigen möchten, die zu einer bestimmten Kategorie gehören, oder alle Aufgaben.

## **Start-Menü einrichten**

Sie können auswählen, welche Elemente im **Start**-Menü erscheinen.

- **1.** Tippen Sie auf **Start > Einstellungen >** Registerkarte **Persönlich > Menüs**.
- **2.** Wählen Sie die Kontrollkästchen der Elemente, die im **Start**-Menü erscheinen sollen. Sie können bis zu sieben Elemente auswählen.
- **Tipp** Sie können auch Ordner und Verknüpfungen erstellen, die im **Start**-Menü erscheinen. Klicken Sie in ActiveSync auf Ihrem PC auf **Durchsuchen**. Doppelklicken Sie auf **Eigenes Windows Mobile-basiertes Gerät**, klicken Sie auf **Windows**, klicken Sie auf **Start-Menü** und erstellen Sie dann die gewünschten Ordner und Verknüpfungen. Sie können die hinzugefügten Elemente nach der Synchronisierung sehen.

# **Datum / Zeit / Sprache / Regionale Optionen einstellen**

## **So stellen Sie Zeit und Datum ein**

- **1.** Tippen Sie auf **Start > Einstellungen >** Registerkarte **System > Uhr**.
- **2.** Wählen Sie die korrekte Zeitzone und ändern Sie bei Bedarf das Datum oder die Zeit.

**Hinweis** Während der Synchronisierung wird die Zeit auf Ihrem Gerät auf die Zeit Ihres PCs aktualisiert.

## **So stellen Sie ein Signal ein**

- **1.** Tippen Sie auf **Start > Einstellungen >** Registerkarte **System > Uhr >** Registerkarte **Signale**.
- **2.** Tippen Sie auf **<Beschreibung>** und geben Sie einen Namen für das Signal ein.
- **3.** Tippen Sie auf den Tag der Woche für das Signal. Sie können mehrere Tage auswählen, indem Sie jeweils auf den gewünschten Tag tippen.
- **4.** Tippen Sie auf die Zeit, um eine Uhr zu öffnen und stellen Sie die Zeit für das Signal ein.
- **5.** Tippen Sie auf  $\mathbf{A}$  um die Art des Signals zu bestimmen, das Sie sich wünschen. Sie können ein aufblinkendes Licht, einen einzelnen Ton, einen sich wiederholenden Ton oder Vibration auswählen.
**6.** Falls Sie sich für das Abspielen eines Tons entscheiden, tippen Sie auf die Liste neben dem Kontrollkästchen **Sound abspielen** und tippen Sie dann auf den gewünschten Ton.

#### **So stellen Sie die Zeit und das Datum für einen anderen Ort ein**

Falls Sie häufig eine Person an einem Ort in einer anderen Zeitzone besuchen oder mit dieser Person kommunizieren, können Sie die Zeit dieses Orts als Zeitzone für Besuche einstellen.

- **1.** Tippen Sie auf **Start > Einstellungen >** Registerkarte **System > Uhr**.
- **2.** Tippen Sie auf **Besucht**.
- **3.** Wählen Sie die korrekte Zeitzone und ändern Sie bei Bedarf die Zeit oder das Datum.

#### **So ändern Sie Sprache und Ländereinstellungen**

Die Art und Weise, wie Zahlen, Währungen, Daten und Zeiten angezeigt werden, wird in den Ländereinstellungen bestimmt.

- **1.** Tippen Sie auf **Start > Einstellungen >** Registerkarte **System > Ländereinstellungen**.
- **2.** Wählen Sie auf der Registerkarte **Region** Ihre Region und Sprache aus.
- **3.** Die Region, die Sie auswählen, entscheidet über die Optionen, die auf den anderen Registerkarten zur Verfügung stehen.
- **4.** Wenn Sie die Einstellungen weiter definieren möchten, tippen Sie auf die jeweiligen Registerkarten und wählen Sie die gewünschten Optionen aus.

**Persönliche Einstellungen und Systemeinstellungen So weisen Sie Tasten Programme oder Verknüpfungen hinzu**

Eventuell besitzt Ihr Gerät bereits Programme, die bestimmten Hardwaretasten zugewiesen sind. Sie können diese Tasten frei definieren, so dass Sie Programme öffnen können, die Sie am häufigsten verwenden. Oder Sie können bestimmte Direktbefehle (Verknüpfungen) einrichten, z. B. Änderung der Bildschirmausrichtung, Öffnung des Heute-Bildschirms oder Öffnung des Eingabefelds.

- **1.** Tippen Sie auf **Start > Einstellungen >** Registerkarte **Persönlich > Tasten**.
- **2.** Es erscheint eine Liste mit Tasten und deren aktuellen Zuweisungen auf der Registerkarte **Programmschaltflächen**.
- **3.** Tippen Sie auf die Taste, der Sie eine neue Zuweisung geben möchten. Als Hilfe zur Erkennung der Taste sehen Sie Nummern und Symbole für die Originalfunktion der Taste.
- **4.** Tippen Sie im Feld **Weisen Sie ein Programm zu** auf das Programm oder die Verknüpfung, die Sie zuweisen möchten.
- **5.** Tippen Sie auf **OK**.

**So erhöhen oder verringern Sie die Größe des Texts auf dem Bildschirm**

- **1.** Tippen Sie auf **Start > Einstellungen >** Registerkarte **System > Bildschirm >** Registerkarte **Textgröße**.
- **2.** Verstellen Sie den Schieber, um den Text größer oder kleiner zu machen.

## **So geben Sie Besitzerinformationen ein**

Es ist sinnvoll, Informationen über den Eigentümer einzugeben und anzuzeigen; falls Sie das Gerät verlieren sollten, kann der Finder es Ihnen zurückgeben.

- **1.** Tippen Sie auf **Start > Einstellungen >** Registerkarte **Persönlich > Besitzerinformationen**.
- **2.** Geben Sie im Register **Identifizierung** Ihre persönlichen Informationen ein.
- **Tipp** Falls Besitzerinformationen auf dem Heute-Bildschirm angezeigt werden, können Sie die Informationen direkt im Heute-Bildschirm öffnen und bearbeiten. Tippen Sie einfach auf den Teil des Bildschirms.

#### **So wählen Sie, wie Sie bei Ereignissen oder Aktionen benachrichtigt werden**

- **1.** Tippen Sie auf **Start > Einstellungen >** Registerkarte **Persönlich > Sounds & Benachrichtigungen**.
- **2.** Wählen Sie auf der Registerkarte **Sounds** die Methode aus, mit der Sie benachrichtigt werden möchten, indem Sie die jeweiligen Felder ankreuzen.
- **3.** Tippen Sie auf der Registerkarte **Benachrichtigungen** unter **Ereignis**  auf einen Ereignisnamen und wählen Sie, wie Sie benachrichtigt werden möchten, indem Sie die jeweiligen Kontrollkästchen ankreuzen. Sie können unter mehreren Optionen, z. B. besonderer Sound, Nachricht oder aufblinkendes Licht, auswählen.

#### **Tipp** Wenn Sie Sounds und blinkende Lichter ausschalten, können Sie Akkustrom sparen.

#### **So regeln Sie die Lautstärke für Sounds**

Sie können die Lautstärke für Sounds, z. B. den Sound, den Sie hören, wenn Sie auf Programmnamen und Menüoptionen tippen, einstellen.

- **1.** Tippen Sie auf  $\blacksquare$ .
- **2.** Verstellen Sie unter  $\Box$ , den Schieber für die Systemlautstärke auf die gewünschte Lautstärkestufe.
- **3.** Tippen Sie auf **Ein, Vibrieren** oder **Aus**, um auf schnelle Weise sowohl die Lautstärke des Systems als auch des Klingeltons zu ändern.

**Tipp** Sie können auch auf die Lautstärkenregelung auf Ihrem Gerät drücken, um schnell die Lautstärke des Klingeltons und des Systems zu ändern.

#### **So stellen Sie die Geschwindigkeit für den Bildlauf ein**

Drücken oder halten Sie die NAVIGATIONS-Taste nach oben oder unten (Oben/Unten-Steuerung), um durch die Elemente in einer Liste zu gehen.

- **1.** Tippen Sie auf **Start > Einstellungen >** Registerkarte **Persönlich > Tasten >** Registerkarte **Oben/Unten-Taste**.
- **2.** Gehen Sie auf eine der folgenden Weisen vor:
	- **•** Verstellen Sie den Schieber **Verzögerung vor erster Wiederholung**, um die Zeit zu verkürzen oder zu verlängern, die verstreicht, bevor der Bildlauf beginnt.
	- **•** Wenn Sie die Zeit ändern möchten, die nötig ist, um von einem Element zum nächsten zu wechseln, verstellen Sie unter **Wiederholrate** den Schieberegler, um die Geschwindigkeit einzustellen.

#### **So finden Sie die Versionsnummer des Betriebssystems**

**•** Tippen Sie auf **Start > Einstellungen >** Registerkarte **System > Info**. Die Version des Betriebssystems auf Ihrem Gerät wird oben im Bildschirm angezeigt.

#### **So erhalten Sie genaue Informationen über das Gerät**

**•** Tippen Sie auf **Start > Einstellungen >** Registerkarte **System > Info**.

Auf der Registerkarte **Version** werden wichtige Geräteinformationen, einschließlich Art des Prozessors und Menge an installiertem Speicher, angezeigt.

#### **So ändern Sie den Gerätenamen**

- **1.** Tippen Sie auf **Start > Einstellungen >** Registerkarte **System > Info**.
- **2.** Tippen Sie auf die Registerkarte **Geräte-ID**.
- **3.** Geben Sie einen Dateinamen ein.

Der Gerätename muss aus Buchstaben (A bis Z) und/oder Ziffern (0 bis 9) bestehen und darf keine Leerstellen enthalten. Verwenden Sie das Unterstreichen-Zeichen ( \_ ), um Worte zu trennen.

#### **Warum ist der Gerätename wichtig?**

Der Gerätename wird verwendet, um das Gerät in den folgenden Situationen zu erkennen:

- **•** Synchronisierung mit einem PC
- **•** Herstellung von Verbindung zu einem Netzwerk
- **•** Wiederherstellung von gesicherten Informationen

**Hinweis:** Falls Sie mehrere Geräte mit demselben PC synchronisieren, muss jedes einzelne Gerät einen eigenen einmaligen Namen besitzen.

#### **So können Sie erreichen, dass sich der Akku länger benutzen lässt**

Die Dauer, die Sie den Akku des Geräts verwenden können, hängt vom Akkutyp und von der Art und Weise ab, wie Sie das Gerät benutzen. Probieren Sie folgendes, um Akkustrom zu sparen:

- **•** Tippen Sie auf **Start > Einstellungen >** Registerkarte **System > Stromversorgung**. Auf der Registerkarte **Erweitert** können Sie bestimmen, wann sich Ihr Gerät ausschaltet, um Akkustrom zu sparen. Für optimales Energiesparen sollten Sie drei Minuten oder weniger einstellen.
- **•** Verwenden Sie, wenn möglich, das Netzteil, um Ihr Gerät an eine externe Stromquelle anzuschließen, besonders dann, wenn Sie eine SD-Karte verwenden oder wenn Sie ein Modem oder andere Peripheriegeräte benutzen.
- **•** Stellen Sie die Hintergrundlicht ein.

## **So stellen Sie die Helligkeit der Hintergrundlicht ein**

- **1.** Tippen Sie auf **Start > Einstellungen >** Registerkarte **System > Hintergrundlicht >** Registerkarte **Helligkeit**.
- **2.** Verstellen Sie die Schieber nach rechts, um die Helligkeit zu erhöhen oder nach links, um sie zu verringern.

#### **So stellen Sie die Abdunklung der Hintergrundlicht nach einer bestimmten Verzögerung ein**

- **1.** Tippen Sie auf **Start > Einstellungen >** Registerkarte **System > Hintergrundlicht**.
- **2.** Tippen Sie auf die Registerkarte **Akkubetrieb** oder die Registerkarte **Externe Stromversorgung**.
- **3.** Wählen Sie die Option **Hintergrundlicht ausschalten nach Leerlauf von** und bestimmen Sie eine Verzögerungsdauer.

# **Telefoneinstellungen**

Sie können die Telefoneinstellungen einrichten, z. B. den Ruftontyp und den Klingelton, die für eingehende Anrufe verwendet werden sowie den Tastenton, der bei der Eingabe von Telefonnummern verwendet wird. **So ändern sie den Klingelton**

- **1.** Tippen Sie auf der Telefontastatur auf **Menü > Optionen >** Registerkarte **Telefon**.
- **2.** Tippen Sie in der Liste **Klingelton** auf den Ton, den Sie verwenden möchten.
- **Tipp** Wenn Sie benutzerdefinierte .wav-, .mid- oder .wma-Dateien als Klingelton verwenden möchten, verwenden Sie ActiveSync auf Ihrem PC, um die Datei in den Ordner /Windows/Rings auf Ihrem Gerät zu kopieren. Wählen Sie anschließend den Ton aus der Liste Klingelton. Weitere Informationen über das Kopieren von Dateien auf Ihr Gerät finden Sie in der ActiveSync-Hilfe in Ihrem PC.

#### **So ändern sie den Ruftontyp**

Sie können die Art ändern, auf die Sie bei eingehenden Anrufen benachrichtigt werden. Sie können zum Beispiel wählen, durch ein Klingeln, ein Vibrieren oder eine Kombination aus beiden benachrichtigt zu werden.

- **1.** Tippen Sie auf der Telefontastatur auf **Menü > Optionen >** Registerkarte **Telefon**.
- **2.** Tippen Sie in der Liste **Ruftontyp** auf die gewünschte Option.

## **So ändern sie den Tastenton**

Sie können den Ton ändern, den Sie bei der Eingabe einer Telefonnummer über die Tastatur hören. Bei Einstellung auf Lange Töne dauert der Ton an, solange die Zahl auf der Tastatur gedrückt wird. Verwenden Sie diese Einstellung wenn Sie Probleme bei der Ausführung von Aufgaben haben, bei denen Sie auf Töne des Telefons angewiesen sind, z. B. das Zugreifen auf Nachrichten von einem Anrufbeantworter. Bei Einstellung auf Kurze Töne erklingt der Ton nur eine oder zwei Sekunden lang. Bei Einstellung auf Aus erklingt kein Ton.

- **1.** Tippen Sie auf der Telefontastatur auf **Menü > Optionen >** Registerkarte **Telefon**.
- **2.** Tippen Sie auf der Liste **Wähltastatur** auf die Option, die Sie einstellen möchten.

# **Telefondienste**

Dienste wie Anklopfen ermöglichen Ihnen, auszuwählen, wie alle eingehenden Anrufe behandelt werden sollen.

#### **So zeigen Sie die Anrufer-ID an, blocken Anrufe, verwenden Anklopfen oder Rufumleitung**

- **1.** Tippen Sie auf **Start > Einstellungen > Telefon >** Registerkarte **Dienste**.
- **2.** Tippen Sie auf den gewünschten Dienst und anschließend auf **Einstellungen anfordern**.

# **Netzwerke**

Sie können verfügbare Wireless-Netzwerke sehen, den Ordner bestimmen, in dem Ihr Gerät auf ein anderes Netzwerk zugreift wenn das derzeitige nicht verfügbar ist und bestimmen, ob Sie Netzwerke manuell oder automatisch wechseln möchten. Weitere Informationen zu Netzwerkeinstellungen finden Sie unter Hilfe auf Ihrem Gerät.

#### **So ändern Sie die Telefon-Netzwerkeinstellungen**

**•** Tippen Sie auf **Start > Einstellungen > Telefon >** Registerkarte **Netzwerk**. Standardgemäß zeigt Ihr Gerät als aktuelles Netzwerk das von Ihrem Dienstanbieter zur Verfügung gestellte an. Sie können jedoch Ihr bevorzugtes Netzwerk festlegen.

#### **So legen Sie bevorzugte Netzwerke fest**

- **1.** Tippen Sie im Register **Netzwerk** auf **Netzwerke festlegen**.
- **2.** Wählen Sie die Netzwerke auf dem Bildschirm **Telefon: Bevorzugte Netzwerke** und sortieren Sie sie nach Belieben.
- **3.** Tippen Sie auf **OK**.

Standardgemäß ist das Feld **Netzwerkauswahl** auf **Automatisch** gestellt. Sie können es jedoch jederzeit auf **Manuell** einstellen, um Ihr eigenes Netzwerk zu wählen.

## **Bänder**

Ihr Gerät arbeitet mit Funkwellen, um Ihre Konversationen zu übertragen. Diese Funkwellen können unterschiedliche Frequenzen haben, die Bänder genannt werden. Dies funktioniert fast auf die gleiche Weise, in der herkömmliche Radiostationen ihre Programme auf unterschiedlichen Frequenzen senden. Normalerweise verwendet Ihr Gerät Frequenzen in vier unterschiedlichen Frequenzbändern, z. B. 900 MHz, 1800 MHz und 1900 MHz.

#### **So stellen Sie den Standard-Bandtyp ein**

- **1.** Wählen Sie auf der Registerkarte **Band** den Netzwerktyp aus.
- **2.** Wählen Sie Ihr bevorzugtes Band aus.
- **3.** Tippen Sie auf **OK**.

Die Registerkarte **Weitere** auf dem Bildschirm Telefoneinstellungen bietet Ihnen Optionen, Ihre Anrufe automatisch nach dreimaligem Klingeln abzuheben. Die Option **Sendekanäle** erlaubt Ihnen, Radiokanäle zu empfangen, die auf einer bestimmten Frequenz verfügbar sind.

# **5.2 Programme hinzufügen und entfernen**

Bevor Sie zusätzliche Programme für Ihr Gerät kaufen, sollten Sie sich den Namen Ihres Geräts, die Version der Windows Mobile-Software, die in ihm ausgeführt wird, und der Art des Prozessors notieren. Diese Informationen helfen Ihnen, ein Programm auszuwählen, das sich für Ihr Gerät eignet. Weitere Informationen finden Sie unter "So erhalten Sie genaue Informationen über das Gerät" und "So finden Sie die Versionsnummer des Betriebssystems" in diesem Kapitel.

Zu den Programmen, die käuflich erworben werden können, gehört in der Regel ein Setup-Programm (normalerweise mit "setup.exe" bezeichnet), das erst auf Ihrem PC installiert werden muss. Sie können dann ActiveSync verwenden, um Ihrem Gerät weitere Programme hinzuzufügen. Sie können ein Programm auch direkt vom Internet aus hinzufügen.

#### **So fügen Sie Programme hinzu**

- **1.** Laden Sie das Programm in Ihren Desktop-PC herunter (oder legen Sie die CD, auf der das Programm enthalten ist, in Ihren PC ein). Sie sehen möglicherweise eine einzelne \*.exe-Datei, eine \*zip-Datei, eine Setup.exe-Datei oder unterschiedliche Versionen von Dateien für verschiedene Gerätetypen und Prozessoren. Stellen Sie sicher, dass Sie ein Programm auswählen, das für Ihr Gerät und den Prozessortyp geeignet ist.
- **2.** Lesen Sie alle Installationsanweisungen und anderes Begleitmaterial, das zum Programm gehört. Für viele Programme gibt es besondere Installationsanweisungen.
- **3.** Schließen Sie Ihr Gerät an einen PC an.
- **4.** Doppelklicken Sie auf die \*.exe-Datei.
	- **•** Falls es sich bei der EXE-Datei um einen Installationsassistenten handelt, folgen Sie den Anweisungen auf dem Bildschirm. Nachdem das Programm in Ihren PC installiert wurde, überträgt sie der Assistent automatisch in Ihr Gerät.
	- **•** Falls es sich bei der Datei nicht um einen Assistenten handelt, sehen Sie eine Fehlermeldung, in der Ihnen mitgeteilt wird, dass das Programm gültig ist, aber für eine andere Art von Rechner entwickelt wurde. Sie müssen dieses Programm dann in Ihr Gerät kopieren. Falls Sie keine Installationsanweisungen für das Programm finden können, verwenden Sie ActiveSync, um die Programmdatei in den Ordner Programme zu kopieren.

#### **So entfernen Sie Programme**

Sie können nur Programme entfernen, die Sie selbst installiert haben. Programme, die bei Auslieferung bereits im Gerät installiert sind, können nicht entfernt werden.

- **1.** Tippen Sie auf **Start > Einstellungen >** Registerkarte **System > Programme entfernen**.
- **2.** Wählen Sie in der Liste **Programme im Speicher** das Programm aus, das Sie entfernen möchten, und tippen Sie auf **Entfernen**.
- **3.** Tippen Sie auf **Ja**. Wenn eine andere Bestätigungsnachricht erscheint, tippen Sie erneut auf **Ja**.

# **5.3 Speicher verwalten**

#### **So sehen Sie, wie viel Speicher zur Verfügung steht**

**•** Tippen Sie auf **Start > Einstellungen >** Registerkarte **System > Speicher**.

Auf der Registerkarte **Hauptspeicher** wird die Menge an Speicher angegeben, die für die Speicherung von Dateien und Daten sowie für Programme zur Verfügung steht. Sie sehen auch, wie viel Speicher derzeit benutzt wird und wie viel Speicher zur Verfügung steht.

**So sehen Sie den verfügbaren Speicher auf einer Speicherkarte**

Sie können ansehen, wie viel Speicher auf der Speicherkarte zur Verfügung steht, die Sie in Ihr Gerät eingesteckt haben.

- **1.** Tippen Sie auf **Start > Einstellungen >** Registerkarte **System > Speicher**.
- **2.** Tippen Sie auf die Registerkarte **Speicherkarte**.
- **Tipp** Falls Sie mehr als eine Karte eingesteckt haben, tippen Sie auf das Listenfeld und dann auf die Speicherkarte, deren Informationen Sie ansehen möchten.

#### **So stellen Sie zusätzlichen Programmspeicher bereit**

Gehen Sie folgendermaßen vor, um zusätzlichen Speicher in Ihrem Gerät bereitzustellen:

- **•** Schließen Sie Programme, die Sie derzeit nicht verwenden.
- **•** Kopieren Sie E-Mail-Anlagen auf eine Speicherkarte.
- **•** Kopieren Sie Dateien auf eine Speicherkarte. Tippen Sie auf **Start > Programme > Datei-Explorer**. Tippen und halten Sie auf die Datei und tippen Sie anschließend auf **Ausschneiden**. Durchsuchen Sie den Ordner der Speicherkarte und tippen Sie auf **Bearbeiten > Einfügen**.
- **•** Löschen Sie unnötige Dateien. Tippen Sie auf **Start > Programme > Datei-Explorer**. Tippen und halten Sie auf die Datei und tippen Sie anschließend auf **Löschen**.
- **•** Löschen Sie große Dateien. Tippen Sie, um Ihre größten Dateien zu finden, auf **Start > Programme > Suchen**. Tippen Sie in der Liste **Typ** auf **Über 64 KB** und tippen Sie dann auf **Suchen**.
- **•** Löschen Sie in Internet Explorer Mobile temporäre Internetdateien und entfernen Sie Verlaufsinformationen. Weitere Informationen finden Sie unter "Internet Explorer Mobile" in Kapitel 6.
- **•** Entfernen Sie Programme, die Sie nicht länger benutzen.

**•** Setzen Sie Ihr Gerät zurück.

#### **So schließen Sie ein Programm**

In den meisten Fällen werden Programme automatisch geschlossen, um notwendigen Speicher frei zu machen. Sie können bei Bedarf Programme aber auch manuell schließen.

- **1.** Tippen Sie auf **Start > Einstellungen >** Registerkarte **System > Speicher > Ausgeführte Programme**.
- **2.** Tippen Sie in der Liste **Ausgeführte Programme** auf das Programm, das Sie schließen möchten, und tippen Sie dann auf **Beenden**.

**Tipp** In den meisten Fällen können Sie das Tastenkürzel STRG+Q verwenden, um das Programm zu schließen.

# **5.4 Dateien sichern**

Sie können Dateien mit ActiveSync in Ihrem PC sichern oder Dateien auf eine Speicherkarte kopieren, die In Ihr Gerät eingesteckt ist. Ihr Gerät besitzt einen Erweiterungssteckplatz, für den sich eine Reihe von SD (Secure Digital)- und MMC (Multimedia)-Speicherkarten eignen.

Unter Verwendung von ActiveSync können Sie Informationen vom PC zum Gerät und umgekehrt kopieren. Änderungen, die Sie an Informationen im Computer vornehmen, beeinflussen nicht die Informationen in einem anderen Computer. Falls Sie automatisch Informationen sowohl in Ihrem Gerät als auch im PC aktualisieren möchten, führen Sie eine Synchronisierung durch. Weitere Informationen über das Kopieren und Synchronisieren von Dateien mit ActiveSync finden Sie in der ActiveSync-Hilfe in Ihrem PC.

## **So kopieren Sie Dateien auf eine Speicherkarte**

- **1.** Stecken Sie die Speicherkarte in den Steckplatz für die Speicherkarte, bis sie einklickt. Die Karte sitzt sicher an ihrem Platz, wenn Sie nicht aus dem Steckplatz herausragt.
- **2.** Tippen Sie auf **Start > Programme > Datei-Explorer** und navigieren sie zum gewünschten Ordner.
- **3.** Tippen und halten Sie auf die Datei, die Sie kopieren möchten und tippen Sie anschließend auf **Kopieren**.
- **4.** Tippen Sie auf die Ordnerliste (standardmäßig mit **My Documents** bezeichnet) und tippen Sie dann auf **Speicherkarte**.
- **5.** Tippen Sie auf **Menü > Bearbeiten > Einfügen**.

#### **So kopieren Sie eine Datei mit ActiveSync**

Kopieren Sie Dateiergebnisse unterschiedlicher Versionen einer Dateien in Ihrem Gerät und einem PC. Da die Dateien nicht synchronisiert sind, haben an einer Datei gemachte Änderungen keinen Einfluss auf die andere Datei.

- **1.** Schließen Sie Ihr Gerät an Ihren PC an.
- **2.** Klicken Sie in ActiveSync auf **Durchsuchen**. Es wird dann der Ordner Mobile Device für Ihr Gerät geöffnet.
- **3.** Gehen Sie im Ordner Mobile Device zur ersten Datei, die Sie in Ihr Gerät oder Ihren PC kopieren möchten.
- **4.** Gehen Sie auf eine der folgenden Weisen vor:
	- **•** Um die Datei in Ihr Gerät zu kopieren, rechtsklicken Sie sie an und klicken Sie dann auf **Kopieren**. Rechtsklicken Sie auf den gewünschen Ordner unter Mobile Device und klicken Sie auf Einfügen.
	- **•** Um die Datei in Ihren PC zu kopieren, rechtsklicken Sie sie an und klicken Sie dann auf **Kopieren**. Rechtsklicken Sie auf den gewünschen Ordner in Ihrem PC und klicken Sie auf **Einfügen**.

#### **So speichern Sie Dateien automatisch auf einer Speicherkarte**

In den Programmen Word Mobile, Excel Mobile und Notizen kann es sinnvoll sein, alle neuen Dokumente, Notizen und Arbeitsmappen direkt auf einer Speicherkarte zu speichern.

- **1.** Klicken Sie in der Programmliste auf **Menü > Optionen**.
- **2.** Wenn Sie eine Speicherkarte eingesteckt haben, tippen Sie im Feld **Speichern in** auf die gewünschte Speicherkarte, um die neuen Elemente automatisch auf der Speicherkarte zu speichern.
- **3.** Tippen Sie auf **OK**.

**Hinweis:** In der Datei- oder Notizliste wird ein Speicherkartensymbol neben den Namen der Dateien angezeigt, die auf der Speicherkarte gespeichert sind.

# **5.5 Gerät schützen**

Es gibt zwei Arten von Sicherheit auf Ihrem Gerät. Sie können Ihr Telefon vor unbefugter Verwendung schützen, indem Sie eine Art Kennwort namens PIN (Persönliche Identifikationsnummer) zuweisen. Zusätzlich dazu können Sie Ihr Gerät vor unbefugtem Zugriff mit Hilfe von Kennworten schützen.

Ihre erste PIN wird Ihnen von Ihrem Wireless-Dienstanbieter gegeben. Sie können die PIN später ändern.

Richten Sie Ihr eigenes Kennwort ein, wenn Sie mit der Verwendung Ihres Geräts beginnen.

#### **So schützen Sie Ihr Telefon mit einer PIN**

- **1.** Tippen Sie auf der Telefontastatur auf **Menü > Optionen >** Registerkarte **Telefon**.
- **2.** Tippen Sie auf **PIN zur Benutzung des Telefons notwendig**.

Sie können die PIN jederzeit ändern, indem Sie auf **PIN ändern** tippen.

**Tipp** Notrufe können jederzeit getätigt werden, ohne dass die PIN benötigt wird.

## **So schützen Sie Ihr Gerät mit einem Kennwort**

Sie können Ihre Daten besser schützen, indem Sie jedesmal eine Kennwortaufforderung aktivieren, wenn das Gerät eingeschaltet wird.

- **1.** Tippen Sie auf **Start > Einstellungen >** Registerkarte **Persönlich > Kennwort**.
- **2.** Aktivieren Sie die Option **Erforderlich, wenn Gerät nicht verwendet seit** und bestimmen Sie im Feld auf der rechten Seite, wie lange Ihr Gerät ausgeschaltet sein muss, bevor die Eingabe eines Kennworts erforderlich wird. Wählen Sie im Feld **Kennworttyp** den Typ des Kennworts aus, den Sie verwenden möchten. Geben Sie das Kennwort ein und bestätigen Sie es nötigenfalls. Falls Ihr Gerät für die Verbindung zu einem Netzwerk konfiguriert ist, verwenden Sie ein komplexeres Kennwort, um die Sicherheit im Netzwerk zu gewährleisten.
- **3.** Geben Sie auf der Registerkarte **Hinweis** Informationen ein, die Ihnen helfen, sich an Ihr Kennwort zu erinnern, ohne dass andere Ihr Kennwort erraten können. Der Hinweis wird gezeigt, wenn Sie viermal hintereinander ein falsches Kennwort eingeben.

## **4.** Tippen Sie auf **OK**.

Wenn Sie das Gerät das nächste Mal einschalten, werden Sie aufgefordert, Ihr Kennwort einzugeben.

**Hinweise** Jedes Mal, wenn Sie ein falsches Kennwort eingeben, verlängert sich die Reaktionszeit des Geräts und am Ende reagiert es überhaupt nicht mehr. Falls Sie Ihr Kennwort vergessen sollten, folgen Sie den Anweisungen in der Benutzeranleitung, um Speicher zu löschen, bevor Sie auf Ihr Gerät zugreifen.

#### **So ändern Sie Ihr Kennwort**

- **1.** Tippen Sie auf **Start > Einstellungen >** Registerkarte **Persönlich > Kennwort**. Sie werden aufgefordert, Ihr aktuelles Kennwort zu bestätigen.
- **2.** Geben Sie unter **Kennwort** Ihr neues Kennwort ein.
- **3.** Geben Sie auf der Registerkarte **Hinweis** Informationen ein, die Ihnen helfen, sich an Ihr Kennwort zu erinnern, ohne dass andere Ihr Kennwort erraten können. Der Hinweis wird gezeigt, wenn Sie viermal hintereinander ein falsches Kennwort eingeben.
- **4.** Tippen Sie auf **OK**.

## **So zeigen Sie Besitzerinformationen auf dem Heute-Bildschirm an**

Wenn Sie Ihre Kontaktinformationen beim Start auf dem Heute-Bildschirm anzeigen, kann Ihnen das Gerät im Falle des Verlusts einfacher zurückgegeben werden.

- **1.** Tippen Sie auf **Start > Einstellungen >** Registerkarte **Persönlich > Besitzerinformationen**.
- **2.** Wählen Sie auf der Registerkarte **Optionen** das Kontrollkästchen **Identifizierungsinformationen**.
- **3.** Wählen Sie auf der Registerkarte **Optionen** die Option **Notizen**, falls Sie zusätzlichen Text anzeigen möchten: Belohnung wenn gefunden.
- **4.** Geben Sie auf der Registerkarte **Notizen** zusätzlichen Text ein.
- **Tipp** Wenn Sie Besitzerinformationen auf dem Heute-Bildschirm anzeigen möchten, tippen Sie auf **Start > Einstellungen >** Registerkarte **Persönlich > Heute**. Wählen Sie auf der Registerkarte **Elemente** die Option **Besitzerinformationen**.

# **5.6 Ihr Pocket PC Telefon zurücksetzen**

Es kann u. U. erforderlich sein, dass Sie die Einstellungen Ihres Pocket PC Telefons zurücksetzen. Bei einer normalen Zurücksetzung (Soft-Reset) Ihres Geräts wird sämtlicher aktiver Programmspeicher gelöscht und alle aktiven Programme werden beendet. Dies kann nützlich sein, wenn das Gerät langsamer als gewöhnlich funktioniert oder ein Programm nicht ordnungsgemäß ausgeführt wird. Ein Software-Zurücksetzung ist auch dann erforderlich, wenn Sie neue Programme installiert haben. Falls ein Software-Zurücksetzung durchgeführt wird, während Programme ausgeführt werden, gehen alle nicht gespeicherten Arbeiten verloren. Daten, die innerhalb der letzten 15 Minuten gespeichert wurden, können verloren gehen.

Sie können auch eine vollständige Zurücksetzung (Hard-Reset) durchführen. Ein Hard-Reset sollte nur dann durchgeführt werden, wenn mit einem Soft-Reset ein Problem im System nicht gelöst werden kann. Bei einem Hard-Reset werden die Standardeinstellungen des Geräts wiederhergestellt -- dies sind die Standardeinstellungen ab Werk, die bei der ersten Verwendung des Geräts vorhanden sind. Alle Programme, die Sie installiert, alle Daten, die Sie eingegeben, und alle Einstellungen, die Sie definiert haben, gehen im Gerät verloren. Nur die Software Windows Mobile sowie andere vorinstallierte Programme bleiben erhalten.

#### **So führen Sie ein Software-Zurücksetzung durch**

**•** Drücken Sie mit dem Stift vorsichtig auf die RESET-Taste links an Ihrem Gerät.

Das Gerät wird neu gestartet und der Heute-Bildschirm wird angezeigt.

**Warnhinweis!** Schalten Sie Ihr Gerät immer aus, bevor Sie eine Software-Zurücksetzung durchführen oder Akku und SIM-Karte einlegen/ austauschen.

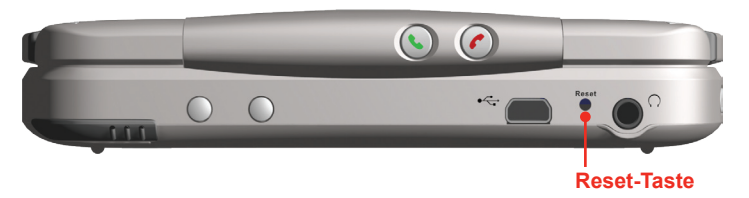

#### **So führen Sie ein Hard-Reset durch**

**•** Drücken und halten Sie beide SOFTWARE-TASTEN, die in der Abbildung unten umkreist sind. Halten Sie diese Tasten gedrückt und drücken Sie gleichzeitig mit dem Stift auf die RESET-Taste unten links auf Ihrem Gerät. Drücken Sie entweder auf 0, um die Werkseinstellungen wiederherzustellen, oder auf X, um den Hard-Reset-Vorgang abzubrechen.

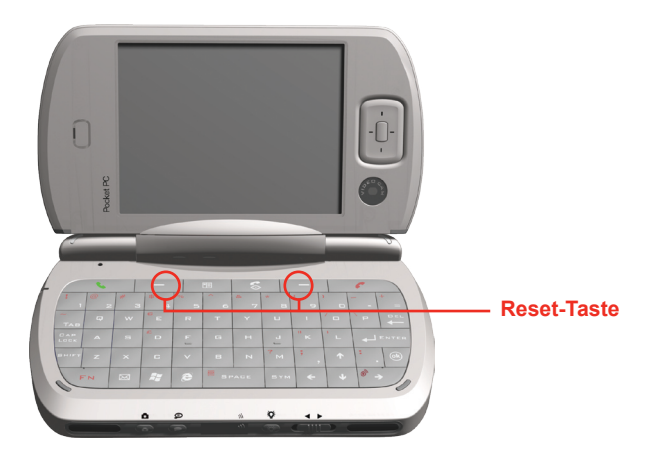

# **Kapitel 6**

**Verbindungen herstellen**

**[6.1 V](#page-89-0)erbindung zum Internet herstellen [6.2 Internet Explorer Mobile](#page-92-0) [6.3 B](#page-95-0)luetooth verwenden [6.4](#page-101-0) Ein Funkmodem verwenden [6.5 W](#page-106-0)ireless-Manager verwenden [6.6 G](#page-111-0)PRS-Monitor verwenden 6.7 Terminaldiensteclient verwenden**

# <span id="page-89-0"></span>**6.1 Verbindung zum Internet herstellen**

Ihr Gerät ist mit leistungsfähigen Netzwerkfunktionen ausgestattet, die es Ihnen erlauben, eine Verbindung zum Internet über ein General Packet Radio Service (GPRS)-Netzwerk oder ein Universal Mobile Telecommunications System (UMTS)-Netzwerk herzustellen. Sie können Verbindungen zum Internet oder zu einem Firmen-Netzwerk herstellen, um im Internet zu surfen und E-Mails oder Sofortnachrichten auszutauschen.

Ihr Gerät hat zwei Gruppen zur Verbindungseinstellung: ISP (Internet Service Provider) und Firmennetzwerk. Die ISP-Einstellungen werden verwendet, um eine Verbindung zum Internet herzustellen, während die Firmennetzwerk-Einstellungen ermöglichen, eine Verbindung zu einem privaten Netzwerk oder Firmennetzwerk herzustellen.

#### **Internetverbindung per ISP**

- **1.** Holen Sie sich die folgenden Optionen von Ihrem ISP:
	- **•** ISP-Nummer
	- **•** Benutzername
	- **•** Kennwort
	- **•** Name des Access Points (wird für die GPRS-Verbindung benötigt)
- **2.** Tippen Sie auf **Start > Einstellungen >** Registerkarte **Verbindungen > Verbindungen**.
- **3.** Tippen Sie auf **Neue Modemverbindung**.
- **4.** Geben Sie einen Namen für die Verbindung ein.
- **5.** Wählen Sie aus der Liste ein Modem aus:
	- **•** Wenn Sie das Mobiltelefonnetz benutzen wollen, wählen Sie **Mobilfunkverbindung**.
	- **•** Wenn Sie GPRS benutzen möchten, wählen Sie **Mobilfunkverbindung (GPRS, 3G)**.
- **6.** Tippen Sie auf **Weiter**.
- **7.** Führen Sie den Verbindungsassistenten durch und tippen Sie auf **Fertig**.

**Hinweise:** Um mehr Informationen über den jeweiligen Bildschirm zu erhalten, tippen Sie auf **Hilfe**. Um die Verbindungseinstellungen zu ändern, tippen Sie auf dem Verbindungen-Bildschirm auf Bestehende Verbindungen verwalten und Um mit dem Surfen im Internet zu beginnen, tippen Sie auf **Start > Programme > Internet Explorer**.

**So stellen Sie eine Verbindung zu einem privaten Netzwerk her**

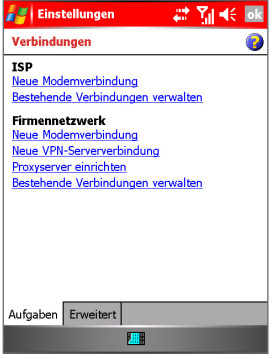

Verbindungseinstellung

- 1. Holen Sie sich die folgenden Informationen von Ihrem Netzwerkadministrator:
	- **•** Telefonnummer des Servers
	- **•** Benutzername
	- **•** Kennwort
	- **•** Domäne (falls von einem ISP oder Netzwerk-Administrator bereitgestellt)
- **2.** Wählen Sie **Start > Einstellungen >** Registerkarte **Verbindungen > Verbindungen**.
- **3.** Folgen Sie unter **Firmennetzwerk** den Anweisungen für jede Art der Verbindung.
- **4.** Gehen Sie durch den Verbindungsassistenten und tippen Sie auf **Fertig**.

**Hinweis** Um das private Netzwerk zu durchsuchen, tippen Sie auf **Start > Programme > Internet Explorer**.

#### **So setzen Sie die Einstellungen der Netzwerkkarte in Ihrem Gerät zurück, bzw. ändern sie**

- **1.** Tippen Sie auf **Start > Einstellungen >** Registerkarte **Verbindungen > Netzwerkkarten**.
- **2.** Wählen Sie in der Liste **Meine Netzwerkkarte verbindet mit** das gewünschte Element aus:
	- **•** Falls Sie über Ihren ISP eine Verbindung zum Internet herstellen möchten, wählen Sie **Internet**.
	- **•** Falls Sie eine Verbindung zu einem privaten Netzwerk herstellen möchten, wählen Sie **Firma**.
- **3.** Tippen Sie unter **Tippen Sie auf einen Adapter, um die Einstellungen zu ändern** auf den gewünschten Adapter. Die Felder auf der Registerkarte **IP-Adresse** werden automatisch ausgefüllt.
- **4.** Konfigurieren Sie nötigenfalls die TCP/IP-Einstellungen. Falls Ihr ISP oder Ihr privates Netzwerk nicht auf dynamische Weise IP-Adressen zuweist, tippen Sie auf Spezifische IP-Adresse und geben Sie die erforderlichen Informationen ein. Wenden Sie sich an Ihren ISP oder Ihren Netzwerkadministrator, um die IP-Adresse, Subnet-Maske und/oder Standard-Gateway (falls erforderlich) zu erhalten.
- **5.** Konfigurieren Sie nötigenfalls die DNS- und WINS-Einstellungen. Falls Ihr ISP oder privates Netzwerk nicht dynamisch zugewiesene IP-Adressen verwendet, geben Sie die erforderlichen Informationen auf der Registerkarte **Namensserver** ein. Server, die eine zugewiesene IP-Adresse erfordern, benötigen u. U. auch eine Methode, um Computernamen auf IP-Adressen zu übertragen. DNS und WINS sind mögliche Optionen, die von Ihrem Gerät unterstützt werden.

# <span id="page-92-0"></span>**6.2 Internet Explorer Mobile**

Internet Explorer Mobile ist ein mit allen Funktionen ausgestatteter Internet-Browser, der für die Verwendung in Ihrem mobilen Gerät optimiert wurde.

#### **So starten Sie Internet Explorer Mobile**

**•** Tippen Sie auf **Start > Internet Explorer**.

#### **So wählen Sie eine Startseite**

- **1.** Tippen Sie in Internet Explorer Mobile auf **Menü > Extras > Optionen > Allgemein**.
- **2.** Gehen Sie auf eine der folgenden Weisen vor:
	- **•** Wenn Sie die angezeigte Seite als Ihre Startseite verwenden möchten, tippen Sie auf **Aktuelle Seite**.
	- **•** Wenn Sie die Standard-Startseite verwenden möchten, tippen Sie auf **Standardseite**.

**Tipp** Um zur Startseite zu gehen, tippen Sie auf **Menü > Home**.

#### **So übertragen Sie Favoriten von Ihrem PC aus**

Sie können die Favoriten, die Sie in Ihrem PC gespeichert haben, in Ihr Gerät übertragen, indem Sie die Internet-Explorer-Favoriten in Ihrem PC mit Ihrem Gerät synchronisieren.

- **1.** Klicken Sie in ActiveSync auf Ihrem PC im Menü Extras auf **Optionen** und wählen Sie **Favoriten**.
- **2.** Speichern Sie Favoriten in Internet Explorer auf Ihrem PC im Unterordner Mobile Favoriten in der Favoritenliste.
- **3.** Schließen Sie Ihr mobiles Gerät an Ihren PC an. Falls die Synchronisierung nicht automatisch beginnt, klicken Sie auf **Synchronisieren**.

#### **So fügen Sie einen Favoriten hinzu**

- **1.** Gehen Sie in Internet Explorer Mobile zu der Seite, die Sie hinzufügen möchten.
- **2.** Tippen und halten Sie auf die Seite. Tippen Sie dann auf **Zu Favoriten hinzufügen**.
- **3.** Bestätigen oder ändern Sie den Namen und wählen Sie einen Ordner zum Speichern des Favoriten.

## **So löschen Sie einen Favoriten oder Ordner**

- **1.** Tippen Sie in Internet Explorer Mobile auf **Menü > Favoriten >** Registerkarte **Hinzufügen/Löschen**.
- **2.** Wählen Sie das Element, das Sie löschen möchten, und tippen Sie dann auf **Löschen**.

#### **So ändern Sie, wie Webseiten den Bildschirm ausfüllen**

- **1.** Tippen Sie in Internet Explorer Mobile auf **Menü > Ansicht**.
- **2. Tippen Sie auf eine der folgenden Optionen:**<br>• Fine Spalte Ordnet den Inhalt in einer Sp
	- **• Eine Spalte.** Ordnet den Inhalt in einer Spalte an, die so breit ist wie der Bildschirm. Dies bedeutet, dass Sie weniger horizontal durch das Bild laufen brauchen.
	- **• Standard.** Behält ein Layout bei, das dem eines Desktop-Computers ähnelt, aber Elemente erscheinen kleiner und der Inhalt ist so angeordnet, dass Sie den Bildschirm viel horizontal verschieben müssen.
	- **• Desktop.** Behält das gleiche Layout und die gleiche Größe bei wie bei einem Desktop-Bildschirm, so dass Sie den Bildschirm viel horizontal und vertikal verschieben müssen.

#### **So ändern Sie die Größe des Texts auf Webseiten**

**•** Tippen Sie in Internet Explorer Mobile auf **Menü > Zoom** und tippen Sie dann auf die gewünschte Größe.

#### **So zeigen Sie Bilder auf Webseiten oder blenden sie aus**

**•** Tippen Sie in Internet Explorer Mobile auf **Menü > Ansicht > Bilder anzeigen**. Wenn die Option **Bilder anzeigen** markiert ist, bedeutet dies, dass Bilder auf Webseiten angezeigt werden.

## **So löschen Sie die Verlaufsliste**

- **1.** Tippen Sie in Internet Explorer Mobile auf **Menü > Extras > Optionen >** Registerkarte **Speicher**.
- **2.** Tippen Sie auf **Verlauf löschen**.

#### **So speichern Sie ein Bild von einer Webseite**

- **1.** Tippen und halten Sie in Internet Explorer Mobile auf das Bild und tippen Sie auf **Bild speichern**.
- **2.** Gehen Sie auf eine der folgenden Weisen vor:
	- **•** Um das Bild unter **Eigene Bilder** in Ihrem Gerät zu speichern, tippen Sie auf **Ja**.
	- **•** Um das Bild an einem anderen Ort zu speichern, z. B. auf einer Speicherkarte, tippen Sie auf **Speichern unter**.

#### **So ändern Sie Cookies und Sicherheitseinstellungen**

Internet Explorer Mobile unterstützt die Protokolle, die von SSL (Secure Sockets Layer) verwendet werden. Eine Verbindung, die SSL verwendet, hilft Ihnen dabei, Informationen auf sichere Weise zu senden.

Cookies sind kleine Dateien, die Informationen über Ihre Identität und Vorlieben enthalten, so dass auf einer Seite Informationen ganz nach Ihren Bedürfnissen angezeigt werden. Die Seite sendet die Datei und wird in Ihrem mobilen Gerät gespeichert.

- **1.** Tippen Sie in Internet Explorer Mobile auf **Menü > Extras > Optionen >** Registerkarte **Sicherheit**.
- **2.** Wählen Sie die Kontrollkästchen für die gewünschten Optionen und klicken Sie auf **OK**.

**Tipp** Um zu vermeiden, dass Internet Explorer Mobile Cookies akzeptiert, deaktivieren Sie das Kontrollkästchen **Cookies zulassen**.

#### **Temporäre Internetdateien löschen**

Bestimmter Webinhalt wird gespeichert, um die Anzeige von Seiten zu beschleunigen, die Sie oft besuchen or bereits gesehen haben. Sie können diese Dateien löschen, um zusätzlichen Speicherplatz bereitzustellen.

- **1.** Tippen Sie in Internet Explorer Mobile auf **Menü > Extras > Optionen >** Registerkarte **Speicher**.
- **2.** Tippen Sie auf **Dateien löschen**.

Alle Seiten, die in Ihrem Gerät gespeichert sind, einschließlich Offline-Favoriten-Inhalte, werden gelöscht.

# <span id="page-95-0"></span>**6.3 Bluetooth verwenden**

Bluetooth ist eine Technologie für die drahtlose Kommunikation über kurze Entfernungen. Geräte mit Bluetooth-Funktionen können Informationen über eine Distanz von etwa zehn Metern austauschen, ohne dass sie auf physische Weise miteinander verbunden sind. Sie können sogar Informationen zu einem Gerät in einem anderen Raum übertragen, solange es sich in Reichweite befindet.

Die Software, die mit Ihrem Gerät geliefert wird, ermöglicht Ihnen, Bluetooth auf die folgenden Weisen zu verwenden:

- **•** Übertragen Sie Informationen, z. B. Dateien, Termine, Aufgaben und Kontaktkarten zwischen Geräten, die über Bluetooth-Funktionen verfügen.
- **•** Erstellen Sie DFÜ-Modemverbindungen zwischen Ihrem Gerät und einem Telefon mit Bluetooth-Funktion und übertragen Sie dann die Informationen, wobei das Bluetooth-Telefon als Modem fungiert.

#### **So schalten Sie Bluetooth in Ihrem Gerät ein oder aus**

- **1.** Tippen Sie auf Ihrem Gerät auf **Start > Einstellungen >** Registerkarte **Verbindungen > Bluetooth**.
- **2.** Wählen Sie die Optionen **Bluetooth einschalten** und **Dieses Gerät für andere Geräte erkennbar machen**.
- **3.** Tippen Sie auf **OK**.

**Hinweis:** Um eine zusätzliche Sicherheitsstufe hinzuzufügen, während Sie Informationen zu anderen Geräten übertragen, oder um die Bluetooth-Synchronisierung einzurichten, tippen Sie auf **Start > Einstellungen >** Registerkarte **System > Bluetooth-Einstellungen**.

# **Bluetooth-Modi**

Bluetooth in Ihrem Gerät funktioniert in drei unterschiedlichen Modi:

- **•** Ein. Der Bluetooth-Funk wird eingeschaltet und Sie können die Bluetooth-Funktionen benutzen.
- **•** Aus. Der Bluetooth-Funk ist ausgeschaltet. In diesem Modus können Sie mit Hilfe von Bluetooth-Funk entweder Informationen senden oder empfangen. Sie können Bluetooth jederzeit ausschalten, wenn Sie Akkustrom sparen möchten oder wenn die Benutzung von Funkverbindungen nicht erlaubt ist, z. B. in Flugzeugen und Krankenhäusern.

**Hinweis** Standardmäßig ist Bluetooth ausgeschaltet. Falls Sie es einschalten und dann Ihr Gerät ausschalten, wird Bluetooth ebenfalls ausgeschaltet. Wenn Sie Ihr Gerät erneut einschalten, wird Bluetooth ebenfalls automatisch eingeschaltet.

**•** Erkennbar. Bluetooth ist eingeschaltet und alle Bluetooth-befähigten Geräte in einem Umkreis von 10 Metern können Ihr Gerät erkennen.

#### **So können Sie Ihr Gerät erkennbar machen**

Gehen Sie folgendermaßen vor wenn Ihr Gerät selbst nach Einschalten von Bluetooth nicht im Erkennbar-Modus ist.

- **1.** Tippen Sie auf Ihrem Gerät auf **Start > Einstellungen >** Registerkarte **Verbindungen > Bluetooth**.
- **2.** Wählen Sie das Kontrollkästchen **Dieses Gerät für andere Geräte erkennbar machen.**
- **3.** Tippen Sie auf **OK**.

**Hinweis** Wenn Sie **Dieses Gerät für andere Geräte erkennbar machen** aktivieren, wird Bluetooth ebenfalls eingeschaltet.

# **Bluetooth-Partnerschaften**

Eine Bluetooth-Partnerschaft ist eine Beziehung, die Sie zwischen Ihrem Gerät und einem anderen Gerät mit Bluetooth-Funktion herstellen können, um Informationen auf sichere Weise auszutauschen. Zur Herstellung einer Partnerschaft zwischen zwei Geräten gehört die Eingabe derselben persönlichen ID-Nummer (PIN) in beiden Geräten. Die Herstellung einer Partnerschaft zwischen zwei Geräten ist in der Regel ein einmaliger Vorgang. Nachdem eine Partnerschaft erstellt wurde, können die Geräte die Partnerschaft erkennen und Informationen austauschen, ohne dass Sie die PIN erneut eingeben müssen. Stellen Sie sicher, dass sich die beiden Geräte in einem Abstand von maximal 10 Metern zueinander befinden und Bluetooth eingeschaltet ist und sich im Erkennbar-Modus befindet.

#### **So erstellen Sie eine Bluetooth-Partnerschaft**

- **1.** Tippen Sie auf Ihrem Gerät auf **Start > Einstellungen >** Registerkarte **Verbindungen > Bluetooth**.
- **2.** Klicken Sie auf der Registerkarte Geräte auf **Neue Partnerschaft**. Ihr Gerät sucht nach anderen Bluetooth-Geräten und zeigt diese im Feld an.
- **3.** Tippen Sie auf den Namen des gewünschten Geräts im Feld.
- **4.** Tippen Sie auf **Weiter**.
- **5.** Geben Sie ein Kennwort ein, um eine sichere Verbindung herzustellen.

Das Kennwort muss aus 1 bis 16 Buchstaben/Ziffern bestehen.

- **6.** Tippen Sie auf **Weiter**.
- **7.** Geben Sie dasselbe Kennwort ein, das Sie in das andere Gerät eingegeben haben.

Sie können aber auch einen neuen Namen für das andere Gerät eingeben, bzw. den Namen verändern.

**8.** Tippen Sie auf **Fertig**.

#### **So akzeptieren Sie eine Bluetooth-Partnerschaft**

- **1.** Stellen Sie sicher, dass Bluetooth eingeschaltet ist und sich im Erkennbar-Modus befindet.
- **2.** Tippen Sie auf **OK**, wenn Sie dazu aufgefordert werden, eine Partnerschaft mit einem anderen Gerät herzustellen.
- **3.** Geben Sie ein Kennwort ein (dasselbe Kennwort, das für das Gerät eingegeben wurden, das die Partnerschaft anfordert), um eine sichere Verbindung herzustellen.

Das Kennwort muss aus 1 bis 16 Buchstaben/Ziffern bestehen.

- **4.** Tippen Sie auf **Weiter**.
- **5.** Tippen Sie auf **Fertig**.

Sie können dann Informationen mit anderen Geräten austauschen.

**So geben Sie einer Bluetooth-Partnerschaft einen anderen Namen**

- **1.** Wählen Sie **Start > Einstellungen >** Registerkarte **Verbindungen > Bluetooth**.
- **2.** Tippen und halten Sie auf die Partnerschaft auf der Registerkarte **Geräte**.
- **3.** Tippen Sie im Verknüpfungen-Menü auf **Bearbeiten**.
- **4.** Geben Sie einen neuen Namen für die Partnerschaft ein.
- **5.** Tippen Sie auf **Speichern**.

#### **So löschen Sie eine Bluetooth-Partnerschaft**

- **1.** Tippen Sie auf **Start > Einstellungen >** Registerkarte **Verbindungen > Bluetooth**.
- **2.** Tippen und halten Sie auf die Partnerschaft auf der Registerkarte **Geräte**.
- **3.** Tippen Sie auf **Löschen** im Verknüpfungen-Menü.

# **Mit Bluetooth Informationen übertragen**

#### **So übertragen Sie Informationen von Ihrem Gerät aus**

- **1.** Tippen und halten Sie auf ein Element, das Sie übertragen möchten. Bei dem Element kann es sich um einen Termin in Ihrem Kalender, eine Aufgabe, eine Kontaktkarte oder eine Datei handeln.
- **2.** Tippen Sie auf **[Element] übertragen**.
- **3.** Tippen Sie auf den Namen des Geräts, zu dem Sie das Element übertragen möchten.

Das Element wird dann zum ausgewählten Gerät übertragen.

**Hinweis** Falls das Gerät, zu dem Sie etwas übertragen möchten, nicht im Feld erscheint, prüfen Sie, ob es eingeschaltet, erkennbar und in Reichweite (max. 10 Meter) zu Ihrem Gerät ist.

# **Ein Bluetooth-Gerät als Modem verwenden**

Sie können ein Telefon mit Bluetooth-Funktion als Modem für Ihr Gerät verwenden.

Erstellen Sie hierfür eine Bluetooth-Modemverbindung in Ihrem Gerät und senden Sie Informationen zu einem anderen Gerät, indem Sie Bluetooth verwenden. Das Gerät überträgt die Informationen über das Netzwerk und sendet jegliche Informationen zu Ihrem Gerät zurück, die Sie über die Verbindung angefordert haben.

Sobald Sie eine Modemverbindung zu einem Bluetooth-Telefon hergestellt haben, können Sie die Verbindung jederzeit wiederverwenden, wenn Sie das Telefon als Modem einsetzen. Stellen Sie sicher, dass Ihr Gerät und das Zielgerät eingeschaltet sind, dass Bluetooth eingeschaltet ist und dass sich die Geräte in Reichweite zueinander befinden.

#### **So konfigurieren und verwenden Sie ein Bluetooth-Gerät als Modem**

- **1.** Tippen Sie auf Ihrem Gerät auf **Start > Einstellungen >** Registerkarte **Verbindungen > Verbindungen**.
- **2.** Tippen Sie auf **Neue Modemverbindung**.
- **3.** Geben Sie einen Namen für die Verbindung ein.
- **4.** Tippen Sie in der Liste **Modem auswählen** auf **Bluetooth**.
- **5.** Tippen Sie auf **Weiter**.
- **6.** Falls das Gerät in der Liste **Meine Verbindungen** erscheint, gehen Sie direkt zu Schritt 11.
- **7.** Falls das Gerät nicht in der Liste **Meine Verbindungen** erscheint, tippen Sie auf **Neu** und führen Sie die restlichen Schritte aus.
- **8.** Wählen Sie den Gerätenamen in der Liste aus und tippen Sie auf **Weiter**.
- **9.** Geben Sie ein Kennwort ein und tippen Sie auf **Weiter**.
- **10.** Geben Sie dasselbe Kennwort wie auf dem Gerät ein und tippen Sie auf **Fertig**.
- **11.** Tippen Sie in der Liste Meine Verbindungen auf das Gerät und tippen Sie auf **Weiter**.
- **12.** Geben Sie die Telefonnummer für diese Verbindung ein und tippen Sie auf **Weiter**.
- **13.** Geben Sie die erforderlichen Logon-Informationen für diese Verbindung ein und tippen Sie auf **Fertig**.

Sie können beginnen, diesen Service für Programme zu verwenden, die die Bluetooth-Verbindung benutzen, z. B. Posteingang in Ihrem Gerät, um E-Mails zu senden und empfangen, oder Internet Explorer, um im Internet zu surfen.

# **6.4 Ein Funkmodem verwenden**

Dieses Programm aktiviert Ihr Gerät als Funkmodem und lässt Sie Ihren PC mit einem Wireless-Netzwerk verbinden. Bevor Sie ein neues Modem mit Hilfe einer Verbindung erstellen und konfigurieren, müssen Sie die Treiber auf Ihrem PC installieren.

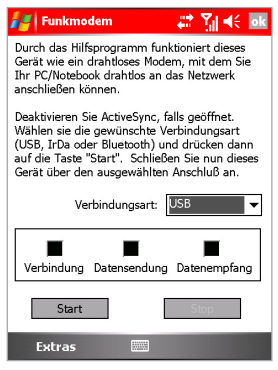

#### Funkmodem

#### **So erstellen Sie eine Verbindung mit einem Funkmodem**

- **1.** Tippen Sie auf Ihrem Gerät auf **Start > Programme > Werkzeuge > Funkmodem**.
- **2.** Wählen Sie **IrDA** in der Liste **Verbindungsart**.

Dies erlaubt Ihnen, Ihr Gerät über Infrarot mit einem PC zu verbinden.

**3.** Tippen Sie auf **Start**.

Wichtiger Hinweis: Bevor Sie auf Start tippen, vergewissern Sie sich, dass auf Ihrem Gerät eine GPRS-SIM-Karte installiert ist und dass Ihr Gerät über eine IrDA (Infrarot)-Verbindung mit einem PC verbunden und ActiveSync deaktiviert ist.

# <span id="page-101-0"></span>**Ihren PC einrichten**

Bevor Sie mit der Benutzung Ihres Funkmodems beginnen, müssen Sie ein neues Modem auf Ihrem PC konfigurieren und den APN (Access Point Name) von Ihrem ISP beziehen.

## **So konfigurieren Sie ein Modem auf Ihrem PC**

- **1.** Wählen Sie auf Ihrem PC **Start > Einstellungen > Systemsteuerung.**
- **2.** Doppelklicken Sie auf **Telefon- und Modemoptionen**.
- **3.** Klicken Sie in der Registerkarte **Modems** auf **Hinzufügen**.
- **4.** Wählen Sie das Kontrollkästchen **Modem auswählen (Keine automatische Erkennung)**.
- **5.** Wählen Sie **Standardmodemtypen** in der Liste **Hersteller**.
- **6.** Wähen Sie **Standard-33600-bps-Modem** and klicken Sie auf **Weiter**.
- **7.** Wählen Sie den Modemanschluss, an dem Sie die Treiber installieren möchten.
- **8.** Klicken Sie auf **Weiter**.
- **9.** Klicken Sie auf **Fertig stellen**. Wenn Sie nun im Dialogfeld **Telefon- und Modemoptionen** die Registerkarte **Modems** überprüfen, erscheint ein Standard-33600 bps-Modem in der Modemliste.
- **10.** Wählen Sie **Standard-33600-bps-Modem**.
- **11.** Klicken Sie auf **Eigenschaften**.
- **12.** Klicken Sie auf die Registerkarte **Erweitert**
- **13.** Geben Sie den folgenden String in das Feld Zusätzliche Initialisierungsbefehle ein: AT+CGDCONT=1,"IP","APN","",0,0.
- **14.** Klicken Sie auf **Standardeinstellungen ändern**.
- **15.** Wählen Sie **Flusskontrolle auf Keine** in der Registerkarte **Allgemein**.
- **16.** Klicken Sie auf **OK**, bis der Modem-Installationsassistent schließt.

## **So erstellen Sie eine neue DFÜ-Verbindung**

Nachdem auf Ihrem PC ein neues Standard-Modem eingerichtet wurde, müssen Sie eine neue DFÜ-Verbindung erstellen.

- **1.** Wählen Sie auf Ihrem PC **Start > Einstellungen > Systemsteuerung.**
- **2.** Doppelklicken Sie auf **Netzwerk** und **DFÜ-Verbindungen**.
- **3.** Doppelklicken Sie auf **Neue Verbindung herstellen**.
- **4.** Klicken Sie zum Fortfahren auf **Weiter**.
- **5.** Klicken Sie auf **In das Internet einwählen**.
- **6.** Klicken Sie auf **Weiter**.
- **7.** Klicken Sie auf **Ich möchte meine Internetverbindung manuell einrichten** oder **Ich möchte über ein lokales Netzwerk (LAN) verbinden** und klicken Sie auf **Weiter**.
- **8.** Klicken Sie auf **Verbindung über Telefonleitung und Modem** und klicken Sie auf **Weiter**.
- **9.** Wählen Sie das Kontrollkästchen **Ortskennzahl und Wählregeln verwenden.**
- **10.** Geben Sie als Telefonnummer \*99# ein und klicken Sie auf **Weiter**.
- **11.** Geben Sie den Benutzernamen und das Kennwort ein, das Sie zur Anmeldung bei Ihrem ISP verwenden und klicken Sie auf **Weiter**.
- **12.** Geben Sie einen Namen für diese Verbindung ein und klicken Sie auf **Weiter**.
- **13.** Wählen Sie **Nein** wenn der Installationsassistent Sie auffordert, ein Internet-E-Mail-Konto einzurichten und klicken Sie auf **Weiter**.
- **14.** Klicken Sie auf **Fertig stellen**, um den Assistenten zu verlassen.

# **Über einen USB-Anschluss verbinden**

Um über einen USB-Anschluss verbinden zu können, müssen Sie zunächst ein USB-Modem auf Ihrem PC einrichten. Bevor Sie ein USB-Modem einrichten, vergewissern Sie sich, dass Sie die folgenden Dateien haben:

- **•** USBMDM
- **•** USBModem\_Dialer

Beide Dateien sind auf der Beginnen-CD enthalten. Führen Sie die Beginnen-CD über das CD-ROM-Laufwerk auf Ihrem PC aus und gehen Sie auf Ihrem Gerät folgendermaßen vor:

- **1.** Tippen Sie auf Ihrem Gerät auf **Start > Programme > Werkzeuge > Funkmodem**.
- **2.** Wählen Sie als Verbindungstyp **USB** und stecken Sie den USB-Kabel-Adaptor ein.
- **3.** Tippen Sie auf **Start** auf dem Bildschirm Funkmodem Ihres Geräts. Die Nachricht Neue Hardware gefunden erscheint auf Ihrem PC.
- **4.** Wählen Sie auf Ihrem PC **Alle bekannten Treiber für das Gerät in einer Liste anzeigen und den entsprechenden Treiber selbst auswählen** und klicken Sie auf **Weiter**.
- **5.** Wählen Sie **Modem** in der Liste **Hardwaretypen** und klicken Sie auf **Weiter**.
- **6.** Klicken Sie auf **Weiter**.
- **7.** Klicken Sie auf **Datenträger**.
- **8.** Klicken Sie auf **Weiter**.
- **9.** Wählen Sie das erkannte USB-Modem aus der Liste **Modems** aus.
- **10.** Klicken Sie auf **Weiter**.
- **11.** Klicken Sie auf **Fertig stellen**.
- **12.** Klicken Sie auf Ihrem PC auf **Start**, dann auf **Einstellungen** und anschließend auf **Systemsteuerung**.
- **13.** Doppelklicken Sie auf **Telefon- und Modemoptionen**.
- **14.** Wählen Sie das neue USB-Modem aus der Liste **Modems**.
- **15.** Doppelklicken Sie auf die Datei **USB-Modemwähler** auf der Beginnen-CD.
- **16.** Geben Sie die GPRS-Einstellungen ein (geben Sie den von Ihrem ISP zugewiesenen APN ein)
- **17.** Klicken Sie auf **Zum Beginnen der Verbindung wählen**.

Sobald Sie ein USB-Modem auf Ihrem PC eingerichtet haben, sind Sie bereit, mit dem Funkmodem eine Verbindung über einen USB-Anschluss zu erstellen.

**So erstellen Sie mit einem Funkmodem eine Verbindung über einen USB-Anschluss**

- **1.** Tippen Sie auf Ihrem Gerät auf **Start > Programme > Werkzeuge > Funkmodem**.
- **2.** Tippen Sie unter **Verbindungstyp** auf **USB**.
- **3.** Tippen Sie auf **Start**.

**Hinweis** Bevor Sie auf **Start** tippen, vergewissern Sie sich, dass auf Ihrem Gerät eine GPRS-SIM-Karte installiert ist und dass Ihr Gerät über eine Gerätzu-USB-Verbindung (per USB-Sync-Kabel oder -Ständer) mit einem PC verbunden und ActiveSync deaktiviert ist.

#### **So erstellen Sie mit einem Funkmodem eine Verbindung über Bluetooth**

- **1.** Tippen Sie auf Ihrem Gerät auf **Start > Programme > Werkzeuge > Funkmodem**.
- **2.** Tippen Sie unter Verbindungstyp auf **Bluetooth**.
- **3.** Tippen Sie auf **Start**.

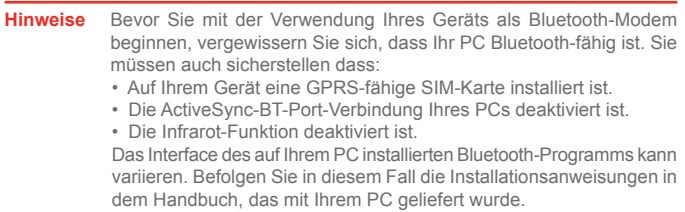

# **6.5 Wireless-Manager verwenden**

Mit Wireless-Manager können Sie den Status der GPRS/UMTS-, Bluetooth- oder Wireless-LAN-Verbindungen verwalten und ansehen. Sie können den Energiesparmodus des Geräts benutzen, um den Akku in der WLAN-Umgebung optimal auszunutzen, eine Vielzahl von Daten anschauen, die mit der aktuellen Konfiguration und Signalqualität zusammenhängen, und die Netzwerksicherheit erhöhen.

Wenn Sie Wireless-LAN-Manager in Ihrem Gerät ausführen möchten, benötigen Sie einen Breitbandzugang zum Internet sowie den nötigen Access Point oder Router, der WLAN-Signale ausgibt. Falls Sie keinen Breitband-Zugang zum Internet haben, wenden Sie sich an Ihren ISP, bevor Sie versuchen, dieses Programm auzuführen. Allerdings hängt die Verfügbarkeit und Reichweite des WLAN-Signals Ihres Geräts von der Anzahl, Infrastruktur und den Hindernissen, durch die die Signale gehen müssen, ab.

**Notizen** Sie können Bluetooth auf Ihrem Gerät aktivieren und mit anderen Bluetooth-fähigen Geräten kommunizieren. Stellen Sie sicher, dass Sie ein anderes Gerät, bei dem Bluetooth aktiviert ist, im nahen Umkreis um Ihr Gerät haben (innerhalb von 10 Metern), um kommunizieren zu können. Um ein Second-Generation-Netzwerk wie GPRS auf Ihrem Gerät aktivieren, und mit anderen Geräten in dem Netzwerk kommunizieren zu können, müssen Sie auf Ihrem Gerät eine SIM- oder USIM-Karte installiert haben.

# **Wireless-LAN-Signal überprüfen**

Bevor Sie mit einer Wi-Fi-Verbindung beginnen, stellen Sie sicher, dass Ihr Gerät Zugang zu einem Wireless-LAN-Kanalsignal besitzt. Sie können den aktuellen Status der drahtlosen Verbindung in den folgenden drei Bildschirmen Ihres Geräts überprüfen.

**•** Heute-Bildschirm. Falls Ihr Gerät eine WLAN-Netzwerkverbindung entdeckt, erscheint die WLAN-Verbindung oben auf dem Heute-Bildschirm und ein "W"-Symbol wird unten rechts auf dem Bildschirm gezeigt.

- <span id="page-106-0"></span>**•** Wireless-LAN-Hauptbildschirm. Der aktuelle Verbindungsstatus und die Signalqualität jedes einzelnen Wireless-Kanals erscheinen auf dem Bildschirm Wireless-LAN-Manager mit der aktuellen Konfiguration.
- **•** Bildschirm Wireless-Netzwerke konfigurieren. Dieser Bildschirm zeigt die drahtlosen Netzwerke, die momentan verfügbar sind, und ermöglicht es Ihnen, neue hinzuzufügen, sofern sie zur Verfügung stehen.

**Hinweis** WLAN (WiFi) ist die standardmäßige Wireless-Kanal-Einstellung für Ihr Gerät. GPRS started jedoch standardgemäß wenn Ihr Gerät kein Wi-Fi-Signal erkennt.

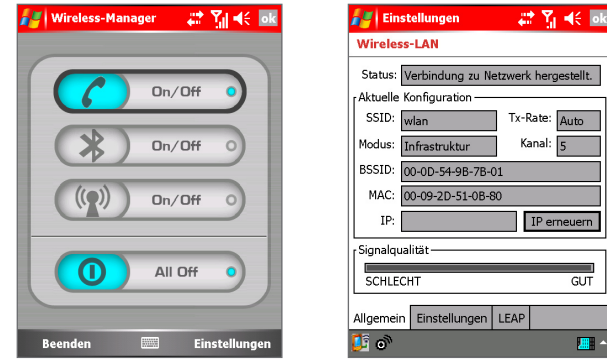

#### **So stellen Sie eine Verbindung zu einem Wi-Fi-Netzwerk her**

Wireless-Manager Wireless-LAN

**1.** Tippen Sie auf **Start > Einstellungen >** Registerkarte **Verbindungen > Wireless-LAN**. Dies öffnet den Hauptbildschirm Wireless-LAN.

**Hinweis** Sie können auch auf **Start > Programme > Werkzeuge > Wireless-Manager** tippen, um Wireless-LAN zu starten

- **2.** Tippen Sie auf  $\odot$  um Wireless-Manager zu öffnen.
- **3.** Tippen Sie auf **Ein**, das zum **WLAN-Symbol** gehört **( )**. Das WLAN-Symbol ((p) wird hervorgehoben, um anzuzeigen, dass Wi-Fi eingeschaltet ist.

IP erneuern

**GUT** 

珊

**4.** Tippen Sie auf **Einstellungen**, um ein Wi-Fi-Netzwerk zu konfigurieren und damit zu verbinden.

**Hinweis** Tippen Sie im Hauptbildschirm Wireless-LAN auf **16** um Wireless-Netzwerke und Netzwerkadapter zu konfigurieren.

#### **So sparen Sie Akkustrom, während Sie mit einem Wi-Fi-Netzwerk verbunden sind**

- **1.** Bewegen Sie den **Energiesparmodus**-Schieberegler auf der Registerkarte **Einstellungen** auf dem Hauptbildschirm Wireless-LAN in eine Position, die die Leistung bei minimalem Energieverbrauch optimiert.
- **2.** Wählen Sie die Option **WLAN automatisch ausschalten, wenn nicht verbunden**, um Ihrem Gerät zu erlauben, die WLAN-Funktion automatisch auszuschalten, wenn kein Signal erkannt wird.

#### **So steigern Sie die Sicherheit des Wi-Fi-Netzwerks**

Die LEAP-Funktion (Lightweight Extensible Authentication Protocol) von Wireless-LAN erhöht die Sicherheit auf Ihrem Gerät und gewährleistet, dass niemand ohne Ihre Erlaubnis auf Ihr Netzwerk zugreifen kann.

- **1.** Tippen Sie auf dem Hauptbildschirm Wireless-LAN auf die Registerkarte **LEAP**.
- **2.** Tippen Sie auf **Neu**. Standardgemäß zeigt der LEAP-Bildschirm Daten an, die Sie zuvor eingegeben haben. Sie können jedoch die Daten bei Bedarf ändern und löschen, indem Sie auf **Ändern** oder **Löschen** tippen.
- **3.** Geben Sie die SSID (Service Set Identifier) ein.
- **4.** Geben Sie den Benutzernamen, das Kennwort und die Domäne ein.
- **5.** Wählen Sie einen **Authentifizierungstyp**. Standardgemäß ist der **Authentifizierungstyp** für Ihr Gerät **Open-System-Authentifizierung**.

**Hinweis** Damit LEAP korrekt funktionieren kann, müssen sowohl der Access Point und das empfangende Gerät (Ihr Gerät) auf die gleiche SSID, den gleichen Benutzernamen und das gleiche Kennwort eingestellt sein.
# **6.6 GPRS-Monitor verwenden**

Der GPRS-Monitor erstellt Berichte zu den Datenübertragungsmengen in einen beliebigen Zeitabschnitt; er erstellt ein Protokoll für täglichen, monatlichen und jährlichen Datentransfer, vergleicht gesammelte Daten mit vordefinierten Datenverkehrs- (Tarif-)Raten und führt andere Aktionen aus, mit denen Sie Ihr Mobiles-Gerät-Konto besser instand halten können. Der GPRS-Monitor behält auch die Übersicht über den Datenverkehr und die Datennutzung, während Ihr Gerät sich im Abdeckungsbereich eines 3G-Netzwerks befindet. Mit dem GPRS-Monitor können Sie mit Leichtigkeit die Datenverkehrsnutzung und den Tarif überwachen, basierend auf einem Datenplan, der Ihnen von Ihrem Dienstanbieter angeboten wird.

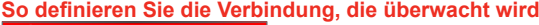

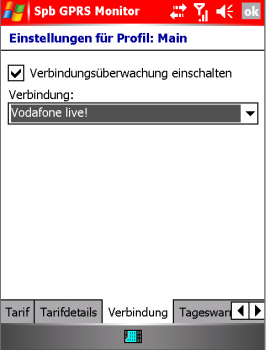

GPRS-Monitoropionen für das Hauptprofil – Registerkarte Verbindung

- **1.** Tippen Sie auf dem Gerät auf **Start > Programme > GPRS-Monitor**.
- **2.** Tippen Sie auf **Extras > Einstellungen**.
- **3.** Wählen Sie das Kontrollkästchen **Verbindungsüberwachung einschalten** auf der Registerkarte **Verbindung**.
- **4.** Tippen Sie in der Liste **Verbindung** auf die Verbindung, die Sie überwachen möchten. GPRS-Monitor unterstützt mehrere Profile. Wenn Sie normalerweise das Roaming-Profil verwenden, können Sie eventuell in Erwägung ziehen, mehrere Profile einzurichten, von denen jedes einen einzelnen Anbieter oder Tarif repräsentiert.

#### **So legen Sie den von Ihrem GPRS-Dienstanbieter angebotenen Serviceplan fest**

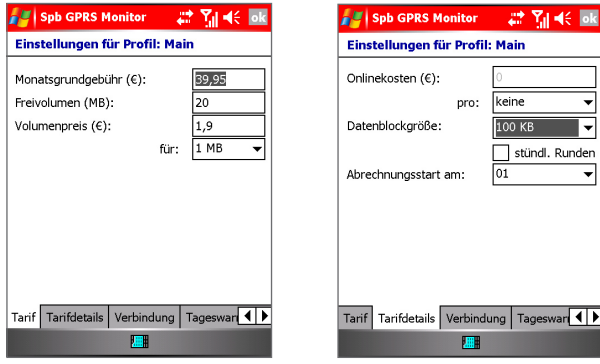

GPRS-Monitoropionen für das Hauptprofil – Registerkarte Tarif GPRS-Monitoropionen für das Hauptprofil – Registerkarte Tarifdetails

⊺

- **1.** Tippen Sie auf **Start > Programme > GPRS-Monitor**.
- **2.** Tippen Sie auf **Extras > Einstellungen**.
- **3.** Geben Sie in den Registerkarten **Tarif** und **Tarifdetails** die passenden Informationen ein.

**Hinweis** GPRS-Monitor berechnet die Netzwerk-Verbindungskosten aufgrund Ihrer Informationen. Die Berechnung, die der GPRS-Monitor Ihres Gerätes anstellt, ist jedoch nur eine Schätzung. Der tatsächliche, von Ihrem Dienstanbieter berechnete Betrag kann anders sein.

#### **So stellen Sie die Anzeige ein, dass sie Datenverbindungs-Kosten überwacht**

- **1.** Tippen Sie auf **Start > Programme > GPRS-Monitor**.
- **2.** Tippen Sie auf **Extras > Einstellungen**.
- **3.** Wählen Sie auf der Registerkarte **Icon** die Option **Icon anzeigen**.
- **4.** Tippen Sie auf **Anpassen**.
- **5.** Wählen Sie in der Registerkarte **Icon Balken** die Daten, die der GPRS-Monitor anzeigen soll.

**Hinweis** Es gibt fünf Leisten, die Ihnen erlauben, die Informationen anzuzeigen: Geschwindigkeit, Verkehr pro Session, Verkehr pro Tag, Verkehr pro Monat und Akku. Wenn Sie möchten, dass die Leiste zurückgestellt wird, wenn sie voll ist, wählen Sie das Kontrollkästchen Leiste zurückstellen wenn voll.

### **Datenverbindungskosten einschränken**

Um Datenverbindungskosten einzuschränken, können Sie Verkehrsbegrenzungs-Benachrichtigungen auf Ihrem Gerät einrichten, die Sie benachrichtigen wenn eine Verkehrsbegrenzung erreicht ist. Sie können maximal drei tägliche und drei monatliche Begrenzungen definieren. Die Verkehrsmenge wird in Megabyte, Kilobyte oder einer Prozentzahl des täglichen oder monatlichen Verbrauchs definiert. Sobald der Verkehr eine dieser Begrenzungen erreicht, erhalten Sie eine Benachrichtigung, dass die Begrenzung erreicht wurde.

#### **So stellen Sie Verkehrsbegrenzung-Benachrichtigungen ein**

- **1.** Tippen Sie auf **Start > Programme > GPRS-Monitor**.
- **2.** Tippen Sie auf **Extras > Einstellungen**.
- **3.** Aktivieren Sie **Warnungen** in den Registerkarten **Tageswarnung**  und **Monatswarnung**.

#### **GPRS-Monitor ausführen**

Der GPRS-Monitor bietet Ihnen Berichte über Ihren Netzwerkverbindungs-Verbrauch. Sie können Diagramme und Berichte für Verkehr und Kosten ansehen und diese Berichte in CSV-Dateien exportieren, die Sie mit Excel Access und ähnlichen Tabellenkalkulations- und Datenbankprogrammen öffnen können.

#### **So verwenden Sie das Taskleistensymbol**

- **1.** Tippen Sie auf **Start > Programme > GPRS-Monitor**.
- **2.** Tippen Sie auf **Extras > Einstellungen**.
- **3.** Wählen Sie auf der Registerkarte **Icon** die Option **Icon anzeigen**. Standardgemäß zeigt das Taskleistensymbol GPRS-Monitor die folgenden Informationen an:
	- **•** GPRS-Verbindungsgeschwindigkeit. Die volle Leiste entspricht 19 KB pro Sekunde.
- **•** GPRS-Datenblock-Verbrauch. Die volle Leiste entspricht 100%, während jedes einzelne Element 20% darstellt.
- **•** Akkustatus. Jede Leiste entspricht 20% der Gesamtladung.
- **4.** Stellen Sie den Schieberegler ein, um die Position des Symbols auf der Taskleiste festzulegen.

#### **So definieren Sie das GPRS-Monitor-Heute-Plugin**

- **1.** Tippen Sie auf **Start > Einstellungen >** Registerkarte **Persönlich > Heute**.
- **2.** Tippen Sie in der Registerkarte **Elemente** auf **GPRS-Monitor**.
- **3.** Tippen Sie auf **Optionen**. In der Registerkarte **Anzeige** stehen die folgenden Konfigurationsoptionen zur Verfügung:
	- **•** Alle ... Sekunden aktualisieren. Definiert die Aktualisierungs-Frequenz der Plugin-Indikatoren.
	- **•** Verbindungsstatus für. Hier können Sie Optionen für die Anzeige von Verkehrsmengen/-kosten für heute, diese Woche, diesen Monat oder die aktuelle Session auswählen.
	- **•** Verbindungskosten. Zeigt die Kosten und den Verkehrsstatus an.
	- **•** Aktuelle Verbindungsgeschwindigkeit. Zeigt die aktuelle Verbin dungsgeschwindigkeit an.

Auf dem GPRS-Monitor-Heute-Plugin können Sie auch die folgenden Elemente sehen, wenn sie in der Registerkarte **Zusätzliche Anzeigen** ausgewählt sind.

- **•** Hintergrundbeleuchtung. Hier könen Sie die Helligkeit der Beleuchtung einstellen.
- **•** Akku-Statusanzeige. Hier können Sie die Stromversorgungs-Einstellungen des Geräts einstellen.
- **•** Verbindungsstatus Icon. Zeigt an, ob Ihre Verbindung aktiv ist oder beendet wurde. Hier können Sie auch eine Verbindung starten oder beenden.
- **•** Pocket Internet Explorer Icon. Durch Tippen auf das Symbol können Sie Internet Explorer Mobile öffnen.
- **•** Posteingang Icon. Durch Tippen auf das Symbol können Sie den Posteingang öffnen.

#### **So erhalten Sie eine Popup-Benachrichtigung für Informationen über Datenverbindungen**

Ein Popup-Fenster erscheint wenn Sie auf das Taskleisten-Symbol auf dem Bildschirm GPRS-Monitor tippen. Es bietet Ihnen unverzüglich Zugriff auf die Entwurfsstatistiken Ihrer Netzwerkverbindung. Standardgemäß werden die Statistiken des aktuellen Tages angezeigt. Sie können den Bildschirm jedoch selbst definieren, damit er die aktuelle Session oder eine Session der letzten Woche anzeigt, indem Sie diese Schritte befolgen:

- **1.** Tippen Sie auf **Start > Programme > GPRS-Monitor**.
- **2.** Tippen Sie auf **Extras > Einstellungen**.
- **3.** Wählen Sie in der Registerkarte **PopUp** die angemessene Einstellung. Tippen Sie in der Taskleiste auf das Symbol GPRS-Monitor, um detaillierte Informationen zu erhalten, z. B.:
	- **•** Verkehr (für die Session, den Tag oder die Woche, je nach Ihren Einstellungen)
	- **•** Kosten (für die Session, den Tag oder die Woche, je nach Ihren Einstellungen)
	- **•** Datenblock-Verbrauch (zeigt an, wie viel Sie vom aktuellen Datenblock bereits übertragen haben)
	- **•** Aktuelle Geschwindigkeit
	- **•** Verbleibende Tagesmenge
	- **•** Verbleibende Monatsmenge
	- **•** Grafik des Verbindungsverbrauchs der letzten 7 Tage

Das Popup-Fenster enthält auch Informationen über das aktuelle Profil und erlaubt Ihnen, die GPRS-Verbindung zu starten und beenden. Sie können auf die Grafik tippen und detaillierte Diagramme ansehen oder auf das Profil tippen, um es zu ändern. Wenn Sie auf die Akku- oder Beleuchtungsleiste tippen, wird der zugehörige Einstellungen-Bildschirm angezeigt.

#### **So ändern Sie Profile**

Obwohl Sie während des Roamings eine andere Verbindung verwenden können, ist es möglich, Ihr Gerät so zu konfigurieren, dass es unterschiedliche Situationen mit der gleichen Verbindung handhaben kann. GPRS-Roaminggebühren unterscheiden sich je nach Wireless-Dienstanbieter. Daher ist es möglich, innerhalb des GPRS-Monitors Profile zu aktivieren, um die Verbindung in diesen Situationen unterschiedlich zu messen.

- **1.** Tippen Sie auf **Start > Programme > GPRS-Monitor**.
- **2.** Tippen Sie auf **Extras > Profile**.
- **3.** Definieren Sie in **Profile** die gewünschten Einstellungen.

Sie können aktive Profile verändern, sie umbenennen und den Verkehrsverlauf für ein bestimmtes Profil löschen.

Wenn Sie alle Ihre Profile so einstellen möchten, dass sie unterschiedliche Verbindungen verwenden, wählen Sie das Kontrollkästchen Profil automatisch ändern. Dies erlaubt GPRS-Monitor, Profile automatisch zu ändern, je nach der Verbindung, die Sie verwenden. Nachdem Sie ein Profil zum ersten Mal ausgewählt haben, vergewissern Sie sich, dass Sie die Einstellungen, Tarifdetails, etc. konfigurieren.

#### **Diagramme und Berichte ansehen**

GPRS-Monitor bietet ein Werkzeug zur Erstellung von Berichten. Sie können mit Hilfe dieses Werkzeugs detaillierte Textberichte über Ihren Netzwerkverbindungs-Verbrauch für eine bestimmte Zeitdauer erstellen. Sie können auch Diagramme und Berichte für Verkehr und Kosten ansehen und diese Berichte in CSV-Dateien exportieren, die Sie mit Excel Access und ähnlichen Tabellenkalkulations- und Datenbankprogrammen öffnen können.

#### **So sehen Sie Diagramme an und erstellen Sie Berichte**

- **•** Tippen Sie auf **Start > Programme > GPRS-Monitor >** Registerkarte **Diagramm**, um ein Diagramm der Netzwerkverbindungs-Kosten anzusehen.
- **•** Tap **Start > Programme > GPRS-Monitor >** Registerkarte **Bericht**, um Berichte über Netzwerkverkehr und -Tarif zu erstellen.

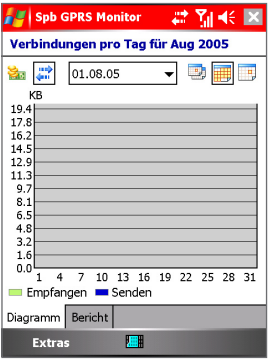

GPRS-Monitor-Benutzung & Tariftabelle

# **6.7 Terminaldiensteclient verwenden**

Der Terminaldiensteclient erlaubt Ihnen, sich bei einem PC anzumelden, der Terminaldienste oder Remote Desktop ausführt. Sie können dann Gebrauch von allen Resourcen dieses PCs machen. Anstatt Word Mobile in Ihrem Gerät auszuführen, können Sie die PC-Version von Word verwenden und auf .doc-Dateien zugreifen, die im PC vorhanden sind.

**Mit Terminal-Server verbinden**

- **1.** Tippen Sie auf Ihrem Gerät auf **Start > Programme > Werkzeuge > Terminaldiensteclient**.
- **2.** Geben Sie den Namen des Servers ein.
- **3.** Sie können auch einen Servernamen unter **Zuletzt verwendete Server** auswählen, falls Sie zuvor eine Verbindung zu einem Server hergestellt haben.
- **4.** Wählen Sie die Option **Größe des Serverdesktops dieser Bildschirmgröße anpassen**, wenn Sie Programme verwenden möchten, deren Größe speziell für die Verwendung auf Ihrem Gerät angepasst wurde.
- **5.** Tippen Sie auf **Verbinden**.

**Innerhalb von Terminaldienstclient navigieren**

Wenn Sie eine Verbindung zu einem Remote-Server hergestellt haben, stellen Sie u.U. fest, dass der Gerätebildschirm mehr als eine horizontale und vertikale Bildlaufleiste anzeigt. Verwenden Sie diese Bildlaufleisten, um entweder durch den Inhalt im PC zu gehen oder um die PC-Anzeige im Terminaldiensteclient-Fenster zu verschieben.

Im sicher zu stellen, dass Sie durch die PC-Anzeige über Terminaldiensteclient laufen, verwenden Sie die fünf Richtungsschaltflächen unten auf dem Terminaldiensteclient-Fenster. Um Informationen besser in den Bildschirm Ihres mobilen Geräts einzupassen, wählen Sie die Option **Größe des Serverdesktops dieser Bildschirmgröße anpassen**. Um beste Ergebnisse zu erzielen, sollten die Programme im PC maximiert werden.

**Verbindung ohne Beendigung einer Session unterbrechen**

- **1.** Tippen Sie im Bildschirm Terminaldiensteclient in Ihrem Gerät auf **Start > Herunterfahren**.
- **2.** Tippen Sie auf **Trennen**.

**Hinweise:** Verwenden Sie nicht das **Start**-Menü auf Ihrem Gerät.

Falls der Netzwerkadministrator Terminaldiensteclient in Ihrem Gerät so konfiguriert hat, dass die Verbindung bei unterbrochenen Sessions wiederhergestellt wird, und Ihre Verbindung zuvor von einem Terminal-Server unterbrochen wurde, ohne dass die Session beendet wurde, stellt der Terminaldientesclient die Verbindung für diese Session wieder her.

**Verbindung nach Beendigung einer Session unterbrechen**

- **1.** Tippen Sie im Bildschirm Terminaldiensteclient in Ihrem Gerät auf **Start > Herunterfahren**.
- **2.** Tippen Sie auf **Abmelden**.

# **Kapitel 7**

**Nachrichten austauschen und Outlook verwenden**

> **[7.1](#page-117-0) E-Mail- und Textnachrichten 7.2 MMS-Nachrichten verwenden [7.3 K](#page-131-0)alender [7.4 K](#page-133-0)ontakte [7.5 A](#page-135-0)ufgaben 7.6 Notizen**

# <span id="page-117-0"></span>**7.1 E-Mail- und Textnachrichten**

Messaging ist der Ort, an dem sich all Ihre E-Mail-Konten und Textnachrichten-Konten befinden. Sie können Outlook-E-Mails und Internet-E-Mails über einen ISP (Internet Service Provider) sowie Textnachrichten senden und empfangen. Sie können auch bei der Arbeit über eine VPN-Verbindung auf Ihre E-Mails zugreifen. Weitere Informationen über E-Mail- und Textnachrichten finden Sie in der Hilfe des Geräts.

#### **So richten Sie ein E-Mail-Konto ein**

Sie müssen ein E-Mail-Konto einrichten, das von einem ISP zur Verfügung gestellt wird, bzw. ein Konto, auf das Sie über eine VPN-Server-Verbindung (normalerweise ein Konto bei der Arbeit) zugreifen können, bevor Sie E-Mails senden und empfangen können.

- **1.** Tippen Sie auf **Start > Messaging**.
- **2.** Tippen Sie auf **Menü > Extras > Neues Konto**.
- **3.** Geben Sie Ihre E-Mail-Adresse ein und tippen Sie erneut auf **Weiter**. Die **Autokonfiguration** versucht, die notwendigen E-Mail-Server-Einstellungen herunterzuladen, so dass Sie sie nicht manuell eingeben brauchen.
- **4.** Sobald die **Autokonfiguration** beendet ist, tippen Sie auf **Weiter**.
- **5.** Geben Sie Ihren Namen (den Namen, der angezeigt werden soll, wenn Sie E-Mails senden) und Ihr Kennwort ein. Tippen Sie dann auf **Weiter**. Wählen Sie die Option **Kennwort speichern**, falls Sie Ihr Kennwort speichern möchten, so dass Sie es nicht erneut eingeben brauchen.

Falls die **Autokonfiguration** erfolgreich war, sollten die Felder **Ihr Name** und **Benutzername** automatisch ausgefüllt worden sein. Tippen Sie auf **Weiter** und dann auf **Fertig**, um die Einrichtung Ihres Kontos zu beenden. Oder tippen Sie auf **Optionen**, um auf zusätzliche Einstellungen zuzugreifen. Beispiel:

- **•** Ändern Sie die Zeitintervalle für die Herunterladung neuer Nachrichten.
- **•** Beschränken Sie die Menge an Nachrichten, die heruntergeladen werden, sowie die Authentifizierungsmethode für ausgehende Mails.
- **•** Laden Sie Anmerkungen oder Teile von Nachrichten herunter.

Falls **Autokonfiguration** nicht erfolgreich war, oder Sie ein Konto besitzen, für das Sie eine VPN-Serververbindung verwenden, kontaktieren Sie Ihren ISP oder wenden Sie sich an Ihren Netzwerkadministrator, um folgende Informationen zu erhalten, die Sie dann manuell eingeben müssen:

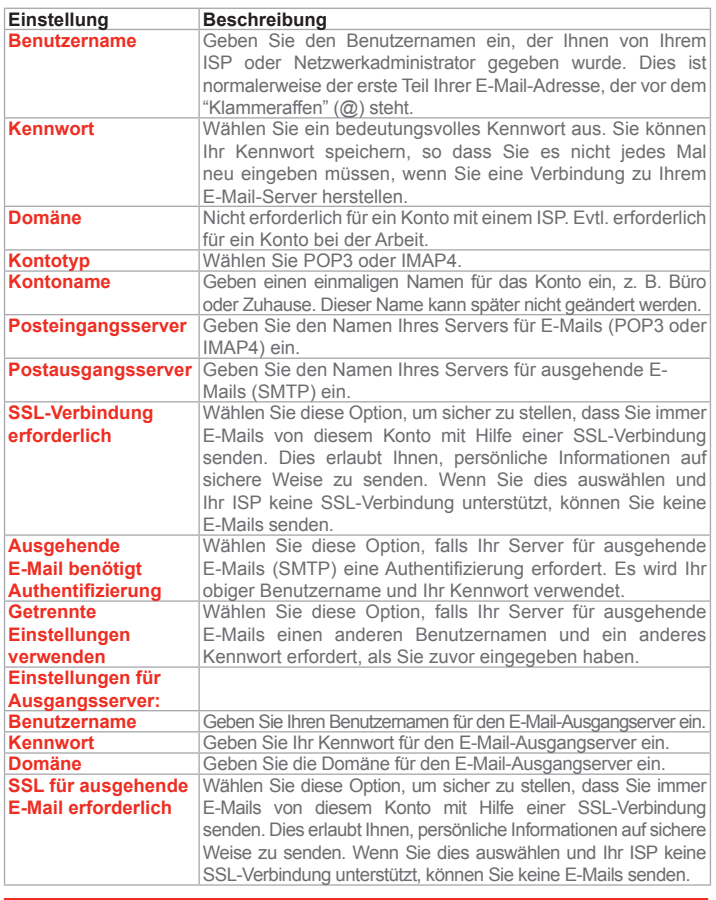

**Tipp** Sie können zusätzlich zu Ihrem Outlook-E-Mail-Konto weitere E-Mail-Konten einrichten.

#### **So stellen Sie eine Nachricht zusammen und senden sie ab**

- **1.** Tippen Sie in der Nachrichtenliste auf **Menü > Konto wechseln** und wählen Sie ein Konto aus.
- **2.** Tippen Sie auf **Neu**.
- **3.** Geben Sie die E-Mail-Adresse oder die Textnachricht-Adresse eines oder mehrerer Empfänger ein, wobei Sie mehrere Empfänger durch Semikolons trennen. Um auf Adressen und Telefonnummern in den Kontakten zuzugreifen, tippen Sie auf **An**.
- **4.** Geben Sie Ihre Nachricht ein. Wenn Sie auf schnelle Weise allgemeine Nachrichten hinzufügen möchten, tippen Sie auf **Menü > Kurztext** und dann auf die gewünschte Nachricht.
- **5.** Wenn Sie die Rechtschreibung überprüfen möchten, tippen Sie auf **Menü > Rechtschreibung**.
- **6.** Tippen Sie auf **Senden**.
- **Tipps:** Um Symbole einzugeben, tippen Sie auf **Umsch** und verwenden Sie die Online-Tastatur.

Um die Priorität einzustellen, tippen Sie auf **Menü > Nachrichtenoptionen**. Falls Sie offline arbeiten, werden E-Mail-Nachrichten in den Postausgang-Ordner gegeben und beim nächsten Mal gesendet, wenn Sie eine Verbindung herstellen.

Falls Sie eine Textnachricht senden und erfahren möchten, ob sie empfangen wurde, tippen Sie vor dem Senden der Nachricht auf **Menü > Extras > Optionen**. Tippen Sie auf **Text-Nachrichten** (SMS) und wählen Sie die Option **Übermittlung von Nachrichten bestätigen**.

#### **So antworten Sie auf eine Nachricht oder leiten sie weiter**

- **1.** Öffnen Sie die Nachricht und tippen Sie auf **Antworten** oder **Menü > Allen antworten** oder **Menü > Weiterleiten**.
- **2.** Geben Sie Ihre Antwort ein. Wenn Sie auf schnelle Weise allgemeine Nachrichten hinzufügen möchten, tippen Sie auf **Menü > Kurztext**  und dann auf die gewünschte Nachricht.
- **3.** Wenn Sie die Rechtschreibung überprüfen möchten, tippen Sie auf **Menü > Rechtschreibung**.
- **4.** Tippen Sie auf **Senden**.
- **Tipps** Wenn Sie weitere Kopfzeileninformationen sehen möchten, gehen Sie im Bild nach oben.

Wenn Sie die Originalnachricht immer einschließen möchten, tippen Sie in der Listenansicht auf **Menü > Extras > Optionen >** Registerkarte **Nachricht** und wählen Sie dann die Option **Textkörper in Antwort auf E-Mail einschließen**.

Im Outlook E-Mail-Konto sehen Sie weniger Daten, falls Sie die Originalmeldung nicht bearbeiten. Dies kann die Kosten für die Übertragung basierend auf Ihrem Kostenplan senken.

#### **So fügen Sie einer Nachricht eine Anlage hinzu**

- **1.** Tippen Sie in einer geöffneten Nachricht auf **Menü > Einfügen** und tippen Sie auf das Element, das Sie hinzufügen möchten: **Bild, Voice Notiz** oder **Datei**.
- **2.** Wählen Sie die Datei, die Sie anhängen möchten oder nehmen Sie eine Sprachnotiz auf.

#### **So empfangen Sie Anlagen**

Eine Anlage, die mit einer E-Mail-Nachricht gesendet oder vom Server heruntergeladen wird, erscheint unterhalb des Betreffs der Nachricht. Wenn Sie auf die Anlage tippen, wird diese geöffnet, nachdem sie komplett heruntergeladen wurde. Oder sie wird markiert, so dass sie beim nächsten Mal, wenn Sie E-Mails senden und empfangen, heruntergeladen wird. Sie können Anlagen auch automatisch mit Ihren Nachrichten herunterladen, falls Sie über ein Outlook-E-Mail- oder ein IMAP4-E-Mail-Konto verfügen.

Falls Sie ein Outlook-E-Mail-Konto besitzen, gehen Sie folgendermaßen vor:

- **1.** Tippen Sie auf **Start > Programme > ActiveSync**.
- **2.** Tippen Sie auf **Menü > Optionen**.
- **3.** Tippen Sie auf **E-Mail > Einstellungen** und wählen Sie dann **Dateianlagen einschließen**.

Falls Sie ein IMAP4 E-Mail-Konto bei einem ISP besitzen oder ein Konto, auf das Sie über eine VPN-Server-Verbindung zugreifen können (normalerweise ein Konto bei der Arbeit), können Sie folgendes tun:

- **1.** Tippen Sie auf **Start > Messaging**.
- **2.** Tippen Sie auf **Menü > Extras > Optionen.**
- **3.** Tippen Sie auf den Namen des IMAP4-Kontos.
- **4.** Tippen Sie auf **Weiter**, bis Sie zu **Serverinformationen** gelangen, und tippen Sie dann auf **Optionen**.
- **5.** Tippen Sie zweimal auf **Weiter** und wählen Sie **Vollständige Kopie übertragen** und dann **Bei Übertragung vollständiger Kopien Anlagen einschließen**.

**Tipp** Wenn Sie Anlagen statt im Gerät auf einer Speicherkarte speichern möchten, tippen Sie auf **Menü > Extras > Optionen >** Registerkarte **Speicher** und wählen Sie die Option **Anlagen auf Speicherkarte speichern**.

#### **Nachrichten herunterladen**

Die Art und Weise, wie Sie Nachrichten herunterladen, hängt von der Art des Kontos ab, das Sie besitzen:

- **•** Um E-Mails von einem Outlook E-Mail-Konto zu senden und zu empfangen, beginnen Sie die Synchronisierung mit ActiveSync. Weitere Informationen finden Sie unter "Outlook-Information synchronisieren" in Kapitel 4.
- **•** Wenn Sie E-Mail-Nachrichten für ein E-Mail-Konto eines ISP oder eines Kontos, auf das Sie über eine VPN-Server-Verbindung (normalerweise ein Konto bei der Arbeit) zugreifen können, senden und empfangen möchten, laden Sie Nachrichten über einen entfernten E-Mail-Server herunter. Weitere Informationen finden Sie unter "So laden Sie Nachrichten vom Server herunter".
- **•** Textnachrichten werden automatisch empfangen wenn Ihr Telefon eingeschaltet ist. Wenn Ihr Telefon ausgeschaltet ist (im Flugmodus), werden die Nachrichten von Ihrem Dienstanbieter aufbewahrt, bis Ihr Telefon zum nächsten Mal eingeschaltet wird.

#### **So laden Sie Nachrichten vom Server herunter**

Wenn Sie E-Mail-Nachrichten für ein E-Mail-Konto eines ISP oder eines Kontos, auf das Sie über eine VPN-Server-Verbindung (normalerweise ein Konto bei der Arbeit) zugreifen können, senden und empfangen möchten, müssen Sie erst eine Verbindung zum Internet oder zum Firmennetzwerk herstellen, je nachdem, um welche Art von Konto es sich handelt.

- **1.** Tippen Sie auf **Menü > Konto wechseln** und tippen Sie auf das Konto, das Sie verwenden möchten.
- **2.** Tippen Sie auf **Menü > Senden/Empfangen**. Die Nachrichten in Ihrem Gerät und dem E-Mail-Server werden dann synchronisiert: Neue Nachrichten werden zum Posteingangsorder des Geräts heruntergeladen, Nachrichten im Postausgangsordner werden abgesendet und Nachrichten, die im Server gelöscht wurden, werden aus dem Posteingangsordner entfernt.

**Tipps** Falls Sie die gesamte Nachricht lesen möchten, tippen Sie auf **Menü > Nachricht downloaden** im Nachrichtenfenster. Falls Sie sich in der Nachrichtenliste befinden, tippen und halten Sie auf die Nachricht und tippen Sie dann auf **Menü > Nachricht downloaden**. Die Nachricht wird beim nächsten Mal, wenn Sie E-Mails senden und empfangen, heruntergeladen. Hierbei werden auch Anlagen zur Nachricht heruntergeladen, falls Sie die entsprechenden Optionen bei der Einrichtung des E-Mail-Kontos aktiviert haben.

#### **Ordner verwalten**

Jedes Messaging-Konto besitzt seine eigene Ordnerhierarchie mit fünf standardmäßigen Messaging-Ordnern: Posteingang, Postausgang, Gelöschte Objekte, Entwürfe und Gesendete Objekte. Die Nachrichten, die Sie über das Konto empfangen und senden, werden in diesen Ordner gespeichert. Sie können innerhalb jeder Hierarchie zusätzliche Ordner erstellen. Der Ordner Gelöschte Objekte enthält Nachrichten, die im Gerät gelöscht wurden. Das Verhalten der Ordner Gelöschte Objekte und Gesendete Objekte hängt von den Messaging-Optionen ab, die Sie ausgewählt haben.

Falls Sie ein Outlook-E-Mail-Konto verwenden, werden E-Mail-Nachrichten im Posteingang-Ordner von Outlook automatisch mit Ihrem Gerät synchronisiert. Sie können darüber hinaus zusätzliche Ordner synchronisieren, wenn Sie sie zur Synchronisierung zuweisen. Die Ordner, die Sie erstellen, und die Nachrichten, die Sie verschieben, werden dann vom E-Mail-Server "gespiegelt". Wenn Sie z. B. zwei Nachrichten aus dem Ordner Posteingang zum Ordner Familie verschieben, haben Sie Familie zur Synchronisierung zugewiesen. Der Server erstellt dann eine Kopie, des Ordners Familie und kopiert die Nachrichten in diesem Ordner. Sie können die Nachrichten dann lesen, wenn Sie sich nicht an Ihrem PC aufhalten.

Falls Sie ein Textnachrichten-Konto verwenden, werden Nachrichten im Posteingang-Ordner gespeichert.

Falls Sie ein POP3-Konto verwenden und E-Mail-Nachrichten in einen Ordner verschieben, den Sie erstellt haben, wird der Link zwischen den Nachrichten auf dem Gerät und ihren Kopien auf dem Mail-Server unterbrochen. Wenn Sie beim nächsten Mal eine Verbindung herstellen, sieht der E-Mail-Server, dass die Nachrichten im Posteingang-Ordner des Geräts fehlen, und sie werden deshalb im Server ebenfalls entfernt. Sie können so vermeiden, dass Kopien einer Nachricht erstellt werden, aber dies bedeutet auch, dass Sie nur über das Gerät Zugriff auf die Nachrichten erhalten, die Sie in einen selbst erstellten Ordner gegeben haben.

Falls Sie ein IMAP4-Konto verwenden, werden die Ordner, die Sie erstellen, und die E-Mail-Nachrichten, die Sie verschieben, vom Server gespiegelt. Nachrichten stehen Ihnen daher jederzeit zur Verfügung, wenn Sie eine Verbindung zu Ihrem E-Mail-Server herstellen, egal ob von Ihrem Gerät oder vom PC aus. Diese Synchronisierung von Ordnern findet immer dann statt, wenn Sie eine Verbindung zu Ihrem Mail-Server herstellen, neue Ordner erstellen oder Ordner umbennen/ löschen, während Sie verbunden sind. Sie können auch unterschiedliche Download-Optionen für jeden Ordner einstellen.

# **7.2 MMS-Nachrichten verwenden**

Mit Ihrem Gerät ist das Erstellen und gemeinsame Nutzen von MMS-Nachrichten mit Ihren Familienangehörigen und Freunden ein Kinderspiel. Sie können sogar die Kamera Ihres Geräts verwenden, um Fotos und Videoclips aufzunehmen, während Sie eine neue MMS-Nachricht zusammenstellen, und diese gemeinsam mit Ihrer Nachricht versenden.

#### **MMS einrichten**

#### **So greifen Sie auf MMS zu**

- **•** Um direkt auf MMS zuzugreifen, tippen Sie auf **Start > Messaging**.
- **Hinweis** Sie können eine MMS-Nachricht auch direkt aus den Programmen Bilder & Videos oder Kamera versenden. Gehen Sie auf eine der folgenden Weisen vor:
	- Wählen Sie ein Bild aus Eigene Bilder und tippen Sie auf **Menü > Senden**. Tippen Sie unter Wählen Sie ein Konto auf **MMS**.
	- Nehmen Sie mit Hilfe der Kamera ein Foto oder einen MMS-Videoclip auf und tippen Sie auf **Senden**. Tippen Sie unter Wählen Sie ein Konto auf **MMS**.

#### **So richten Sie ein MMS-Konto ein**

**•** Um Ihr Standard-MMS-Messaging-Konto einzustellen, tippen Sie auf **Start > Messaging > Menü > Konto wechseln > MMS**.

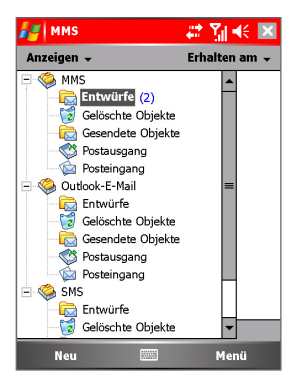

Messaging-Konten

## **MMS-Nachrichten verwalten**

#### **So beginnen Sie mit dem Zusammenstellen einer MMS-Nachricht**

Sie können MMS-Nachrichten aus einer Kombination unterschiedlicher Folien zusammenstellen, wobei jede Folie aus einem Foto, Audio oder einem Videoclip und/oder Text bestehen kann.

- **1.** Tippen Sie auf **Start > Messaging > Neu**.
- **2.** Wählen Sie auf dem Bildschirm Wählen Sie eine Mediennachricht eine Vorlage aus der Liste vordefinierter Vorlagen. Wenn Sie bevorzugen, immer eine leere MMS-Nachricht zu verwenden, wählen Sie das Kontrollkästchen **Immer Benutzerdefiniert verwenden**.

**Hinweis** Sie können jederzeit eine Vorlage aus der Vorlagenliste wählen, indem Sie auf dem leeren MMS-Nachrichten-Bildschirm auf **Bearbeiten > Andere Vorlage auswählen** tippen.

- **3.** Geben Sie in **An** direkt die Telefonnummer oder E-Mail-Adresse des Empfängers ein oder tippen Sie auf **An, Cc** oder **Bcc**, um eine Telefonnummer oder E-Mail-Adresse aus Kontakte auszuwählen.
- **4.** Geben Sie einen Betreff für Ihre Nachricht ein.
- **5.** Tippen Sie auf  $\mathbb{Z}$  um ein Foto oder einen Videoclip auszuwählen und zu versenden.
- **6.** Geben Sie Text ein und fügen Sie Audioclips hinzu, indem Sie auf die entsprechenden Bereiche tippen.
- **7.** Tippen Sie zum Versenden der Nachricht auf **Senden**.

**Hinweis** Die folgenden Symbole dienen als Verknüpfungen für einige der Aktionen auf dem MMS-Nachrichten-Bildschirm:

- $\cdot$  Tippen Sie für eine Voransicht Ihrer Nachricht auf  $\bigcirc$
- Tippen Sie auf  $\blacktriangleleft$ ) um zur vorherigen Folie zu gelangen.
- Tippen Sie auf  $\blacktriangleright$  um zur nächsten Folie zu gelangen.

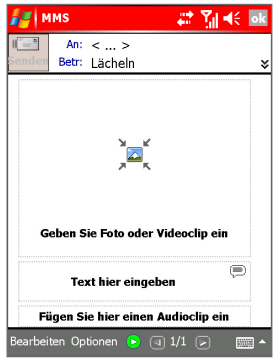

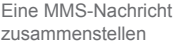

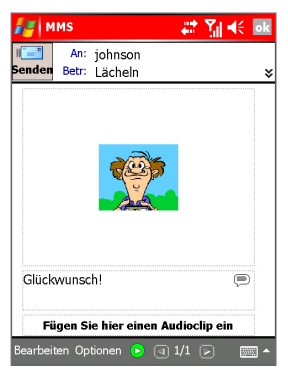

Eine zum Versenden bereite MMS-Nachricht MMS-Nachricht

#### **So erstellen Sie eine MMS-Nachricht aus einer Vorlage**

**•** Tippen Sie auf **Bearbeiten > Andere Vorlage auswählen**, um eine Nachricht mit Hilfe einer vordefinierten Vorlage zusammenzustellen.

**Hinweis** Um eine Nachricht als Vorlage zu speichern, öffnen Sie die Nachricht und tippen Sie auf **Bearbeiten > Als Vorlage speichern**.

#### **So stellen Sie erweiterte Optionen für eine MMS-Nachricht ein**

- **•** Tippen Sie auf **Optionen > Hintergrund**, um eine Hintergrundfarbe aus der Liste auszuwählen.
- **•** Tippen Sie auf **Optionen > Text oben**, damit der zugehörige Text oben in der Nachricht erscheint.
- **•** Tippen Sie auf **Optionen > Text unten**, damit der zugehörige Text unten in der Nachricht erscheint.
- **•** Tippen Sie auf **Optionen > Nachrichtenoptionen**, um die Sendezeit, Gültigkeit, Priorität, Klasse und andere Einstellungen für eine Nachricht zu konfigurieren und verwalten.

#### **So fügen Sie ein Foto oder einen Videoclip in eine MMS-Nachricht ein**

Auf dem MMS-Nachrichten-Bildschirm können Sie zu jeder einzelnen Folie entweder ein Standbild oder einen Videoclip hinzufügen.

- **1.** Tippen Sie auf  $\mathbb{Z}$  um ein Foto oder einen Videoclip hinzuzufügen. Standardmäßig öffnet sich der Ordner Eigene Bilder mit der Miniaturansicht (**IIII)** der Bilder. Um zu einem anderen Ordner zu gelangen, der Bilder oder Videos enthält, tippen Sie auf den zum Ordner Eigene Bilder gehörenden, nach unten zeigenden Pfeil.
- **2.** Wählen Sie ein Foto oder einen Videoclip und tippen Sie zum Betrachten auf  $\omega$ .
- **3.** Tippen Sie auf  $\vee$  um das Foto oder den Videoclip hinzuzufügen. Sie können dieses Foto oder diesen Videoclip verwerfen, indem Sie auf  $\overline{X}$ . tippen. Um eine Nachricht aufzuzeichnen, tippen Sie auf  $\overline{M}$ oder . Das neu aufgenommene Foto bzw. der neu aufgenommene Videoclip wird automatisch in Ihre Nachricht eingefügt.
- **Hinweis:** Wenn Sie mit dem Stift auf eine Miniatur tippen und halten, wird ein Verknüpfungen-Menü mit den Optionen **Datei-Info** und **Löschen** angezeigt. Wenn Sie **Datei-Info** wählen, werden die Dateiinformationen für ein Foto oder einen Videoclip angezeigt, während durch **Löschen** das gewählte Foto oder der gewählte Videoclip entfernt werden.

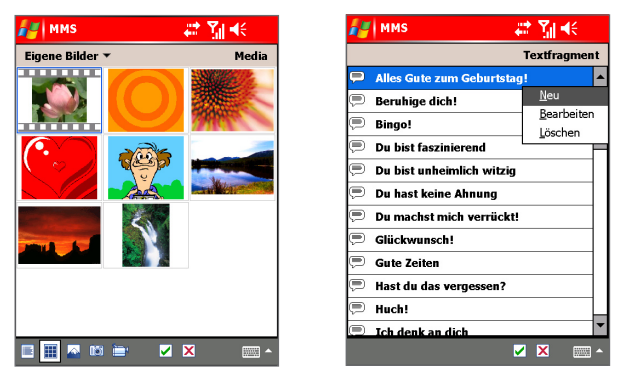

Bildschirm Medienauswahl Auswahlbildschirm vorgefertigter Texte

# **So fügen Sie vordefinierte Textstrings in eine MMS-Nachricht ein**

Sie können jeder Folie unverzüglich Texte aus einer Liste vordefinierter Wörter und Sätze hinzufügen, die "Textfragment" genannt wird.

• Tippen Sie auf  $\supseteq$  um einen Textstring aus der Liste Textfragment hinzuzufügen.

**Hinweis:** Um einen Satz in der Liste Textfragment zu bearbeiten oder löschen, tippen und halten Sie auf einen String und tippen Sie im Verknüpfungen-Menü auf **Bearbeiten** oder **Löschen**. Um einen neuen Satz zu erstellen und der Liste hinzuzufügen, tippen Sie auf **Neu**.

#### **So fügen Sie einer MMS-Nachricht einen Audioclip hinzu**

Sie können Audioclips in Ihre MMS-Nachricht einfügen. Sie können jedoch nur einen Audioclip pro Folie hinzufügen.

- **•** Tippen Sie auf **Fügen Sie hier einen Audioclip ein**. Standardgemäß öffnet sich der Ordner Eigene Musik mit einer Liste bestehender Audioclips. Um zu einem anderen Ordner zu gelangen, der Audioclips enthält, tippen Sie auf den zum Ordner Eigene Musik gehörenden, nach unten zeigenden Pfeil.
- Wählen Sie eine Audiodatei und tippen Sie auf (D), (iii), und (iiii) um den Audioclip abzuspielen, zu pausieren und zu beenden. Um die Datei in Ihre MMS-Nachricht einzufügen, tippen Sie auf √.

**•** Um einen neuen Audioclip aufzunehmen und in Ihre MMS-Nachricht einzufügen, tippen Sie auf ...... Dies aktiviert den Modus Aufnahmesteuerung für einen neuen Audioclip. Tippen Sie auf **O** um die Aufnahme zu beginnen, und auf **um die Aufnahme zu beenden.** Der neue Audioclip wird automatisch in Ihre MMS-Nachricht eingefügt.

#### **So beantworten Sie eine MMS-Nachricht**

**•** Tippen Sie auf **Menü > Antworten**, um dem Absender der Nachricht zu antworten oder tippen Sie auf **Menü > Allen antworten**, um allen Personen zu antworten, die in der Nachricht unter An, Cc und Bcc aufgeführt sind.

#### **So betrachten Sie eine MMS-Nachricht**

Sie können MMS-Nachrichten auf unterschiedliche Arten betrachten.

- Verwenden Sie die Wiedergabeelemente  $\bigcirc$ ,  $\mathbf{u}$ , und  $\mathbf{u}$ .
- **•** Tippen Sie auf **Objekte**, um eine Liste von Dateien zu sehen, die in der Nachricht beinhaltet sind. Um eine Datei zu speichern, wählen Sie sie und tippen Sie auf **Extras > Speichern**.
- **•** Betrachten Sie die Folien manuell, indem Sie mit Hilfe der NAVIGATIONS-Elemente durch die Nachricht gehen.

#### **MMS-Einstellungen ändern**

Sie können Optionen einstellen, um die Übersicht über Ihre Nachrichten zu behalten, Nachrichten sofort zu empfangen, Nachrichten anzunehmen oder abzuweisen und eine Empfangs- oder Lesebestätigung anzufordern. Sie können auch die Auflösung der von Ihnen gesendeten Bilder definieren, Sendeversuche bestimmen sowie einen Server für das Zugreifen auf Nachrichten einrichten.

#### **So konfigurieren Sie MMS-Einstellungen**

- **1.** Tippen Sie auf **Start > Messaging > Menü > MMS-Konfiguration**.
- **2.** Wählen Sie eine der folgenden:
	- **• Nachrichten sofort abrufen.** Wählen Sie diese Option, um neue Nachrichten automatisch, und ohne benachrichtigt zu werden, herunterzuladen. (Wenn Sie mit einem Netzwerk verbunden sind, erhalten Sie normalerweise eine Benachrichtigung wenn Sie eine neue Nachricht erhalten.) Sie können auch wählen, Nachrichten nur dann herunterzuladen, wenn Sie sich in Ihrem privaten Netzwerk befinden.
- **• Gesendete Mitteilung speichern.** Wählen Sie diese Option, um eine Kopie Ihrer gesendeten Nachrichten aufzubewahren.
- **• Alle Nachrichten ablehnen.** Wählen Sie diese Option, damit keine der eingehenden MMS-Nachrichten heruntergeladen wird.
- **• Zustellungsbericht zulassen** und **Lesebericht zulassen.** Wählen Sie diese Optionen, um Empfangs- und Lesebestätigungen zu senden und empfangen.
- **• Anzahl der Versuche.** Wählen Sie einen Wert aus dieser Liste aus, um einzuschränken, wie oft das Programm versucht, Ihre Nachricht zu senden.
- **• Fotoauflösung.** Wählen Sie einen Wert aus dieser Liste aus, um die Auflösung Ihrer versendeten Bilder zu bestimmen. Wenn Sie die Originalauflösung verringern, können Sende- und Empfangsvorgänge der Nachrichten beschleunigt werden.
- **• Server.** Unter dieser Registerkarte können Sie einen neuen Server einrichten oder einen bestehenden aus einer Liste auswählen, um Ihre Nachrichten zu speichern und verwalten. Sie können auch einen Server als Standard einrichten, indem Sie auf **Als Standard setzen** tippen.

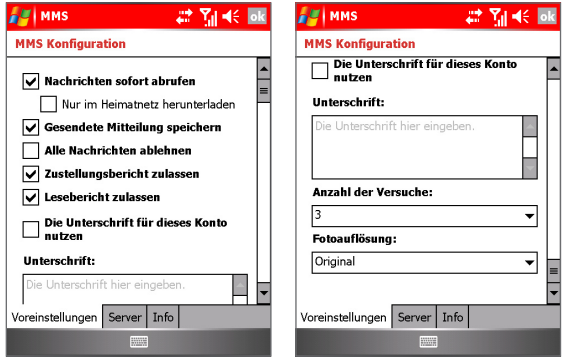

Konfigurationsoptionen für MMS-Nachrichten

# **7.3 Kalender**

Verwenden Sie Kalender, um Termine festzulegen, bei denen es sich um Besprechungen oder andere Ereignisse handeln kann. Ihre Termine für den Tag können im Heute-Bildschirm angezeigt werden. Falls Sie Outlook in Ihrem PC verwenden, können Sie Termine zwischen Ihrem Gerät und Ihrem PC synchronisieren. Sie können Kalender auch so einstellen, dass Sie durch Sounds oder aufblinkendes Licht an Termine erinnert werden, z. B.:

Sie können Ihre Termine auf unterschiedliche Weise ansehen (Tag, Woche, Monat, Jahr und Agenda). Wenn Sie detaillierte Termininformationen auf bestimmte Weise ansehen möchten, tippen Sie auf den Termin.

#### **So planen Sie einen Termin**

- **1.** Tippen Sie auf **Start > Kalender**.
- **2.** Tippen Sie auf **Menü > Neuer Termin**.
- **3.** Geben Sie einen Namen für den Termin ein und geben Sie auch weitere Informationen, z. B. Start- und Endzeiten, an.
- **4.** Wenn Sie ein Ganztagsereignis planen möchten, tippen Sie im Feld **Ganztägig** auf **Ja**.
- **5.** Wenn Sie mit der Bearbeitung fertig sind, tippen Sie auf **OK**, um zum Kalender zurückzukehren.
- **Hinweise** Ganztägige Ereignisse, nehmen keine Zeitblöcke im Kalender in Anspruch; stattdessen erscheinen sie in Bannern oben im Kalender. Wenn Sie einen Termin verwerfen möchten, tippen Sie auf **Menü > Löschen**.
- **Tipp** Um die Zeit automatisch in die Tagesansicht einzugeben, tippen Sie auf die Zeitspalte für den neuen Termin und tippen Sie auf **Menü > Neuer Termin**.

#### <span id="page-131-0"></span>**So senden Sie eine Anforderung für eine Besprechung**

Verwenden Sie Kalender, um Besprechungen per E-Mail mit Kontakte zu vereinbaren, die Outlook oder Outlook Mobile verwenden.

- **1.** Tippen Sie auf **Start > Kalender**.
- **2.** Planen Sie einen neuen Termin oder öffnen Sie einen bereits existierenden und tippen Sie dann auf **Bearbeiten**.
- **3.** Tippen Sie auf **Teilnehmer**.
- **4.** Tippen Sie auf den Namen des Kontakts, den Sie einladen möchten.
- **5.** Wenn Sie zusätzliche Teilnehmer einladen möchten, tippen Sie auf **Hinzufügen** und tippen Sie auf den Namen.
- **6.** Tippen Sie auf **OK**.
- **7.** Die Aufforderung zur Besprechung wird an die Teilnehmer gesendet, wenn Sie das nächste Mal Ihr Gerät mit Ihrem PC synchronisieren.

**Hinweis** Wenn Teilnehmer Ihre Einladung akzeptieren, wird die Besprechung automatisch ihren Zeitplänen hinzugefügt. Wenn deren Antworten an Sie zurückgesendet werden, wird Ihr Kalender ebenfalls aktualisiert.

**So richten Sie eine standardmäßige Erinnerung für alle Termine ein**

Sie können eine Erinnerung für all Ihre Termine im Zeitplan automatisch einschalten.

- **1.** Tippen Sie auf **Start > Kalender**.
- **2.** Tippen Sie auf **Menü > Optionen >** Registerkarte **Termine**.
- **3.** Aktivieren Sie die Option **Erinnerungen autom. einstellen**.
- **4.** Stellen Sie die Zeit ein, zu der Sie die Erinnerung benachrichtigt.
- **5.** Tippen Sie auf **OK**, um zum Kalender zurückzukehren.

# **7.4 Kontakte**

Kontakte ist Ihr Adressbuch und Informationsspeicher für Personen und Firmen, mit denen Sie kommunizieren. Speichern Sie Telefonnummern, E-Mail-Adressen, Privatadressen und alle anderen Informationen, die sich auf einen Kontakt beziehen, z. B. Geburtstage oder Jahrestage. Sie können einem Kontakt auch ein Bild oder einen Klingelton zuweisen.

Von der Kontakteliste aus können Sie Personen schnell kontaktieren. Tippen Sie auf einen Kontakt in der Liste, um eine Übersicht über die Kontaktinformationen zu erhalten. Von hier aus können Sie einen Anruf tätigen oder eine Nachricht schicken.

Falls Sie Outlook in Ihrem PC verwenden, können Sie Kontakte zwischen Ihrem Gerät und Ihrem PC synchronisieren.

#### **So erstellen Sie einen Kontakt**

- **1.** Tippen Sie auf **Start > Kontakte**.
- **2.** Tippen Sie auf **Neu** und geben Sie Kontaktinformationen ein.
- **3.** Tippen Sie auf **OK** wenn Sie fertig sind.
- **Tipps** Falls Sie jemand, der nicht in der Kontakteliste aufgeführt ist, anruft oder Ihnen eine Nachricht sendet, können Sie einen Kontakt von Anrufe aus oder von der Nachricht aus erstellen, indem Sie auf **Menü > Kontakt speichern** tippen.

In der Liste mit Kontaktinformationen sehen Sie, wo Sie ein Bild hinzufügen oder einem Kontakt einen Klingelton zuweisen können.

#### **So ändern Sie Kontaktinformationen**

- **1.** Tippen Sie auf **Start > Kontakte**.
- **2.** Tippen Sie auf den Kontakt.
- **3.** Tippen Sie auf **Menü > Bearbeiten** und geben Sie die Änderungen ein.
- **4.** Tippen Sie auf **OK** wenn Sie fertig sind.

#### **So arbeiten Sie mit der Kontakteliste**

Es gibt mehrere Methoden, mit denen Sie die Kontakteliste verwenden und benutzerdefinieren können. Hier sehen Sie ein paar Tipps:

**1.** Tippen Sie auf **Start > Kontakte**.

- <span id="page-133-0"></span>**2.** Gehen Sie in der Kontakteliste folgendermaßen vor:
	- **•** In der Namensansicht können Sie nach einem Kontakt suchen, indem Sie einen Namen oder eine Nummer eingeben, oder indem Sie durch das alphabetische Verzeichnis gehen. Wenn Sie zur Namensansicht gehen möchten, tippen Sie auf **Menü > Anzeigen nach > Name**.
	- **•** Um eine Übersicht über die Informationen eines Kontakts zu sehen, tippen Sie auf den Kontakt. Sie können dann den Kontakt anrufen oder ihm eine Nachricht senden.
	- **•** Um eine Liste mit verfügbaren Aktionen für einen Kontakt zu sehen, tippen und halten Sie auf den Kontakt.
	- **•** Um eine Liste mit Kontakten zu sehen, die bei einer bestimmten Firma angestellt sind, tippen Sie auf **Menü > Anzeigen nach > Firma**. Tippen Sie dann auf den Firmennamen.

#### **So kopieren Sie SIM-Kontake zu den Kontakten**

Wenn Sie auf Ihrer SIM-Karte gespeicherte Konakte haben, können Sie sie in die Kontakte auf Ihrem Gerät kopieren.

- **1.** Gehen Sie auf eine der folgenden Weisen vor, um den SIM-Manager zu öffnen:
	- **•** Tippen Sie auf **Start > Kontakte**. Tippen Sie anschließend auf **Menü > SIM-Manager**.
	- **•** Tippen Sie auf **Start > Programme > Werkzeuge > SIM-Manager**.
- **2.** Wählen Sie das gewünschte Element und tippen Sie anschließend auf **Extras > Kontakt speichern**.

#### **So finden Sie einen Kontakt**

Es gibt unterschiedliche Methoden, mit denen Sie einen Kontakt finden können, falls Ihre Kontakteliste sehr lang ist.

- **1.** Tippen Sie auf **Start > Kontakte**.
- **2.** Falls Sie sich nicht in der Namensansicht befinden, tippen Sie auf **Menü > Anzeigen nach > Name**.
- **3.** Gehen Sie auf eine der folgenden Weisen vor:
- **•** Geben Sie einen Namen oder eine Telefonnummer so weit in das bereitstehende Textfeld ein, bis der gewünschte Kontakt angezeigt wird. Wenn Sie erneut alle Kontakte anzeigen möchten, tippen Sie auf das Textfeld und löschen Sie den Text oder tippen Sie auf das Pfeilsymbol rechts neben dem Textfeld.
- **•** Verwenden Sie die alphabetische Liste, die oben in der Kontakteliste angezeigt wird.
- **•** Filtern Sie die Liste mit Hilfe von Kategorien. Tippen Sie in der Kontakteliste auf **Menü > Filter**. Tippen Sie dann auf eine Kategorie, die Sie einem Kontakt zugewiesen haben. Wenn Sie erneut alle Kontakte anzeigen möchten, wählen Sie **Alle Kontakte**.

# **7.5 Aufgaben**

Verwenden Sie Aufgaben, um die Übersicht über alle Dinge zu behalten, die Sie benötigen. Eine Aufgabe kann einmal oder häufiger auftreten. Sie können Erinnerungen für Ihre Aufgaben einstellen und Sie können Sie mit Hilfe von Kategorien organisieren.

Ihre Aufgaben werden in einer Aufgabenliste gezeigt. Aufgaben die überfällig sind, werden in rot angezeigt.

#### **So erstellen Sie eine Aufgabe**

- **1.** Tippen Sie auf **Start > Programme** > **Aufgaben**.
- **2.** Tippen Sie auf **Neu**, geben Sie ein Thema für die Aufgabe ein und geben Sie Informationen, z. B. Start- und Fälligkeitsdatum usw., an.
- **3.** Tippen Sie auf **OK** wenn Sie fertig sind.
- **Tipp** Sie können auf einfache Weise eine kurze auszuführende Aufgabe erstellen. Tippen Sie einfach auf das Feld **Neue Aufgabe: Hier tippen**, geben Sie ein Thema ein und drücken Sie auf EINGABE. Falls das Aufgabe-Eingabefeld nicht zur Verfügung steht, tippen Sie auf **Menü > Optionen** und wählen Sie die Option **Aufgaben-Eingabeleiste anzeigen**.

#### **So ändern Sie die Priorität einer Aufgabe**

Bevor Sie Aufgaben nach Priorität sortieren, müssen Sie eine Prioritätsstufe für jede Aufgabe erstellen.

- **1.** Tippen Sie auf **Start > Programme > Aufgaben**.
- **2.** Tippen Sie auf die Aufgabe, für die Sie die Priorität ändern möchten.
- <span id="page-135-0"></span>**3.** Tippen Sie auf **Bearbeiten** im Feld **Priorität** und tippen Sie dann auf eine Prioritätsstufe.
- **4.** Tippen Sie auf **OK**, um zur Aufgabenliste zurückzukehren.

**Hinweis** Allen neuen Aufgaben wird standardmäßig die Priorität Normal zugewiesen.

**So stellen Sie eine standardmäßige Erinnerung für alle neuen Aufgaben ein** Sie können eine Erinnerung für alle neuen Aufgaben, die Sie erstellen, automatisch einschalten.

- **1.** Tippen Sie auf **Start > Programme > Aufgaben**.
- **2.** Tippen Sie auf **Menü > Optionen**.
- **3.** Aktivieren Sie die Option **Erinnerungen autom. einstellen**.
- **4.** Tippen Sie auf **OK**, um zur Aufgabenliste zurückzukehren.

**Hinweis:** Für die neuen Aufgaben müssen Fälligkeitsdaten eingestellt sein, damit die Erinnerungen aktiviert werden können.

#### **So zeigen Sie Start- und Fälligkeitsdaten in der Aufgabenliste**

- **1.** Tippen Sie auf **Start > Programme > Aufgaben**.
- **2.** Tippen Sie auf **Menü > Optionen**.
- **3.** Wählen Sie die Option **Fälligkeitsdatum anzeigen**.
- **4.** Tippen Sie auf **OK**.

#### **So finden Sie eine Aufgabe**

Wenn Ihre Aufgabenliste sehr lang ist, können Sie eine kürzere Aufgabenliste anzeigen oder die Liste sortieren, um eine bestimmte Aufgabe schneller aufzufinden.

- **1.** Tippen Sie auf **Start > Programme > Aufgaben**.
- **2.** Gehen Sie in der Aufgabenliste folgendermaßen vor:
	- **•** Sortieren Sie die Liste. Tippen Sie auf **Menü > Sortieren nach**  und tippen Sie auf eine Option zum Sortieren.
	- **•** Filtern Sie die Liste mit Hilfe von Kategorien. Tippen Sie auf **Menü > Filter** und tippen Sie auf die Kategorie, die Sie anzeigen möchten.

**Tipp** Wenn Sie Aufgaben weiter filtern möchten, tippen Sie auf **Menü > Filter > Aktive Aufgaben** oder **Erledigte Aufgaben**.

# **7.6 Notizen**

Notizen helfen Ihnen, Gedanken, Fragen, Erinnerungen, Aufgaben und Termine schnell aufzuzeichnen. Sie können handschriftliche oder getippte Notizen erstellen, Sprachnotizen aufnehmen, handgeschriebene Notizen in Text umwandeln und Notizen anderen zusenden.

#### **Informationen in Notizen eingeben**

Es gibt mehrere Methoden, mit denen Sie Informationen in eine Notiz eingeben können. Sie können Text mit Hilfe der Tastatur auf dem Bildschirm eintippen oder mit Hilfe einer Software zur Handschrifterkennung eingeben. Sie können auch den Stift verwenden, um direkt auf dem Bildschirm zu schreiben oder zeichnen. In Geräten, die Tonaufnahme ermöglichen, können Sie eine eigenständige Aufnahme oder eine in eine Notiz eingebettete Aufnahme erstellen.

#### **So stellen Sie den Standard-Eingabemodus für Notizen ein**

Falls Sie oftmals Ihren Notizen Zeichnungen hinzufügen, können Sie Schreiben als den Standard-Eingabemodus einstellen. Falls Sie bevorzugen, den Text einzutippen, wählen Sie Tippen.

- **1.** Tippen Sie auf **Start > Programme > Notizen**.
- **2.** Tippen Sie in der Notizenliste auf **Menü > Optionen**.
- **3.** Tippen Sie im Feld **Standardmodus** auf eine der folgenden Optionen:
	- **Schreiben** falls Sie in eine Notiz Zeichnungen oder handgeschriebenen Text eingeben möchten.
	- **Tippen** falls Sie eine Notiz eintippen möchten.
- **4.** Tippen Sie auf **OK**.

#### **So erstellen Sie eine Notiz**

- **1.** Tippen Sie auf **Start > Programme > Notizen**.
- **2.** Tippen Sie in der Notizenliste auf **Neu**.
- **3.** Tippen Sie auf den Pfeil **Eingabeauswahl** neben der Eingabemethode auf der Menüleiste, tippen Sie auf die gewünschte Eingabemethode und geben Sie Ihren Text ein.
- **4.** Falls der Pfeil **Eingabeauswahl** nicht angezeigt wird, tippen Sie auf das Symbol Eingabemethode.
- **5.** Wenn Sie damit fertig sind, tippen Sie auf **OK**, um zur Notizenliste zurückzukehren.

#### **So nehmen Sie eine Notiz auf**

Sie können eine alleinstehende Aufnahme (Sprachnotiz) erstellen, oder Sie können eine Aufnahme zu einer Notiz hinzufügen.

- **1.** Tippen Sie auf **Start > Programme > Notizen**.
- **2.** Gehen Sie auf eine der folgenden Weisen vor:
	- **•** Wenn Sie eine eigenständige Aufnahme erstellen möchten, nehmen Sie sie von der Notizenliste aus auf.
	- **•** Wenn Sie eine Aufnahme zu einer Notiz hinzufügen möchten, erstellen oder öffnen Sie eine Notiz.
- **3.** Wenn Sie die Symbolleiste Aufnahme nicht sehen können, tippen Sie auf **Menü > Aufnahmeleiste anzeigen**.
- 4. Tippen Sie auf  $\bullet$  um mit der Aufnahme zu beginnen.
- **5.** Halten Sie das Mikrofon Ihres Geräts nahe an Ihren Mund oder an eine andere Tonquelle.
- **6.** Tippen Sie auf wenn Sie mit der Aufnahme fertig sind.
- **7.** Wenn Sie damit fertig sind, tippen Sie auf **OK**, um zur Notizenliste zurückzukehren. Wenn Sie in einer geöffneten Notiz aufnehmen, erscheint ein Symbol in der Notiz.

Falls Sie eine eigenständige Aufnahme erstellen, erscheint ein Symbol in der Notizenliste.

- **Hinweis** Wenn Sie eine Aufnahme wiedergeben möchten, tippen Sie auf das Symbol Aufnahme in der geöffneten Notiz oder tippen Sie auf die **Aufnahme** in der Notizenliste.
- **Tipp** Wenn Sie eine Aufnahme schnell erstellen möchten, drücken Sie auf die RECORD-Hardware-Taste. Wenn Sie den Piepton hören, beginnen Sie mit Ihrer Aufnahme. Lassen Sie die Taste los, wenn Sie die Aufnahme beenden möchten.

# **Kapitel 8**

**Multimedia erleben**

**[8.1](#page-139-0) Kamera und Camcorder verwenden [8.2 B](#page-154-0)ilder & Videos verwenden [8.3](#page-158-0) Windows Media Player verwenden**

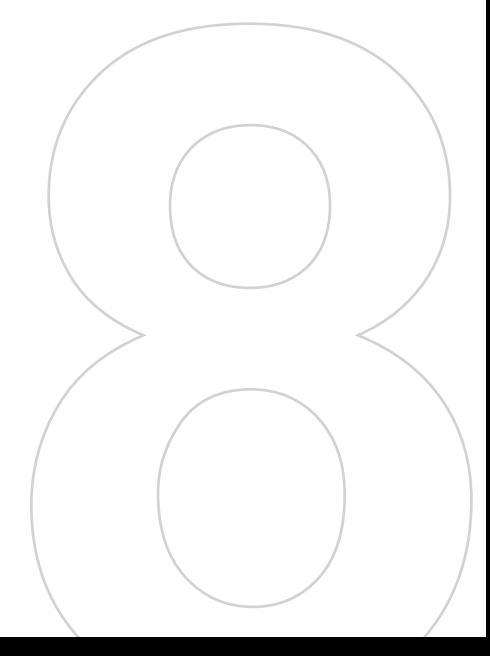

# <span id="page-139-0"></span>**8.1 Kamera und Camcorder verwenden**

Mit Hilfe der eingebauten Kameras, einer Hauptkamera (40) und einer zweiten Kamera ( $\bullet$ ), ist das Aufnehmen von Fotos und Videoclips mit Audio spielend einfach. Die Hauptkamera arbeitet mit der Vollbildschirm-Auflösung, während die Auflösung der zweiten Kamera auf 352 x 288 beschränkt ist.

Gehen Sie auf eine der folgenden Weisen vor, um zu einem der Kameramodi Ihres Geräts zu schalten:

- **•** Tippen Sie auf **Start > Programme > Medien > Kamera**.
- **•** Drücken Sie auf die KAMERA-Taste auf Ihrem Gerät.

Tippen Sie auf  $\bullet$  um den Kamerabildschirm zu verlassen.

#### **Hauptkamera verwenden**

Die Hauptkamera auf Ihrem Gerät erlaubt Ihnen, Bilder und Videoclips auf flexible Weise mit einer Reihe eingebauter Modi aufzunehmen. Der Kameramodus ist bei Verwendung der Hauptkamera standardmäßig auf den Modus Fotoaufnahme eingestellt. In der unteren rechten Ecke des Bildschirms wird der aktive Aufnahmemodus angezeigt. Wenn Sie zu anderen Aufnahmemodi wechseln möchten, gehen Sie auf eine der folgenden Weisen vor:

- Tippen Sie auf dem Kamerabildschirm auf **oder** .
- **•** Drücken Sie auf der Hardware-Tastatur auf die Pfeiltasten Rechts und Links.
- **•** Verwenden Sie die NAVIGATION auf Ihrem Gerät.

Die verfügbaren Aufnahmemodi der Hauptkamera sind wie folgt:

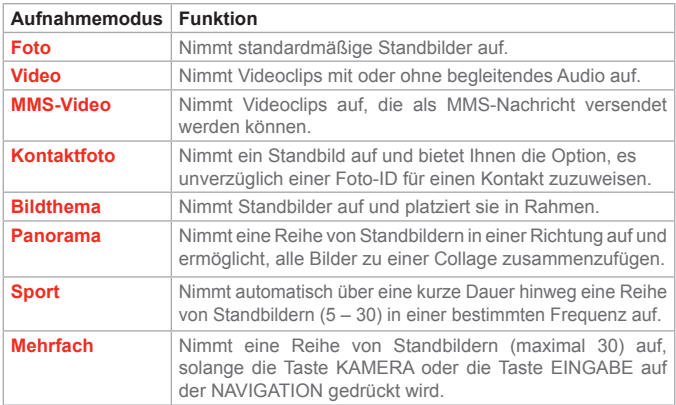

Mit Hilfe der obigen Aufnahmemodi nimmt die Hauptkamera in Ihrem Gerät Dateien in den folgenden Formaten auf:

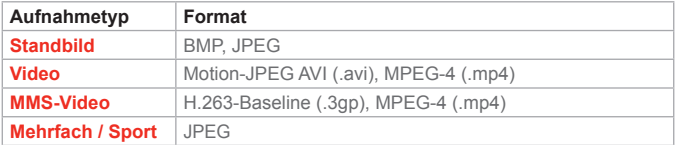

#### **Zweite Kamera verwenden**

Die zweite Kamera auf Ihrem Gerät erlaubt Ihnen auch, Bilder und Videoclips mit einer Reihe eingebauter Modi, aber mit niedrigerer Auflösung, aufzunehmen. Der Kameramodus ist bei Verwendung der zweiten Kamera standardmäßig auf den Modus Fotoaufnahme eingestellt. In der unteren rechten Ecke des Bildschirms wird der aktive Aufnahmemodus angezeigt. Wenn Sie zu anderen Aufnahmemodi wechseln möchten, gehen Sie auf eine der folgenden Weisen vor:

- Tippen Sie auf dem Kamerabildschirm auf doder ...
- **•** Drücken Sie auf der Hardware-Tastatur auf die Pfeiltasten Rechts und Links.

**•** Verwenden Sie die NAVIGATION auf Ihrem Gerät.

Die verfügbaren Aufnahmemodi der zweiten Kamera sind Foto, Video, MMS-Video, Kontaktfoto und Bildthema. Die Funktionen dieser Modi sind ähnlich denen der Hauptkamera. Durch die Verwendung dieser Aufnahmemodi unterstützt die zweite Kamera auch ähnliche Dateitypen wie die Hauptkamera auf Ihrem Gerät.

**Benutzen von Verknüpfungen im Kameramodus**

Im Kameramodus können Sie folgende Tasten und Symbole auf Ihrem Gerät als Verknüpfung verwenden, wenn Sie Aktionen durchführen.

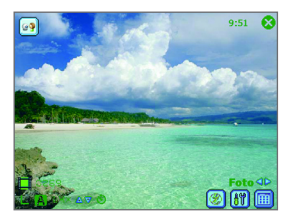

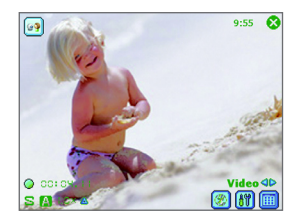

Fotomodus Videomodus

**Kameramodussymbole**

- **• Aktuelle Zeitanzeige.** 8:13 Zeigt die aktuelle Zeit an.
- Verbleibend-Anzeige. **I** Zeigt die verbleibenden verfügbaren Fotoaufnahmen an, basierend auf den aktuellen Einstellungen.
- **Auflösungsanzeige.**  $\le$  / M / L / 1M / 2M Zeigt die aktuelle Auflösung an.
- **Umgebungsanzeige. 2**/ \*/\* / / /  $\ddot{\mathbf{x}}$  /  $\ddot{\mathbf{y}}$  /  $\ddot{\mathbf{x}}$  2 eigt die aktuelle Umgebung an.
- **• Zoomraten-Anzeige.** 2,0x/1,0x Zeigt die aktuelle Zooming-Rate an.
- **Zoomraten-Umschalttaste.** Tippen Sie auf **Aufgrand** The auf dem Kamerabildschirm, um die Voransicht zu vergrößern und verkleinern.
- **Selbstauslöseranzeige.** Die Zeigt die aktuellen Einstellungen des Selbstauslösers bei der Aufnahme von Bildern oder Videos an.
- **Moduswechsel-Taste**. Tippen Sie auf **dem** auf dem Kamerabildschirm, um vom aktuellen Aufnahmemodus zum vorherigen ( $\leftarrow$ ) oder nächsten( $\leftarrow$ ) Aufnahmemodus zu wechseln.
- **• Aufnahmestatus-Anzeige.** Nach Drücken auf die KAMERA-Taste oder die EINGABE-Taste unter NAVIGATION, zeigt @ an, dass die Kamera das aufgenommene Bild verarbeitet und speichert, bzw. einen Videoclip aufnimmt.
- **•** Vorherige-/Nächste-Vorlage-Taste. Tippen Sie auf **&** um die vorherige fortlaufende Vorlage anzuzeigen; tippen Sie auf  $\sqrt{2}$ , um die nächste fortlaufende Vorlage anzuzeigen.
- **Taste Status zurücksetzen.** Tippen Sie auf **-** um den aktuellen Panorama-Aufnahmevorgang anzuhalten und zur normalen Voransicht zurückzukehren. Die Taste **in** ist aktiviert wenn das Kontrollkästchen Aufgenommene Bilder automomatisch zusammenheften, während Sie sich im Panorama-Modus befinden im Bildschirm Kameraeinstellungen nicht ausgewählt ist.
- **Beenden.** Tippen Sie auf **C**, um das Kameraprogramm zu beenden.
- Kameraeinstellungen. Tippen Sie auf **till**, um den Bildschirm Kameraeinstellungen zu öffnen. Tippen Sie auf **OK**, um zum Kameramodus zurückzukehren.
- **• Blitzlicht.** Tippen Sie auf <sup>*i*</sup>, um den Kamerablitz bei der Aufnahme eines Bilds einzuschalten. Tippen Sie erneut, um den Blitz auszuschalten  $(\circledast)$ .
- **Bildansicht.** Tippen Sie auf **in um Bilder oder Videos in Bilder &** Videos anzuschauen.
- **Hauptkamera.** Tippen Sie auf **un**, um die Hauptkamera zu starten.
- **Zweite Kamera.** Tippen Sie auf **[99]**, um die zweite Kamera zu starten.

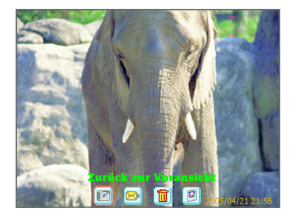

Standbild-Kontrolle mit Zeitstempel Videokontrolle

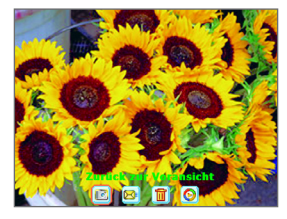

### **Kontrollmodussymbole**

- **Zurück zur Voransicht**. Tippen Sie auf **Fall**, um zum Kameramodus zurückzukehren, wo Sie ein Bild aufnehmen können.
- **Senden.** Tippen Sie auf **B**. um das aufgenommene Bild per E-Mail/MMS an jemanden zu schicken.
- Löschen. Tippen Sie auf **in** um das aufgenommene Bild zu entfernen.
- In Bildern ansehen. Tippen Sie auf **D**, um zum Programm Bilder & Videos umzuschalten. Das aufgenommene Bild wird in der Detailansicht angezeigt.
- In Windows Media ansehen. Tippen Sie auf **O** um zu Windows Media Player umzuschalten, wo Sie das eben aufgenommene Video abspielen können.
- Kontakten zuweisen. Tippen Sie auf **Ea**, um die neue Datei unverzüglich an einen Kontakt in der Kontakteliste zu senden.

#### EINGABE-Taste

Drücken Sie auf die EINGABE-Taste unter NAVIGATION, um ein Bild aufzunehmen, wenn Sie Standbilder aufnehmen. Drücken Sie auf diese Taste, um einen eingehenden Videostream aufzunehmen; drücken Sie noch einmal, wenn Sie die Aufnahme beenden wollen.

#### **NAVIGATION**

Drücken Sie die NAVIGATIONS-Taste nach unten oder oben, um die Zoomstufe zu erhöhen oder zu verringern.

Drücken Sie die NAVIGATIONS-Taste nach links oder rechts, um zum vorherigen oder nächsten Aufnahmemodus zu gelangen.

#### KAMERA-Taste

Drücken Sie auf die KAMERA-Taste, um zum Kameramodus zu schalten. Wenn Ihr Gerät sich schon im Kameramodus befindet, drücken Sie einmal, um ein Foto oder einen Videoclip aufzunehmen. Richten Sie Ihr Gerät im Modus Fotoaufnahme aus und drücken Sie auf diese Taste, um mehr Standbilder aufzunehmen.
## **Standbild-Aufnahmemodi verwenden**

Wenn Sie Standbild-Aufnahmemodi verwenden, z. B. Foto, Kontaktfoto, Bildthema, Panorama, Sport und Mehrfach, können Sie ein einzelnes Standbild aufnehmen, indem Sie auf die KAMERA-Taste oder auf EINGABE unter NAVIGATION drücken. Die Standbild-Aufnahmemodi unterstützen entweder das BMP- oder das JPEG-Format, je nachdem, was Sie auf dem Kameraeinstellungen-Bildschirm definiert haben.

Wenn Sie ein Bild im Bildthema-Aufnahmemodus aufnehmen, können Sie eine eingebaute Vorlage aus dem Standardvorlagenordner wählen. Um verschiedene Vorlagen zu durchsuchen, tippen Sie auf **&** oder **A** oder tippen Sie auf **by** und wählen Sie eine Vorlage aus dem Bildschirm Kameraeinstellungen.

## **Videoaufnahmemodus verwenden**

Wenn Sie den Videoaufnahmemodus benutzen, können Sie auf die EINGABE-Taste oder die KAMERA-Taste auf Ihrem Gerät drücken, um eine Videoclipaufnahme (auf Wunsch mit Audio) zu starten. Wenn Sie die Aufnahme beenden möchten, drücken Sie erneut auf EINGABE oder KAMERA. Ihr Gerät zeigt das erste Bild des aufgenommenen Videoclips standardmäßig auf dem Kontrollbildschirm an.

Bevor Sie einen Videoclip aufnehmen, können Sie die Aufnahmegröße in Bezug auf Zeit und Dateigröße auf dem Kameraeinstellungen-Bildschirm definieren, so dass die Aufnahme automatisch stoppt, wenn die Größe des Videoclips diese Grenze erreicht.

Sie können als Aufnahmeformat entweder Motion-JPEG AVI oder MPEG-4 auf dem Kameraeinstellungen-Bildschirm einstellen.

## **MMS-Videoaufnahmemodus verwenden**

Der MMS-Aufnahmemodus bietet zusätzliche Optionen, mit denen Sie bequem eine Videodatei aufnehmen und per MMS verschicken können. Drücken Sie auf die EINGABE-Taste oder die KAMERA-Taste auf Ihrem Gerät, um eine Videoclipaufnahme (auf Wunsch mit Audio) zu starten. Wenn Sie die Aufnahme beenden möchten, drücken Sie erneut auf EINGABE oder KAMERA.

Um die Größe des Videos, das Sie per MMS verschicken wollen, einzuschränken, ist eine festgelegte, voreingestellte Größe für Videos, die im MMS-Modus aufgenommen wurden, definiert. Der Aufnahmeprozess endet automatisch, wenn diese Grenze erreicht ist. Sie können jedoch die Videoaufnahme auch manuell beenden, bevor die zuvor definierte Grenze erreicht ist. Die digitale Zeitanzeige in der linken unteren Ecke des Bildschirms zeigt das Zeitlimit in Sekunden an.

Sie können das Aufnahmeformat entweder als H.263 or MPEG-4 auf dem Kameraeinstellungen-Bildschirm definieren; das ideale Format für MMS ist jedoch H.263 (3GPP). Wenn Sie die Videodatei aufgenommen haben, tippen Sie auf  $\blacksquare$  auf dem Kontrollbildschirm, um die Datei per MMS zu verschicken.

## **Kontrollbildschirm verwenden**

## **So greifen Sie auf die Symbole auf dem Bildschirm Kontrollmodus zu**

- **1.** Tippen Sie im Kameramodus auf **Extras > Optionen >** Registerkarte **Allgemein**.
- **2.** Wählen Sie das Kontrollkästchen Nach Aufnahme kontrollieren.

Bitte beachten Sie, dass dieses Kontrollkästchen standardmäßig markiert ist, damit Sie Bilder oder Videoclips nach deren Aufnahme kontrollieren können.

## **Zooming verwenden**

Bei der Aufnahme eines Standbilds oder eines Videoclips mit Hilfe der Hauptkamera können Sie an das Objekt im Fokus heranzoomen, oder herauszoomen, damit das Objekt weiter weg und größer erscheint. Verwenden Sie in allen Aufzeichnungsmodi die NAVIGATION oder tippen Sie auf den dreieckigen Pfeil nach oben neben der Zoomraten-Anzeige. um ein Standbild oder einen eingehenden Videostream zu vergrößern. Wenn die Zooming-Begrenzung erreicht ist, ertönt ein Piepsignal. Drücken Sie zum Verkleinern die NAVIGATION nach unten oder tippen Sie auf den Pfeil nach unten. Der Zoombereich der Hauptkamera für ein Bild oder einen Videoclip hängt von Aufnahmemodus und Aufnahmegröße ab. Unten sehen Sie eine Zusammenfassung.

Der Zoombereich der zweiten Kamera für ein Bild oder einen Videoclip hängt von Aufnahmemodus, Aufnahmeformat und Aufnahmegröße ab. Unten sehen Sie eine Zusammenfassung.

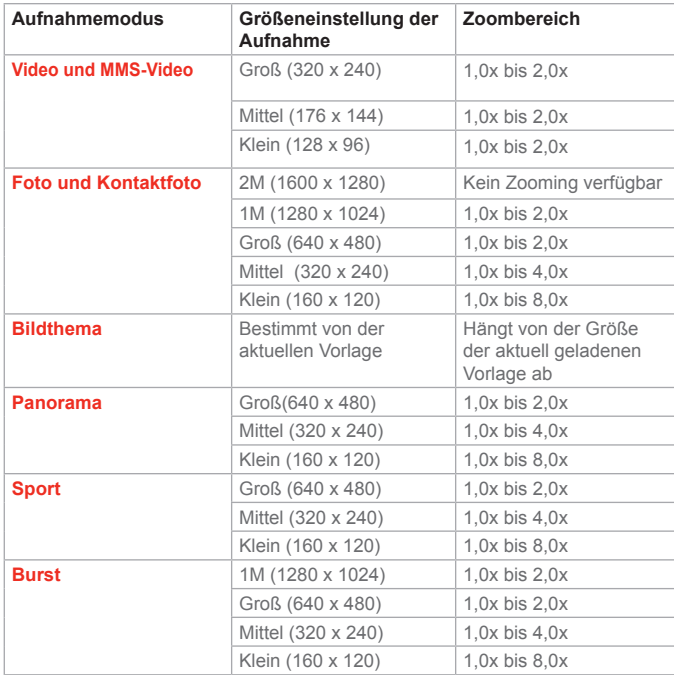

Der Zoombereich der zweiten Kamera für ein Bild oder einen Videoclip hängt von Aufnahmemodus, Aufnahmeformat und Aufnahmegröße ab. Unten sehen Sie eine Zusammenfassung.

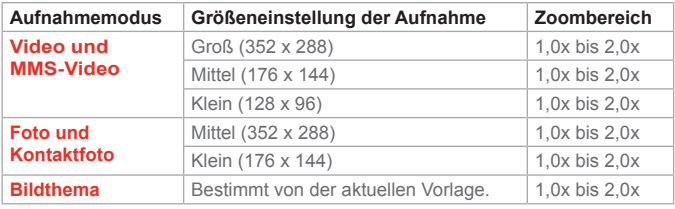

**Hinweis** Die für unterschiedliche Aufnahmeformate verfügbaren Aufnahmegrößen variieren von Aufnahmemodus zu Aufnahmemodus. Der Zoombereich wurde auf Basis des folgenden Verhältnisses berechnet:

- 1,0x = normale Größe (kein Zooming)
- 2,0x = doppelte Vergrößerung
- 4,0x = vierfache Vergrößerung
- 8,0x = achtfache Vergrößerung

**Den Kameraeinstellungen-Bildschirm verwenden** Tippen Sie während der Aufnahme eines Standbilds oder eines Videoclips mit einem beliebigen Aufnahmemodus auf  $\binom{100}{10}$ , um auf den Bildschirm Kameraeinstellungen zuzugreifen. Der Bildschirm Kameraeinstellungen ermöglicht Ihnen die Konfiguration der Aufnahmeeinstellungen. Hier sehen Sie eine Darstellung des Bildschirms Kameraeinstellungen.

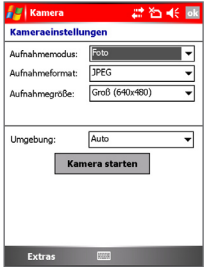

Kamera-Einstellungsbildschirm

Auf dem Bildschirm Kameraeinstellungen können Sie die folgenden Einstellungen vornehmen.

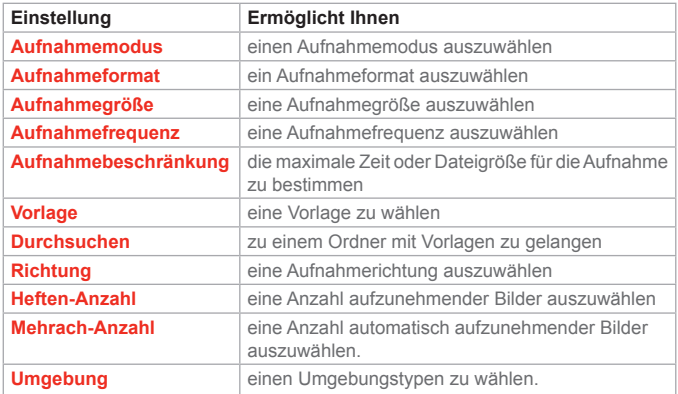

Nachdem Sie die Einstellungen definiert haben, tippen Sie auf **OK** oder auf **Kamera starten** auf dem Bildschirm Kameraeinstellungen, um zurück zum Kamerabildschirm zu gelangen.

## **Extras-Menü verwenden**

Das Menü **Extras** auf dem Bildschirm Kameraeinstellungen bietet Ihnen die folgenden erweiterten Optionen für die Konfiguration und Definition der Kameramodus-Funktionen.

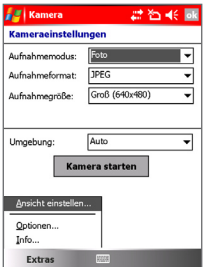

Kamera-Einstellungsbildschirm – Menü Werkzeuge

**Ansicht einstellen.** Tippen Sie auf **Extras > Ansicht einstellen**, um die Kamera-Anzeigeeigenschaften wie Kontrast, Helligkeit, Sättigung, Farbton und Schärfe anzupassen. Wählen Sie eine dieser Eigenschaften aus der Liste und bewegen Sie den Schieberegler (oder tippen Sie darauf), um den Wert zu verändern. Das Vorschaufenster auf dem Bildschirm Anpassen zeigt den Effekt der von Ihnen vorgenommenen Änderungen an. Tippen Sie auf **OK**, um die Einstellungen zu speichern.

**Hinweis** Sie können jederzeit auf **Zurücksetzen** tippen, um alle Eigenschaften auf ihren Standard zurückzusetzen.

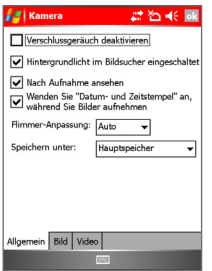

Menü Kamerawerkzeuge – Registerkarte Allgemein

**Optionen.** Tippen Sie auf **Extras > Optionen**, um den Optionen-Bildschirm mit den folgenden drei Registerkarten anzuzeigen:

- **•** Registerkarte **Allgemein.** Die Registerkarte **Allgemein** enthält die folgenden Optionen:
	- **• Verschlussgeräusch deaktivieren.** Wählen Sie diese Option, um alle standardmäßig abgespielten Geräusche während der Aufnahme eines Standbilds oder eines Videoclips zu deaktivieren.
	- **• Hintergrundlicht im Bildsucher eingeschaltet lassen.** Wählen Sie diese Option, um sicherzustellen, dass die Beleuchtung eingeschaltet bleibt, während Sie den eingehenden Videostream betrachten, der die Beleuchtungseinstellungen Ihres Geräts überschreibt.
- **• Nach Aufnahme ansehen.** Wählen Sie diese Option, um das aufgenommene Bild sofort nach der Aufnahme anzuzeigen. Der Kontrollbildschirm bietet Ihnen Optionen für unterschiedliche Aktionen in der neuen Datei. Wenn Sie die Markierung dieses Kontrollkästchens aufheben, werden alle neu aufgenommenen Dateien mit einem Standard-Dateinamen gespeichert; anschließend kehren Sie zum Kamerabildschirm zurück.
- **• Wenden Sie "Datum- und Zeitstempel" an, während Sie Bilder aufnehmen.** Wählen Sie diese Option, um automatisch das aktuelle Datum und die aktuelle Zeit in die aufgenommenen Bilder einzufügen.
- **• Flimmer-Anpassung.** Wählen Sie Auto, um die elektrische Spannung des Landes einzustellen, in dem Ihr Gerät eingesetzt wird.
- **• Speichern unter.** Wählen Sie, wo die aufgenommenen Dateien gespeichert werden sollen. Sie können die Dateien entweder im Hauptspeicher oder auf einer Speicherkarte speichern.

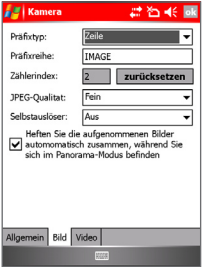

Menü Kamerawerkzeuge – Registerkarte Bild

- **•** Registerkarte **Bild.** Die Registerkarte **Bild** bietet für Bilder relevante Einstellungen für aufgenommene Dateien.
	- **• Präfixtyp und Präfixreihe.** Standardgemäß ist der Dateiname jeder neu aufgenommenen Videodatei "IMAGE", gefolgt von einer fortlaufenden Zahl, z. B.: IMAGE\_00001.jpg. Wenn Sie dieses Präfix ändern möchten, wählen Sie String in der Liste Präfixtyp und geben Sie die gewünschten Buchstaben/Ziffern in das Feld Präfixreihe ein.
- **• Zählerindex.** Standardgemäß werden die Namen von neu aufgenommenen Bilddateien aus einem Präfix und einer fortlaufenden Zahl gebildet, z. B. 00000, 00001, 00002 etc. Wenn Sie die Nummerierung für Ihre aufgenommenen Bilddateien auf "00001" zurücksetzen möchten, tippen Sie auf Zähler zurückstellen.
- **• JPEG-Qualität.** Wählen Sie die JPEG-Bildqualitätsstufe für alle aufgenommenen Standbilder. Sie können aus Superfein, Fein, Normal und Einfach auswählen.
- **• Selbstauslöser:** Wählen Sie die Selbstauslöser-Option für die Aufnahme von Bildern: Aus, 5 Sekunden oder 10 Sekunden. Wenn Sie 5 Sekunden oder 10 Sekunden wählen, wird die Aufnahme um die eingestellte Zeit verzögert, nachdem Sie auf die KAMERA-Taste auf dem Gerät oder die EINGABE-Taste unter NAVIGATION gedrückt haben.
- **• Heften Sie die aufgenommenen Bilder automomatisch zusammen, während Sie sich im Panorama-Modus befinden.**  Wenn diese Option gewählt ist, heftet die Kamera automatisch alle aufgenommenen Bilder in eine einzige Datei zusammen. Wenn Sie die Markierung dieses Kontrollkästchens aufheben, während Sie sich im Panorama-Modus befinden, werden die aufgenommenen Bilder als einzelne Dateien gespeichert.

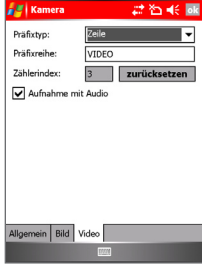

Menü Kamerawerkzeuge – Registerkarte Video

- **•** Registerkarte **Video**. Die Optionen auf der Registerkarte **Video** sind für die Konfiguration der erweiterten Einstellungen von aufgenommenen Videodateien.
	- **• Präfixtyp und Präfixreihe.** Standardgemäß ist der Dateiname jeder neu aufgenommenen Videodatei "VIDEO", gefolgt von einer fortlaufenden Zahl, z. B.: VIDEO\_00001.avi. Wenn Sie dieses Präfix ändern möchten, wählen Sie String in der Liste Präfixtyp und geben Sie die gewünschten Buchstaben/Ziffern in das Feld Präfixreihe ein.
	- **• Zählerindex.** Standardgemäß werden die Namen von neu aufgenommenen Videodateien aus einem Präfix und einer fortlaufenden Zahl gebildet, z. B. 00000, 00001, 00002 etc. Wenn Sie die Nummerierung für Ihre aufgenommenen Videodateien auf "00001" zurücksetzen möchten, tippen Sie auf Zähler zurückstellen.
	- **• Aufnahme mit Audio.** Wählen Sie dieses Kontrollkästchen, um mit den aufgenommenen Videoclips auch Audio aufzunehmen. Dieses Kontrollkästchen ist standardmäßig markiert. Wenn Sie die Markierung dieses Kontrollkästchens aufheben und anschließend einen Videoclip aufnehmen, nehmen Sie kein Audio mit auf.

# **8.2 Bilder & Videos verwenden**

Mit den Bild- und Videoprogrammen können Sie Bild- und Videoclips in den folgenden Formaten in Ihrem Gerät sammeln, organisieren und sortieren.

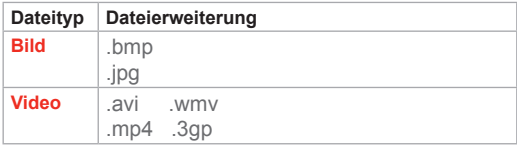

Sie können sogar die Bilder als eine Bildschirmpräsentation ansehen, sie übertragen, sie per E-Mail senden, sie bearbeiten oder als Hintergrund für den Heute-Bildschirm einrichten.

## **So kopieren Sie ein Bild oder einen Videoclip in Ihr Gerät**

Sie können Bilder von Ihrem PC aus kopieren und dann in Ihrem Gerät ansehen.

**•** Kopieren Sie die Bilder von Ihrem PC oder von einer Speicherkarte in den Ordner Eigene Bilder.

Weitere Informationen über das Kopieren von Dateien von Ihrem PC in Ihr Gerät, finden Sie in der ActiveSync-Hilfe in Ihrem PC.

**Hinweis** Sie können auch mit Hilfe einer Speicherkarte Bilder von Ihrem PC auf Ihr Gerät kopieren. Stecken Sie die Speicherkarte in den Steckplatz für die Speicherkarten auf Ihrem Gerät und kopieren Sie dann die Bilder von Ihrem PC in den Ordner, den Sie auf der Speicherkarte eingerichtet haben.

#### **So sehen Sie Bilder an**

- **1.** Tippen Sie auf **Start > Programme > Medien > Bilder & Videos**. Die Bilder im Ordner Eigene Bilder erscheinen standardmäßig als Miniaturen.
- **2.** Wählen Sie ein Bild aus und tippen Sie auf **Ansicht**. Falls Sie im Ordner Eigene Bilder kein Bild finden können, gehen Sie zu einem anderen Ordner, indem Sie auf den nach unten zeigenden Pfeil tippen.

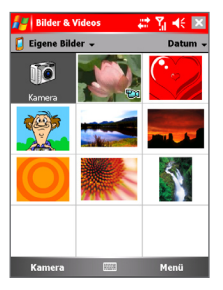

Bilder & Videos - Miniaturansicht

## **So spielen Sie Videos mit Audio ab**

- **1.** Tippen Sie auf **Start > Programme > Medien > Bilder & Videos**. Die Videos im Ordner Eigene Bilder erscheinen standardmäßig als Miniaturen, während Audiodateien durch ein @ -Symbol gekennzeichnet werden.
- **2.** Wählen Sie ein Video und tippen Sie auf die Miniatur, um den Clip im eingebauten Windows Media Player wiederzugeben.

#### **So sehen Sie Bildschirmpräsentationen an**

Sie können Ihre Bilder als eine Bildschirmpräsentation auf Ihrem Gerät ansehen. Bilder werden in einer Vollbildansicht in einem Abstand von ieweils 5 Sekunden angezeigt.

- **1.** Tippen Sie auf **Start > Programme > Medien > Bilder & Videos**.
- **2.** Tippen Sie auf **Menü > Bildschirmpräsentation**.

**Hinweis** Sie können bestimmen, wie die Größe der Bilder eingestellt ist, um ihre Anzeige in einer Bildschirmpräsentation zu optimieren. Tippen Sie auf **Menü > Optionen** und auf die Registerkarte **Bildschirmpräsentation**. Tippen Sie dann auf **Bilder im Hochformat** oder **Bilder im Querformat.** 

Tippen Sie auf den Bildschirm, um die Symbolleiste der Bildschirmpräsentation anzuzeigen, die Sie verwenden können, um die Bildschirmpräsentation zu stoppen oder zu pausieren, die Ansicht zu drehen und vieles mehr. Drücken Sie rechts oder links auf NAVIGATION, um vorwärts oder rückwärts durch die Bilder zu gehen.

## **So starten Sie die Kamera unter Bilder & Videos**

**•** Tippen Sie auf dem Bildschirm Bilder & Videos auf **Kamera**.

## **So sortieren Sie Bilder und Videoclips**

Falls Sie eine große Anzahl von Bildern oder Videoclips in Ihrem Gerät speichern, kann es sinnvoll sein, sie zu sortieren, um sie schnell auffinden zu können. Sie können nach Namen, Datum und Größe sortieren.

- **1.** Tippen Sie auf **Start > Programme > Medien > Bilder & Videos**.
- **2.** Tippen Sie auf die Sortierungsliste (standardmäßig mit Datum bezeichnet) und wählen Sie das Element, nach dem Sie die Sortierung durchführen möchten.

## **So löschen Sie ein Bild oder einen Videoclip**

Gehen Sie folgendermaßen vor, um ein Bild oder einen Videoclip zu entfernen:

- **•** Wählen Sie ein Bild oder einen Videoclip im Bildschirm Bilder & Videos und tippen Sie auf **Menü > Löschen**. Tippen Sie zur Bestätigung der Löschung auf **OK**.
- **•** Tippen und halten Sie auf die Miniatur des Bilds, das Sie löschen möchten, und tippen Sie auf **Löschen**.

#### **So bearbeiten Sie ein Bild oder einen Videoclip**

Sie können Ihre Bilder drehen, kürzen und ihre Helligkeit und ihren Farbkontrast einstellen.

- **1.** Tippen Sie auf **Start > Programme > Medien > Bilder & Videos**.
- **2.** Tippen Sie auf das Bild, das Sie bearbeiten möchten.
- **3.** Tippen Sie auf **Menü > Bearbeiten** und gehen Sie dann folgendermaßen vor:
	- **•** Wenn Sie ein Bild um 90 Grad gegen den Uhrzeigersinn drehen möchten, tippen Sie auf **Drehen**.
	- **•** Wenn Sie ein Bild zuschneiden möchten, tippen Sie auf **Menü > Kürzen**. Tippen und ziehen Sie dann, um den Bereich für die Kürzung zu bestimmen. Tippen Sie außerhalb des Bereichs, um die Zuschneidung zu beenden.
	- **•** Wenn Sie die Helligkeit und Kontraststufen eines Bilds einstellen möchten, tippen Sie auf **Menü > AutoKorrektur**.

**Hinweis** Wenn Sie einen Bearbeitungsschritt rückgängig machen möchten, tippen Sie auf **Menü > Rückgängig**. Wenn Sie alle nicht gespeicherten Bearbeitungen, die Sie am Bild vorgenommen haben, verwerfen möchten, tippen Sie auf **Wiederherstellen**.

#### **So stellen Sie ein Bild als Hintergrund für den Heute-Bildschirm ein**

Sie können ein Bild als Hintergrund für den Heute-Bildschirm verwenden.

- **1.** Tippen Sie auf **Start > Programme > Medien > Bilder & Videos**.
- **2.** Wählen Sie das Bild aus, das Sie als Hintergrund einstellen möchten.
- **3.** Tippen Sie auf **Menü > Hintergrundbild für "Heute"**.
- **4.** Wählen Sie unter **Transparenz** einen höheren Prozentsatz für mehr Transparenz im Bild oder einen niedrigeren Prozentsatz, um das Bild weniger transparent zu machen.
- **5.** Tippen Sie auf **OK**.

#### **So senden Sie Bilder und Videoclips per E-Mail**

Sie können Bilder und Videoclips per E-Mail zu anderen Geräten senden.

- **1.** Richten Sie erst Messaging ein, um Nachrichten zu senden und empfangen.
- **2.** Wählen Sie im Programm das Element, das Sie senden möchten.
- **3.** Tippen Sie auf **Menü > Über E-Mail senden**. Es wird eine neue Nachricht erstellt, an die bereits eine Anlage angehängt ist.
- **4.** Geben Sie den Namen des Empfängers und einen Betreff ein und tippen Sie auf **Senden**. Die Nachricht wird beim nächsten Mal gesendet, wenn Sie Ihr Gerät synchronisieren.

**Hinweis** Bilder und Videoclips werden automatisch gespeichert, bevor sie gesendet werden.

#### **So übertragen Sie ein Bild**

Sie können ein Bild per Infrarot an Freunde oder Familienangehörige übertragen.

- **1.** Tippen Sie auf **Start > Programme > Medien > Bilder & Videos**.
- **2.** Wählen Sie das Bild aus, das Sie übertragen möchten.
- **3.** Tippen Sie auf **Menü > Übertragen**.
- **4.** Wählen Sie ein Gerät, um das Bild zu übertragen.
- **5.** Tippen Sie auf **OK**.

#### **So weisen Sie Kontakten Bilder hinzu**

Sie können einem Kontakt ein Bild zuweisen, so dass Sie den Kontakt jederzeit einfach erkennen können.

- **1.** Tippen Sie auf **Start > Programme > Medien > Bilder & Videos**.
- **2.** Wählen Sie das Bild aus, das Sie einem Kontakt zuweisen möchten.
- **3.** Tippen Sie auf **Menü > In Kontakt speichern**.
- **4.** Tippen Sie auf den Kontakt oder navigieren Sie und tippen Sie auf **Auswählen**, um den Kontakt in Ihrer Kontakteliste auszuwählen.

## **So verwenden Sie erweiterte Optionen**

- **1.** Tippen Sie auf **Start > Programme > Medien > Bilder & Videos**.
- **2.** Wählen Sie das Bild aus, für das Sie weitere Einstellungen definieren möchten.
- **3.** Tippen Sie auf **Menü > Optionen**. Es erscheint der Optionen-Bildschirm.

Der Optionen-Bildschirm ermöglicht Ihnen folgendes:

- **•** Ändern Sie die Größe eines Bilds, so dass Sie es schneller per E-Mail versenden können.
- **•** Konfigurieren Sie die Ansichteinstellungen während Bildschirmpräsentationen und aktivieren Sie Bildschirmschoner-Optionen.
- **•** Konfigurieren Sie Kamera- und Videokamera-Einstellungen Ihres Geräts.

# **8.3 Windows Media Player verwenden**

Sie können Microsoft Windows Media Player 10 Mobile für Pocket PC verwenden, um digitale Audio- und Videodateien abzuspielen, die in Ihrem Gerät oder auf einem Netzwerk, z. B. auf einer Website, gespeichert sind.

Mit Windows Media Player können Sie sowohl Audio- als auch Videodateien abspielen. Die folgenden Dateiformate werden von dieser Version von Windows Media Player unterstützt.

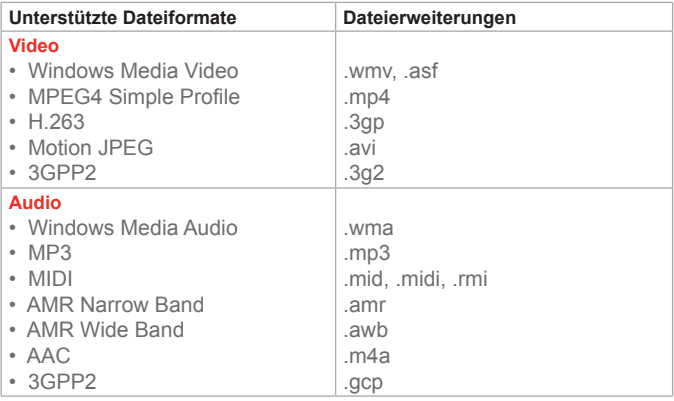

**So starten Sie Windows Media Player**

• Tippen Sie auf **Start > Programme > Medien > Windows Media**.

## **Steuerelemente**

Die folgenden Steuerelemente stehen auf dem Pocket PC Player zur Verfügung.

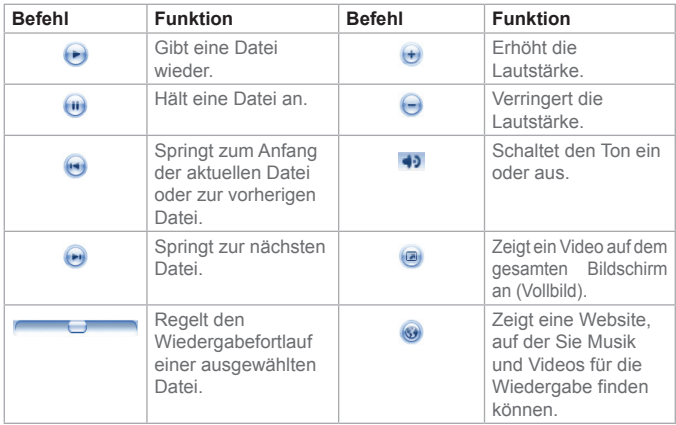

**Hinweis** Falls Ihr Gerät dies unterstützt, können Sie Dateien zurückspulen und schnell vorspulen, indem Sie auf die linke/rechte Taste drücken und halten.

**Bildschirme und Menüs**

Windows Media Player Mobile besitzt drei Hauptbildschirme:

**Wiedergabe-Bildschirm.** Dieser Bildschirm zeigt Wiedergabeelemente (z. B. Wiedergabe, Pause, Weiter, Zurück und Lautstärke), das Album-Art-Fenster und das Videofenster. Sie können die Erscheinung dieses Bildschirms ändern, indem Sie ein anderes Design auswählen.

**Aktuelle-Wiedergabe-Bildschirm.** Dieser Bildschirm zeigt die aktuelle Wiedergabeliste. Diese besondere Wiedergabeliste zeigt die aktuell wiedergegebene Datei und alle Dateien, die zur weiteren Wiedergabe "aufgelistet" sind.

**Bibliothek-Bildschirm.** In diesem Bildschirm können Sie schnell Ihre Audiodateien, Videodateien und Wiedergabelisten finden. Er enthält Kategorien wie z. B. Eigene Musik, Eigene Videos, Eigene TV-Kanäle und Eigene Wiedergabelisten.

Unten im Bildschirm finden Sie das Menü namens **Menü**. Die Befehle in diesem Menü unterscheiden sich je nachdem, welchen Bildschirm Sie gerade ansehen.

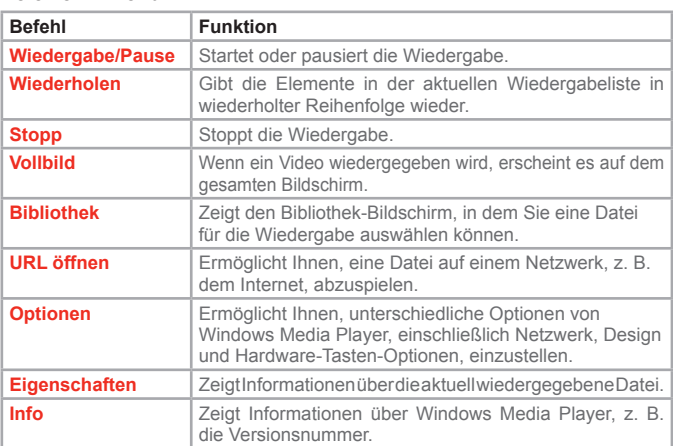

## **Menü im Wiedergabe-Bildschirm**

Wenn Sie den Wiedergabe-Bildschirm ansehen, erscheinen die folgenden Befehle im **Menü**.

## **Menü im Aktuelle-Wiedergabeliste-Bildschirm**

Wenn Sie den Aktuelle-Wiedergabeliste-Bildschirm ansehen, erscheinen die folgenden Befehle im **Menü**.

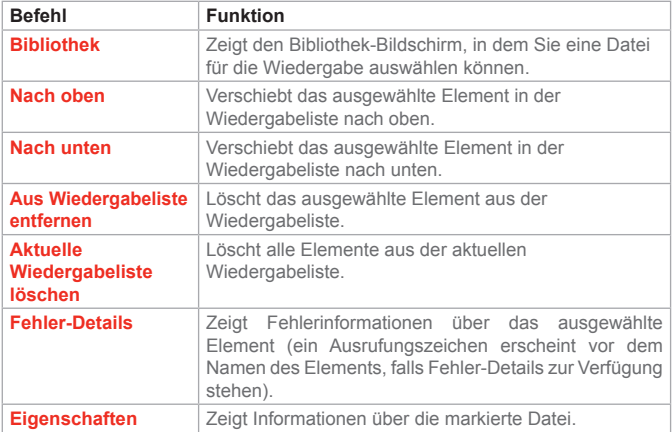

## **Menü im Bibliothek-Bildschirm**

Wenn Sie den Bibliothek-Bildschirm ansehen, erscheinen die folgenden Befehle im **Menü.**

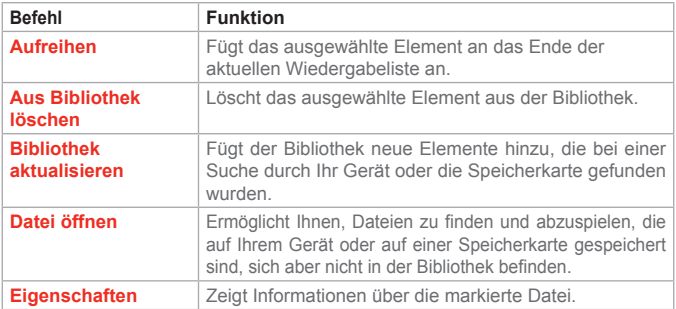

## **Lizenzen und geschützte Dateien**

Bestimmter Inhalt (z. B. digitale Mediendateien, die aus dem Internet heruntergeladen wurden, Musikstücke aus CD und Videos) wird u. U. durch Lizenzen geschützt, damit er nicht auf illegale Weise vertrieben oder benutzt wird. Lizenzen werden mit Hilfe von DRM (Digital Rights Management) erstellt, einer Technologie, die Inhalte sichert und die Rechte für sie verwaltet. Einige Lizenzen untersagen Ihnen u. U. die Wiedergabe von Dateien, die Sie in Ihr Gerät kopiert haben. Dateien, die solche Lizenzen besitzen, werden als "geschützte Dateien" bezeichnet.

Falls Sie eine geschützte Datei von Ihrem PC in Ihr Gerät kopieren möchten, verwenden Sie den Desktop-Player, um die Datei zu synchronisieren (anstatt die Datei von einem Ordner Ihres PCs zu einem Ordner in Ihrem Gerät zu ziehen). Dies gewährleistet, dass die Lizenz zusammen mit der geschützten Datei kopiert wird. Weitere Informationen über die Sychronisierung von Dateien in Ihrem Gerät und anderen mobilen Geräten finden Sie in der Hilfe des Desktop-Players.

**Hinweis** Sie können den Schutztstatus einer Datei ansehen, indem Sie ihre Dateieigenschaften öffnen (tippen Sie auf **Menü > Eigenschaften**).

## **So spielen Sie Elemente in Ihrem Gerät ab**

Suchen Sie in der Bibliothek nach Liedern, Videos und Wiedergabelisten, die in Ihrem Gerät oder auf einer entfernbaren Speicherkarte gespeichert sind.

- **1.** Falls Sie sich nicht im Bibliothek-Bildschirm befinden, tippen Sie auf **Menü > Bibliothek**.
- **2.** Tippen Sie im Bibliothek-Bildschirm auf den Bibliothek-Pfeil (oben auf dem Bildschirm) und tippen Sie dann auf die Bibiliothek, die Sie verwenden möchten (z. B. Mein Gerät oder Speicherkarte).
- **3.** Tippen Sie auf eine Kategorie (z. B. Eigene Musik oder Eigene Wiedergabelisten), tippen und halten Sie auf das Element, das Sie wiedergeben möchten (z. B. ein Lied, ein Album oder einen Interpreten) und tippen Sie dann auf **Wiedergabe**.

**Hinweis** Wenn Sie eine Datei wiedergeben möchten, die in Ihrem Gerät, nicht aber in einer Bibliothek gespeichert ist, tippen Sie im Bibliothek-Bildschirm auf **Menü > Datei öffnen**. Tippen und halten Sie auf das Element, das Sie wiedergeben möchten (z. B. eine Datei oder einen Ordner), und tippen Sie dann auf **Wiedergabe**.

#### **Ein Element von einem Netzwerk abspielen**

Benutzen Sie den Befehl **URL öffnen**, um ein Lied oder ein Video anzuschauen, das im Internet oder auf einem Netzserver gespeichert ist.

- **1.** Wenn Sie nicht auf dem Wiedergabe-Bildschirm sind, tippen Sie auf **OK**, um den aktuellen Bildschirm zu schließen und den Wiedergabe-Bildschirm anzuzeigen.
- **2.** Tippen Sie auf **Menü > URL öffnen**.
- **3.** Gehen Sie auf eine der folgenden Weisen vor:
	- **•** Geben Sie in das **URL**-Feld eine Netzadresse ein.
	- **•** Tippen Sie im **Verlaufs**-Feld auf einen URL, den Sie schon einmal benutzt haben.

**Hinweis** Um ein Element von einem Netzwerk abzuspielen, müssen Sie mit einem Netzwerk verbunden sein. Weitere Informationen über die Herstellung einer Remoteverbindung zwischen Ihrem Gerät und einem Netzwerk finden Sie unter Verbindungshilfe auf Ihrem Gerät.

## **Dateien in Ihr Gerät kopieren**

Verwenden Sie die neueste Version des Desktop-Players (Windows Media Player 10 oder neuere Version), um digitale Mediendateien mit Ihrem Gerät zu synchronsieren (anstatt eine Datei von einem Ordner auf Ihrem PC in Ihr Gerät zu ziehen). Bei Verwendung des Desktop-Players werden Lizenzen zusammen mit geschützten Dateien kopiert.

Wenn Sie Dateien synchronisieren, synchronisieren Sie die Dateien immer mit einer Speicherkarte, die in Ihr Gerät eingesteckt ist. Synchronisieren Sie nicht mit einer Speicherkarte, die in einen Speicherkartenleser eingesteckt ist. Synchronsieren Sie auch nicht mit dem internen Speicher (RAM) Ihres Geräts.

Weitere Informationen über die Synchronisierung von Dateien mit mobilen Geräten finden Sie in der Hilfe des Desktop-Players auf dem PC.

**Hinweis** Audiodateien können schneller heruntergeladen werden, wenn der Desktop-Player so konfiguriert wird, dass die Qualität der Audiodateien, die auf das Gerät kopiert werden, automatisch eingestellt wird. Weitere Informationen finden Sie in der Hilfe des Dektop-Players auf Ihrem PC.

**Eingabehilfen für Anwender mit Behinderungen**

Microsoft ist darum bemüht, seine Produkte für alle Personen anwenderfreundlich zu machen. Microsoft-Produkte besitzen eine Vielzahl von Eingabehilfen, z. B. für Anwender, die Schwierigkeiten beim Tippen oder bei der Verwendung einer Maus haben, die blind oder sehbehindert sind, oder die taub oder schwerhörig sind. Weitere Informationen über die folgenden Themen, finden Sie auf den Seiten zu Eingabehilfen auf der Website von Microsoft (http://www.microsoft.com/enable/default.aspx).

- **•** Eingabehilfen in Microsoft Windows
- **•** Einrichtung von Microsoft-Produkten für Personen, die besondere Eingabehilfen benötigen
- **•** Kostenlose Schritt-für-Schritt-Anleitungen
- **•** Microsoft-Dokumente in unterschiedlichen Formaten
- **•** Hilfstechnologien für Windows
- **•** Kundendienst für taube oder schwerhörige Anwender

**Hinweis** Die Informationen in diesem Abschnitt richten sich an Anwender, die Lizenzen für Microsoft-Produkte in den USA erworben haben. Falls Sie dieses Produkt außerhalb der USA erworben haben, enthält Ihr Paket eine Karte mit Hilfsinformationen, die Sie verwenden können, um Hilfe zu den Produkten und Dienstleistungen, die es an Ihrem Ort gibt, zu erhalten.

## **Problembehebung**

Falls Sie auf ein Problem stoßen sollten, während Sie den Pocket PC Player benutzen, steht Ihnen eine Reihe von Resourcen zur Verfügung, die Ihnen bei der Problembehebung helfen.

Weitere Informationen finden Sie auf der Seite für Windows Media Player Mobile Problembehebung auf Microsofts Website (http://www.microsoft. com/windows/windowsmedia/player/windowsmobile/troubleshooting. aspx).

# **Kapitel 9**

**Andere Anwendungen verwenden**

**[9.1 Word Mobile](#page-167-0) [9.2 Excel Mobile](#page-169-0) [9.3](#page-171-0) Bildschirmpräsentationen mit PowerPoint Mobile ansehen [9.4](#page-175-0) MIDlet-Manager verwenden 9.5 ZIP verwenden**

# <span id="page-167-0"></span>**9.1 Word Mobile**

Word Mobile ist eine vereinfachte Version von Microsoft Word. Word-Dokumente, die Sie auf Ihrem PC erstellt haben, können in Ihrem Gerät geöffnet und bearbeitet werden. Sie können auch Dokumente und Vorlagen in Word Mobile erstellen und bearbeiten und sie als .doc-, .rtf-, .txt- und .dot-Dateien speichern.

Sie können jeweils nur ein Dokument öffnen. Wenn Sie ein zweites Dokument öffnen, wird das erste Dokument gespeichert und automatisch geschlossen.

Wenn Sie ein neu erstelltes Dokument schließen, wird es automatisch nach den ersten Worten benannt, die im Dokument auftauchen, und in die Liste mit Word-Mobile-Dokumenten aufgenommen. Sie können dem Dokument auch einen bedeutungsvolleren Namen geben und es in einem anderen Ordner oder auf einer Speicherkarte speichern.

## **So erstellen Sie eine Datei**

- **1.** Tippen Sie in Word Mobile auf **Neu**.
- **2.** Sie sehen entweder ein leeres Dokument oder eine Vorlage, je nachdem, was Sie als Standardvorlage ausgewählt haben.
- **3.** Geben Sie den gewünschten Text ein.
- **4.** Wenn Sie fertig sind, tippen Sie auf **OK**, um die Datei zu speichern.

## **Funktionen, die es in Word Mobile nicht gibt**

Word Mobile besitzt nicht alle Funktionen von Microsoft Word, z. B. Revisionsmarkierungen und Kennwortschutz. Einige Daten und Formatierungen können verloren gehen wenn Sie das Dokument in Ihrem Gerät speichern.

Folgende Features stehen in Word Mobile nicht zur Verfügung.

- **Hintergründe**
- **Formen und Textfelder**
- **Künstlerische Seitenränder**
- **Smart-Tags**
- **Verbindungs-Datei**
- **Zwei-direktionaler Text**. Word Mobile öffnet zwar Dokumente, die zwei-direktionalen Text enthalten, Einrückungen und Ausrichtungen werden aber u. U. nicht korrekt angezeigt.
- **Kennwort-geschützte Dateien.** Word Mobile kann keine Kennwort-geschützten Dokumente öffnen. Sie müssen erst den Kennwortschutz in Word auf Ihrem PC aufheben, falls Sie das Dokument in Ihrem Gerät ansehen möchten.
- **Dokumentschutz.** Word Mobile kann keine Dateien anzeigen, die durch Word auf Ihrem PC geschützt wurden.

Folgende Features stehen in Word Mobile nur zum Teil zur Verfügung.

- **Bild-Aufzählungszeichen**
- **Revisionsmarkierungen**
- **Tabellenstile**
- **Unterstreichen-Stile.** Unterstreichen-Stile, die von Word Mobile nicht unterstützt werden, werden durch die folgenden vier unterstützten Stile ersetzt: Regulär, Gestrichelt, Wellenförmig oder Dick/Fett/Breit.
- **Legacy Pocket Word-Dateien.** Sie können \*.psw-Dateien in Word Mobile öffnen; falls Sie eine Datei aber bearbeiten, müssen Sie sie im Format \*.doc, \*.rtf, \*.txt oder \*.dot speichern.

Die folgenden Features werden im Gerät nicht unterstützt; sie werden aber in der Datei beibehalten, so dass sie weiter vorhanden sind, wenn Sie die Datei wieder im PC öffnen.

- **Fußnoten, Endnoten, Kopfzeilen, Fußzeilen**
- **Seitenumbrüche**
- **Listen**
- **Schriftarten und Schriftgrößen.** Schriftarten, die vom Gerät nicht unterstützt werden, werden durch eine ähnliche verfügbare Schriftart ersetzt. Die Originalschriftart wird im Gerät angezeigt.

#### **So erhalten Sie weitere Hilfe für Word Mobile**

**•** Tippen Sie in Word Mobile auf **Start > Hilfe**.

# <span id="page-169-0"></span>**9.2 Excel Mobile**

Mit Excel Mobile können Sie Excel-Arbeitsmappen und Vorlagen, die Sie im PC erstellt haben, mühelos öffnen. Sie können auch neue Arbeitsmappen und Vorlagen auf Ihrem Gerät erstellen.

**Tipps** Arbeiten Sie im Vollbildmodus, um so viel wie möglich von einer Arbeitsmappe zu erkennen. Tippen Sie auf **Ansicht > Zoom** und wählen Sie einen Prozentsatz, so dass Sie die Arbeitsmappe deutlicher erkennen können.

## **Funktionen, die es in Excel Mobile nicht gibt**

Excel Mobile unterstützt nicht alle Features, z. B. Formeln und Zellenkommentare, komplett. Einige Daten und Formatierungen können verloren gehen, wenn Sie die Arbeitsmappe in Ihrem Gerät speichern. Beachten Sie bei der Formatierung in Excel Mobile folgendes:

- **Ausrichtung.** Horizontal-, Vertikal- und Textumwickelattribute sind gleich, aber vertikaler Text erscheint horizontal.
- **Rahmen.** Erscheinen als eine einzelne Linie.
- **Zellenmuster.** Auf Zellen angewandte Muster werden entfernt.
- **Schriftarten und Schriftgrößen.** Schriftarten, die von Ihrem Gerät nicht unterstützt werden, werden durch ähnliche Schriftarten ersetzt. Die Originalschrift wird aber in Ihrem Gerät angezeigt. Wenn Sie die Arbeitsmappe erneut in Excel auf Ihrem PC öffnen, erscheinen die Daten wieder in der ursprünglichen Schriftart.
- **Zahlenformate.** Zahlen die mit der konditionalen Formatierung in Microsoft Excel 97 formatiert wurden, werden im Zahlenformat angezeigt.
- **Formeln und Funktionen.** Falls eine Excel-Datei eine Funktion besitzt, die von Excel Mobile nicht unterstützt wird, wird diese Funktion entfernt, und es erscheint nur der wiedergegebene Wert der Funktion. Die folgenden Formeln werden ebenfalls in Werte umgewandelt: Formeln, die als eine Gruppe eingegeben werden oder ein Gruppenargument enthalten, z. B. =SUM({1;2;3;4}); Formeln die Bezüge auf externe Links oder einen Bezug auf einen Schnittbereich besitzen; und Formeln, die Bezüge enthalten, die über Zeile 16384 hinausgehen, werden durch #REF! Ersetzt.
- **Schutzeinstellungen.** Die meisten Schutzfunktionen für Arbeitsblätter und Arbeitsmappen werden deaktiviert, aber nicht entfernt. Allerdings wird Kennwortschutz nicht unterstützt. Arbeitsmappen, die Kennwort-geschützt sind, oder Arbeitsmappen, in denen ein oder mehrere Arbeitsblätter geschützt sind, können nicht geöffnet werden. Sie müssen den Kennwortschutz in Excel auf dem PC entfernen und dann eine Synchronisierung durchführen, um die Datei im Gerät zu öffnen.
- **Zoom-Einstellungen.** Werden nicht beibehalten. Während Excel Zoom-Einstellungen für einzelne Arbeitsblätter ermöglicht, beziehen sich Zoom-Einstellungen in Excel Mobile auf die gesamte Arbeitsmappe.
- **Namen von Arbeitsblättern.** Namen, die sich auf Arbeitsblätter in derselben Arbeitsmappe beziehen, werden genau angezeigt. Namen, die sich auf andere Arbeitsmappen, Gruppen, z. B. ={1;2;3;4}, Gruppenformeln oder Schnittstellenbereiche beziehen, werden aus der Namensliste entfernt. Falls ein Name aus der Liste entfernt wird, wird er in Formeln und Funktionen belassen, so dass in diesen Formeln "#NAME?" erscheint. Alle ausgeblendeten Namen sind nicht ausgeblendet.
- **AutoFilter-Einstellungen.** Sind entfernt. Sie können allerdings den Befehl **AutoFilter** in Excel Mobile verwenden, um identische Funktionen auszuführen. Falls Sie einen AutoFilter auf ein Arbeitsblatt angewandt haben, so dass Zeilen ausgeblendet sind, verbleiben die Zeilen ausgeblendet, wenn Sie die Datei in Excel Mobile öffnen. Verwenden Sie den Befehl **Einblenden**, um ausgeblendete Zeilen anzuzeigen.
- **Diagramm-Formatierung.** Alle Diagramme werden so gespeichert, wie sie in Excel Mobile gezeigt werden. Nicht unterstützte Diagrammtypen werden in folgende unterstützten Typen umgewandelt: Spalte, Leiste, Linie, Kreis, Punkt und Bereich. Hintergrundfarben, Gitterlinien, Datenlabels, Trendlinien, Schatten, 3D-Effekte, sekundäre Achsen und Logarithmusstufen sind ausgeschaltet.

<span id="page-171-0"></span>**• Arbeitsblatt-Funktionen.** Die folgenden Funktionen werden von Excel Mobile nicht unterstützt und werden entfernt oder modifiziert, wenn eine Arbeitsmappe im Gerät geöffnet wird: Ausgeblendete Blätter werden angezeigt; VBA-Module, Makro-Blätter und Dialogblätter werden entfernt und durch Platzhalterblätter ersetzt; Textfelder, gezeichnete Objekte, Bilder, Listen, konditionale Formate und Steuerelemente werden entfernt; Pivot-Tabellendaten werden in Werte umgewandelt.

## **So erhalten Sie weitere Hilfe für Excel Mobile**

**•** Tippen Sie in Excel Mobile auf **Start > Hilfe**.

# **9.3 Bildschirmpräsentationen mit PowerPoint Mobile ansehen**

Mit PowerPoint Mobile können Sie Bildschirmpräsentationen öffnen und ansehen, die Sie auf Ihrem PC in den Formaten \*.ppt und \*.pps mit PowerPoint '97 oder einer späteren Version erstellt haben.

Viele Elemente der Bildschirmpräsentationen, z. B. Folienübergänge und Animationen, werden auf dem Gerät angezeigt. Falls die Präsentation als zeitlich eingestellt ist, werden die einzelnen Folien automatisch nacheinander angezeigt. Links zu URLs werden auch unterstützt.

Folgende PowerPoint-Features werden im Gerät nicht unterstützt:

- **•** Notizen. Auf Folien geschriebene Notizen werden nicht angezeigt.
- **•** Neuanordnung oder Bearbeitung von Folien. PowerPoint Mobile dient nur als Viewer.
- **•** Dateiformate. Dateien im Format \*.ppt aus einer früheren Version als PowerPoint '97 und HTML-Dateien in den Formaten \*.htm und \*.mht werden nicht unterstützt.

## **So beginnen Sie eine Bildschirmpräsentation**

- **1.** Tippen Sie auf **Start > Programme > PowerPoint Mobile**.
- **2.** Tippen Sie in der Präsentationsliste auf die Präsentation, die Sie öffnen möchten.
- **3.** Tippen Sie auf die aktuelle Folie, um zur nächsten Folie zu gehen.

Falls die Präsentation zeitlich eingestellt ist, werden die einzelnen Folien automatisch nacheinander angezeigt.

**So stoppen Sie eine Bildschirmpräsentation**

• Drücken Sie in einer PowerPoint Mobile-Präsentation auf  $\blacktriangle$  | > **Präsentation beenden**.

#### **So navigieren Sie zwischen Folien**

Sie können zu einer nächsten Folie weitergehen, falls eine Präsentation nicht zeitlich eingestellt wurde. Sie können auch zur vorherigen Folie zurückgehen oder zu einer beliebigen anderen Folie springen.

- **1.** Tippen Sie auf **Start > Programme > PowerPoint Mobile**.
- **2.** Öffnen Sie die Präsentation, die Sie ansehen möchten.
- **3.** Tippen Sie auf ▲ | > Weiter oder Zurück oder tippen Sie auf Gehe zu **Folie** und anschließend auf die Folie, die Sie ansehen möchten.

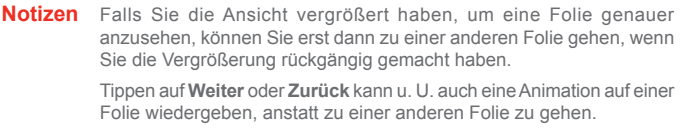

**Tipp** Tippen Sie einfach auf die aktuelle Folie, um zur nächsten Folie zu gelangen.

# **9.4 MIDlet-Manager verwenden**

MIDlets sind Java-Anwendungen, die auf Mobilgeräten laufen können. Ihr Gerät unterstützt Java 2 Micro Edition, J2ME. Der MIDlet-Manager erlaubt Ihnen, Java-Anwendungen herunterzuladen, z. B. Spiele und Werkzeuge, die speziell für Mobilgeräte entworfen wurden. Obwohl einige Java-Anwendungen und Spiele bereits auf Ihrem Gerät installiert wurden, bietet Ihnen der Java-MIDlet-Manager die Flexibilität, weitere J2ME-Anwendungen aus dem Internet zu installieren und verwalten.

## **So installieren Sie MIDlets aus dem Internet**

- **1.** Finden Sie das MIDlet/die MIDlet-Suite, während Sie mit dem Internet verbunden sind.
- **2.** Wählen Sie das MIDlet/die MIDlet-Suite, das/die Sie herunterladen möchten.
- **3.** Bestätigen Sie den Beginn des Downloads.
- **4.** Starten Sie die Installationsdatei(en).

**Hinweis** Sie können die Installation jederzeit abbrechen.

## **So installieren Sie MIDlets von einem PC**

Sie können die MIDlets/MIDlet-Suites auf Ihrem Gerät über ein USB-Sync-Kabel, über den zusätzlichen Ständer, per Infrarot oder Bluetooth von einem PC installieren. Über Infrarot, Bluetooth oder E-Mail-Anhänge auf Ihr Gerät kopierte MIDlets weren automatisch im Ordner My Documents gespeichert. Sie können die MIDlet-Datei(en) jedoch von einem PC auf einen der folgenden temporären Ordner auf Ihrem Gerät kopieren, von wo aus der MIDlet-Manager sie installieren kann.

- **•** Gerätespeicher: ../Mein Gerät/My Documents/My MIDlets
- **•** Speicherkarte: ../Mein Gerät/Speicherkarte

**Hinweis** Falls der Ordner My MIDlets nicht unter My Documents besteht, können Sie einen mit dem gleichen Ordnernamen erstellen. Ein Ordner namens Speicherkarte erscheint jedoch automatisch wenn Sie eine Speicherkarte in Ihr Gerät einstecken.

#### **So installieren Sie ein MIDlet/eine MIDlet-Suite**

- **1.** Tippen Sie auf **Start > Programme > Werkzeuge > MIDlet-Manager > Menü > Installieren.**
- **2.** Wählen Sie das MIDlet/die MIDlet-Suite aus der Liste aus.
- **3.** Tippen Sie auf **Installieren** im Verknüpfungen-Menü.
- **4.** Bestätigen Sie, um die Installation zu vervollständigen.

**Hinweis** Wenn Sie MIDlet-Dateien aus dem temporären Ordner entfernen möchten, tippen Sie im Verknüpfungen-Menü auf **Löschen**.

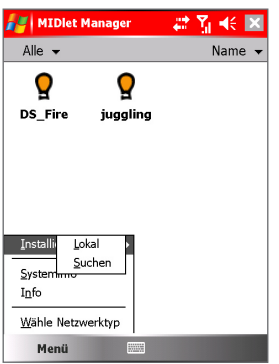

MIDlet-Manager

#### **So führen Sie MIDlets auf Ihrem Gerät aus**

- **1.** Tippen Sie auf **Start > Programme > Werkzeuge > MIDlet-Manager**.
- **2.** Tippen Sie auf ein MIDlet, das Sie ausführen möchten.

#### **So sehen Sie die MIDlets, die gerade ausgeführt werden**

**•** Tippen Sie auf dem Bildschirm MIDlet-Manager auf **Anzeigen > Ausgefürt**.

**Hinweis** Um die zuletzt verwendeten MIDlets zu sehen, tippen Sie auf **Anzeigen > Zuletzt**.

## <span id="page-175-0"></span>**So halten Sie die Ausführung eines MIDlets an**

- **1.** Tippen Sie auf **Start > Programme > Werkzeuge > MIDlet-Manager**.
- **2.** Tippen Sie auf **Anzeigen > Ausgefürt**.
- **3.** Tippen und halten Sie auf ein MIDlet auf dem Bildschirm Laufende MIDlets und tippen Sie auf **Anhalten**.

**Hinweis** Um alle derzeit auf dem Gerät laufenden MIDlets anzuhalten, tippen Sie auf **Menü > Alle anhalten**.

## **MIDlets/MIDlet-Suites verwalten**

Sie können die MIDlets in Gruppen organisieren und benutzerdefinierte Gruppen einrichten. Sie können auch die Standardeinstellungen für ein MIDlet ändern.

## **So definieren Sie die Anzeigeeinstellungen**

- **1.** Tippen Sie oben im Bildschirm MIDlet-Manager auf **Sortieren nach**.
- **2.** Wählen Sie, ob Sie nach **Name** oder **Größe** sortieren möchten.

## **So ändern Sie den Anzeigenamen eines MIDlets**

- **1.** Tippen und halten Sie auf ein MIDlet und tippen Sie auf **Umbenennen**.
- **2.** Geben Sie einen neuen Namen für das MIDlet ein.
- **3.** Tippen Sie auf **OK**.

**Hinweis** Den Namen einer MITlet-Suite können Sie nicht ändern.

## **So denstallieren Sie ein MIDlet/eine MIDlet-Suite**

Bevor Sie ein MIDlet/eine MIDlet-Suite deinstallieren, vergewissern Sie sich, dass es/sie nicht gerade ausgeführt wird.

- **1.** Tippen und halten Sie auf dem Bildschirm MIDlet-Manager auf das MIDlet/die MIDlet-Suite und tippen Sie auf **Deinstallieren**.
- **2.** Tippen Sie zur Bestätigung auf **OK**.

**Hinweis** Sie können nicht ein einzelnes MIDlet aus einer MIDlet-Suite deinstallieren; sie können nur die komplette MIDlet-Suite deinstallieren.

## 176 | Andere Anwendungen verwenden

#### **So überprüfen Sie den Speicherplatz**

**•** Tippen Sie auf dem Bildschirm MIDlet-Manager auf **Menü > Systeminfo**, um zu sehen, wie viel Speicherplatz des Geräts von MIDlets aufgebraucht wird.

#### **So wählen Sie einen Netzwerktypen**

**•** Tippen Sie im Bildschirm MIDlet-Manager auf **Menü > Wähle Netzwerktyp** und wählen Sie einen Netzwerktypen aus der Liste.

## **So konfigurieren Sie MIDlet-Sicherheit**

Sie können die Sicherheitseinstellungen für jedes MIDlet/jede MIDlet-Suite anpassen.

- **1.** Tippen und halten Sie auf ein MIDlet.
- **2.** Tippen Sie auf **Sicherheit** im Verknüpfungen-Menü.

Bitte beachten Sie, dass einige Funktionen nicht für alle MIDlets/MIDlet-Suites verfügbar sind. Im folgenden sehen Sie die Sicherheitsoptionen, die Sie für laufende MIDlets/MIDlet-Suites einstellen können.

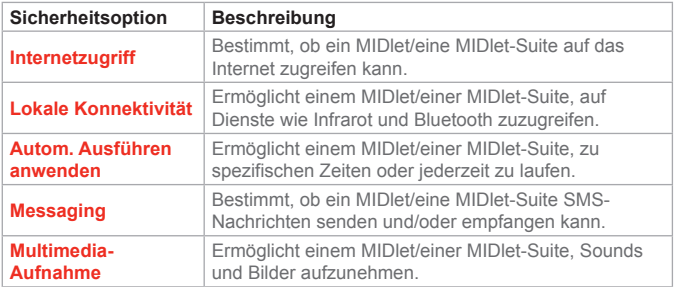

# **Fehlermeldungen**

Hier finden Sie eine Liste mit Fehlermeldungen, die möglicherweise erscheinen wenn Sie MIDlets/MIDlet-Suites auf Ihrem Gerät verwalten und verwenden.

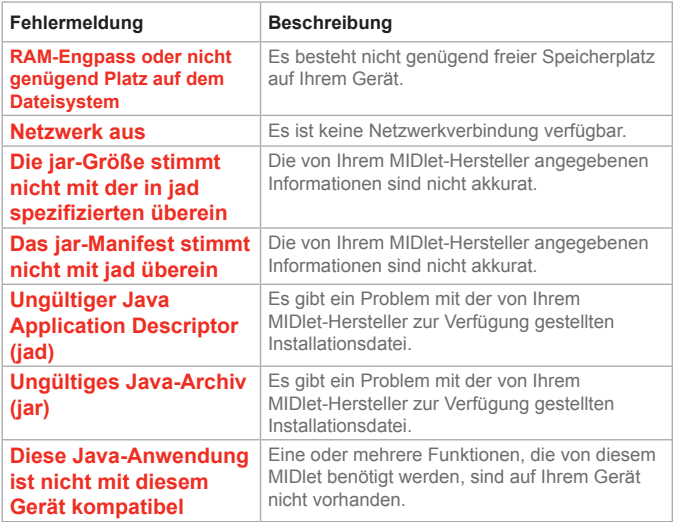

# **9.5 ZIP verwenden**

Mit dieser Funktion können Sie Speicher sparen und die Speicherkapazität Ihres Geräts vergrößern, indem Sie Dateien im konventionellen ZIP-Format komprimieren. Sie können Archivdateien, die Sie aus unterschiedlichen Quellen empfangen haben, betrachten und extrahieren. Sie können auch neue .zip-Dateien auf Ihrem Gerät erstellen.

## **ZIP starten und .zip-Dateien öffnen**

Sie können auf Ihrem Gerät mit ZIP entweder Dateien archivieren oder eine bestehende Archivdatei öffnen. Jedes Mal wenn Sie ZIP auf Ihrem Gerät starten, sucht es nach Dateien mit der Dateierweiterung .zip, und zeigt diese Dateien auf dem Bildschirm Archivliste an.

## **So starten Sie ZIP auf Ihrem Gerät**

- **1.** Tippen Sie auf **Start > Programme > Werkzeuge > ZIP**.
- **2.** Öffnen Sie eine Datei auf eine der folgenden Weisen:
	- **•** Wählen Sie eine Datei und tippen Sie auf **Datei > Archiv öffnen**.
	- **•** Tippen und halten Sie auf eine Datei und tippen Sie auf **Archiv öffnen**.
	- **•** Doppeltippen Sie auf eine Datei.

## **Bildschirm Archivliste ansehen**

Der Bildschirm Archivliste zeigt die .zip-Dateien auf Ihrem Gerät in der Reihenfolge an, in der sie gefunden werden. Bevor Dateien in eine Archivdatei eingefügt werden, komprimiert ZIP die Dateien automatisch. Auf dem Bildschirm Archivliste können Sie die Menüs Datei und Ansicht verwenden. Einige der Optionen im Menü Datei erscheinen auch auf der Symbolleiste des Bildschirms Archivliste.

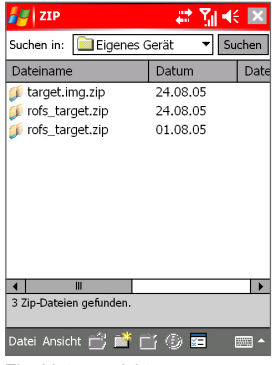

Zip, Listenansicht

- **•** Menü **Datei**
	- **• Neues Archiv.** Hier können Sie eine neue Archivdatei mit der Dateierweiterung .zip erstellen.
	- **• Archiv öffnen.** Hier können Sie eine ZIP-Datei öffnen.
	- **• Archiv umbenennen.** Hier können Sie eine bestehende ZIP-Datei umbenennen.
	- **• Archiv löschen.** Hier können Sie eine ZIP-Datei entfernen.
	- **• Archiveigenschaften.** Zeigt Informationen über die aktuelle Archivdatei.
	- **• Senden.** Hier können Sie eine ZIP-Datei per E-Mail oder Infrarot verschicken.
	- **• Letzte.** Zeigt eine Liste zuletzt verwendeter Dateien an.
	- **• Optionen.** Hier können Sie unterschiedliche Optionen zu Ansichtsmodi und Kompressionsstufen für eine Archivdatei einstellen.
	- **• ZIP Info.** Zeigt Informationen zu Version und Copyright an.
- <span id="page-180-0"></span>**•** Menü **Ansicht**
	- **• Große Symbole.** Zeigt alle Dateien als große Symbole an.
	- **• Kleine Symbole.** Zeigt alle Dateien als kleine Symbole an.
	- **• Liste.** Zeigt alle Dateien in einer Liste an.
	- **• Details.** Zeigt alle Dateien detailliert an.

**Hinweis** Sie können nicht mehrere ZIP-Dateien auswählen.

## **Eine ZIP-Datei verwalten**

Nachdem Sie eine ZIP-Datei geöffnet haben, können Sie die Datei entweder in einen Ordner oder einen Ort extrahieren, oder unterschiedliche Aufgaben mit der Datei ausführen. Die Symbole auf der Symbolleiste des ZIP-Bildschirms bieten auch einige dieser Funktionen. Hier sehen Sie eine Darstellung des ZIP-Bildschirms.

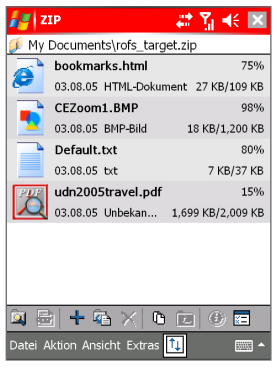

Zip, Archivansicht

- **•** Menü **Datei**
	- **• Neues Archiv.** Erstellt eine neue Archivdatei mit der Dateierweiterung .zip.
	- **• Archiv suchen.** Findet eine Archivdatei.
- **• Archiv schließen.** Schließt eine Archivdatei.
- **• Archiv umbenennen.** Hier können Sie eine Archivdatei umbenennen.
- **• Archiv löschen.** Entfernt eine Archivdatei.
- **• Archiveigenschaften.** Zeigt Informationen über die aktuelle Archivdatei.
- **• Integritätstest.** Prüft die ausgewählte Datei auf Datenkorrektheit und Verlässlichkeit.
- **• Aktualisieren.** Hier können Sie den Inhalt der aktuellen Archivdatei aktualisieren.
- **• Letzte.** Zeigt eine Liste kürzlich geöffneter Archivdateien, inklusive der aktuellen Datei.
- **•** Menü **Aktion**
	- **• Hinzufügen.** Hier können Sie Dateien in das Archiv hinzufügen.
	- **• Extrahieren.** Hier können Sie Dateien aus der Archivdatei in den Ordner Ihrer Wahl extrahieren.
	- **• Löschen.** Entfernt Dateien aus dem Archiv.
	- **• Per E-Mail senden.** Hier können Sie die Archivdatei per E-Mail versenden.
	- **• Per Infrarot versenden.** Hier können Sie die Archivdatei über Infrarot versenden.
	- **• Ansicht.** Hier können Sie eine Datei aus der Archivdatei ansehen.
	- **• Mehrfach-Auswahl-Modus.** Hier können Sie mehrere Dateien in der Archivdatei auswählen.
	- **• Alle auswählen.** Wählt alle Dateien in der Archivdatei aus.
	- **• Keine auswählen.** Setzt alle ausgewählten Dateien in der Archivdatei zurück.
	- **• Auswahl umkehren.** Kehrt die Auswahl in der Archivdatei um.
- **•** Menü **Ansicht**
	- **• Ordner zeigen.** Zeigt den Ordner, und nicht den gesamten Pfad, an.
	- **• Eine Stufe herauf.** Führt Sie vom aktuellen Verzeichnis eine Stufe nach oben.
	- **• Große Symbole.** Zeigt alle Dateien als große Symbole an.
	- **• Kleine Symbole.** Zeigt alle Dateien als kleine Symbole an.
	- **• Liste.** Zeigt alle Dateien in einer Liste an.
	- **• Details.** Zeigt alle Dateien detailliert an.
	- **• Erweitert.** Zeigt alle Dateien detailliert an.
	- **• Sortieren nach.** Sortiert alle Dateien nach der von Ihnen gewählten Sortierreihenfolge.
	- **• Eigenschaften.** Zeigt Informationen über die aktuelle Datei an.
	- **• Statusfenster.** Zeigt den Status der aktuellen Datei an.
	- **• Symbolleiste.** Blendet die Symbolleiste ein oder aus.
- **•** Menü **Extras** 
	- **• Optionen.** Hier können Sie unterschiedliche Optionen zu Ansichtsmodi und Kompressionsstufen für eine Archivdatei einstellen.
	- **• Zip Info.** Zeigt Informationen zu Version und Copyright an.

| Andere Anwendungen verwenden

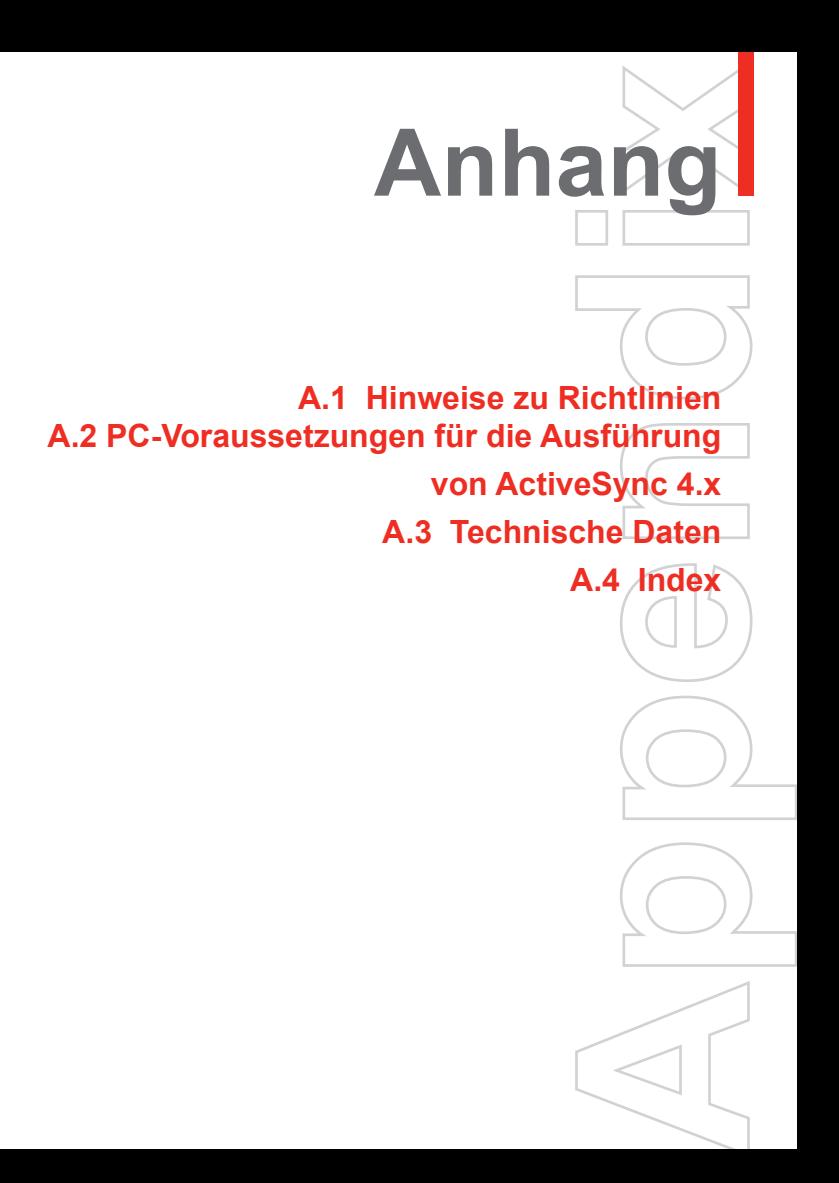

## <span id="page-185-0"></span>**A.1 Hinweise zu Richtlinien**

## **IDs für Aufsichtsbehörden**

Zum Zwecke der Identifizierung bei Überprüfungen wurde Ihrem Produkt die Modellnummer PU10 vergeben.

Um eine kontinuierliche verlässliche und sichere Bedienung Ihres Geräts zu gewährleisten, sollten Sie nur das im folgenden aufgelistete Zubehör zusammen mit Ihrem PU10 verwenden.

Der mit "x" gekennzeichnete Teil der obigen Modellnummer(n) könnte jedes alphanumerische Zeichen (oder eine Leerstelle) sein, die äußere, kosmetische Änderungen bezeichnet.

Dieses Produkt ist zur Verwendung mit einer für die Klasse 2 zugelassenen Netzquelle von 5 Volt Gleichstrom und maximal 2 Amp gedacht.

#### **Konformitätserklärung**

Für Nutzung in der EU vorgesehen.

Produkte mit einem CE-Etikett erfüllen die R&TTE-Richtlinie (99/5/EC), die EMC-Richtlinie (89/336/EEC) und die Niedrigspannung-Richtlinie (73/23/EEC), die von der EU-Kommission herausgegeben wurden.

Um diese Richtlinien zu erfüllen, müssen die folgenden europäischen Normen eingehalten werden (in Klammern stehen entsprechende internationale Standards):

**•** EN 301 908

Elektromagnetische Verträglichkeit und Funkspektrumsachen (ERM); Basisstationen (BS) und Einrichtungen für den Nutzer (UE) für digitale zellulare IMT-2000 Funknetze der 3. Generation.

**•** ETSI EN 301 489-24

Elektromagnetische Verträglichkeit und Funkspektrumsachen (ERM); Basisstationen (BS) und Einrichtungen für den Nutzer (UE) für digitale zellulare IMT-2000 Funknetze der 3. Generation; Teil 24: Sonderkonditionen für IMT2000 CDMA Direct Spread (UTRA) für mobile und tragbare (UE) Radio- und Hilfsgeräte.

- **•** EN 60950-1 (IEC 60950-1) Sicherheit von Einrichtungen der Informationstechnik .
- **•** ETSI EN 301 511

Globales System für mobile Kommunikation (GSM); Harmonisierter Standard für Mobiltelefone im GSM 900 und DCS 1800 Band zur Erfüllung der minimalen Anforderungen von Artikel 3.2 der R&TTE Direktive (1995/5/EC ).

- **•** ETSI EN 301 489-1 Elektromagnetische Kompatibilität und Fragen des Funkspektrums (ERM); Elektromagnetische Kompatibilität (EMC) Standard für Funkausrüstung und Dienstleistungen; Teil 1: Allgemeine technische Voraussetzungen.
- **•** ETSI EN 301 489-7

Elektromagnetische Kompatibilität und Fragen des Funkspektrums (ERM); Elektromagnetische Kompatibilität (EMC) Standard für Funkausrüstung und Dienstleistungen; Teil 7: Bestimmte Voraussetzungen für mobile und tragbare Hilfsausrüstungen der digitalen zellulären Telekommunikationssysteme (GSM und DCS).

**•** ETSI EN 301 489-17

Elektromagnetische Kompatibilität und Fragen des Funkspektrums (ERM); Elektromagnetische Kompatibilität (EMC) Standard für Funkausrüstung und Dienstleistungen; Teil 17: Besondere Bedingungen für 2,4 GHz Brandbandübertragungssysteme und 5 GHz Hochleistungs-RLAN-Ausrüstung.

**•** ETSI EN 300 328

Elektromagnetische Verträglichekeit und Funkspektrumangeleg enheiten (ERM); Breitband-Übertragungssysteme; Datenübertr agungseinrichtungen für den Einsatz im 2,4 GHz ISM-Band mit Spreizspektrummodulations-Techniken.

- **GSM11.10**
- **•** ANSI/IEEE C.95.1-1992 Spezifische Absorptionsrate bei Mobiltelefon-Ausstrahlungen zum Gewährleisten der körperlichen Gesundheit.
- **•** EN50360, EN50361, EN50371 für SAR

## <span id="page-187-0"></span>**Gesundheits- und Sicherheitsinformationen**

Bewahren Sie alle Anweisungen zur Sicherheit und zur Bedienung auf und befolgen Sie sie. Beachten Sie alle Warnmeldungen in den Bedienungsanweisungen auf dem Produkt.

Um das Risiko von Körperverletzung, elektrischem Schlag, Feuer und Beschädigung der Ausrüstung zu vermeiden, sollten Sie die folgenden Sicherheitsvorkehrungen treffen.

## **Allgemeine Sicherheitsvorkehrungen**

**•** Zu beachtende Service-Kennzeichen

Mit Ausnahme der Anweisungen in der Bedienungs- oder Reparaturanleitung sollten Sie das Produkt nicht selbst reparieren. Reparaturen an Komponenten innerhalb des Gehäuses sollten nur von einem autorisierten Reparaturdienst oder dem Händler durchgeführt werden.

- **•** Schäden, die Service benötigen Trennen Sie in folgenden Fällen das Produkt von der Netzquelle ab und überlassen Sie die Reparatur einem autorisierten Reparaturdienst oder Ihrem Händler:
	- **•** Flüssigkeit wurde über dem Produkt verschüttet oder ein Gegenstand ist in es eingedrungen.
	- **•** Das Produkt wurde Regen oder Wasser ausgesetzt.
	- **•** Das Produkt wurde fallengelassen oder beschädigt.
	- **•** Es gibt deutliche Hinweise auf Überhitzung.
	- **•** Das Produkt funktioniert nicht normal, wenn es ordnungsgemäß bedient wird.
- **•** Vermeiden Sie heiße Umgebungen Das Produkt sollte von Hitzequellen, z. B. Heizkörpern, Heizungen, Öfen oder anderen Geräten, die Hitze erzeugen (einschließich Verstärkern), ferngehalten werden.
- **•** Vermeiden Sie feuchte Umgebungen Verwenden Sie das Produkt niemals an einem feuchten Ort.
- **•** Stecken Sie keine Objekte in das Produkt Stecken Sie auf keinen Fall irgendwelche Objekte in die Schlitze und Öffnungen des Produkts. Schlitze und Öffnungen dienen der Belüftung. Diese Öffnungen dürfen nicht blockiert oder verschlossen werden.

**•** Aufbauzubehör

Legen oder stellen Sie das Produkt nicht auf instabile Tische, Wagen, Stative oder Gestelle. Folgen Sie bei der Befestigung des Produkts den Anweisungen des Herstellers und verwenden Sie nur Zubehör, das vom Hersteller empfohlen wird.

- **•** Vermeiden Sie instabilen Aufbau Stellen Sie das Produkt nicht auf einen instabilen Untergrund.
- **•** Verwenden Sie das Produkt mit zugelassenem Zubehör Dieses Produkt darf nur mit Personalcomputern verwendet werden und mit Optionen, die als passend für den Gebrauch mit Ihrem Zubehör eingestuft sind.
- **•** Passen Sie die Lautstärke an Verringern Sie die Lautstärke, bevor Sie Kopfhörer oder andere Audio-Geräte verwenden.
- **•** Reinigung

Trennen Sie das Produkt von der Netzquelle ab, bevor Sie es reinigen. Verwenden Sie keine flüssigen Reiniger oder Sprays. Verwenden Sie zur Reinigung ein feuchtes Tuch, aber benutzen Sie AUF KEINEN FALL Wasser zur Reinigung des LCD-Displays.

**Sicherheitsvorkehrungen für das Netzteil**

- **•** Verwenden Sie eine korrekte Netzquelle Verwenden Sie für das Produkt nur eine Netzquelle, die sich laut der auf dem Etikett angegebenen elektrischen Zulassung eignet. Wenn Sie sich nicht sicher sind, welche Art von Netzquelle erforderlich ist, wenden Sie sich an einen autorisierten Dienstanbieter oder Ihr örtliches Stromversorgungsunternehmen. Bei einem Produkt, das mit Akkustrom oder einer anderen Stromquelle betrieben wird, lesen Sie bitte die Bedienungsanleitung, die dem Produkt beigelegt ist.
- **•** Behandeln Sie die Akkus vorsichtig Dieses Produkt enthält einen Li-Ion-Polymer-Akku. Wenn der Akku nicht sachgemäß gehandhabt wird, besteht das Risiko von Feuer und Verbrennungen. Versuchen Sie nicht, den Akku zu öffnen oder zu reparieren. Sie dürfen den Akku nicht auseinandernehmen, zerstören, durchlöchern, kurzschließen, in Feuer oder Wasser werfen oder Temperaturen von mehr als 60 °C (140 °F) aussetzen.

**Vorsicht!** BEI UNSACHGEMÄSSEM AUSTAUSCH DES AKKUS BESTEHT DIE GEFAHR VON EXPLOSION. UM DAS RISIKO VON EFUER ODER VERBRENNUNGEN ZU VERMEIDEN, SOLLTEN SIE DEN AKKU NICHT AUSEINANDERNEHMEN, ZERSTÖREN, DURCHLÖCHERN, KURZSCHLIESSEN, EINER HITZE VON MEHR ALS 60 °C (140 °F) AUSSETZEN ODER IN FEUER ODER WASSER WERFEN. ERSETZEN SIE AKKUS NUR DURCH ZUGELASSENE AKKUS. RECYCELN SIE AUFGEBRAUCHTE AKKUS ENTSPRECHEND DER ÖRTLICH GELTENDEN BESTIMMUNGEN ODER DER HINWEISE, DIE IHREM PRODUKT BEIGELEGT SIND.

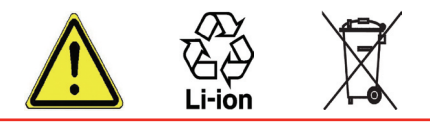

#### **SAR-Information**

SAR: 0.172 mW/g @ 10g (Europa); 0.293 mW/g @ 1g (Taiwan).

- **•** EN 50360:2001 Produktnorm zum Nachweis der Übereinstimmung von Mobiltelefonen mit den Basisgrenzwerten für die Sicherheit von Personen in elektromagnetischen Feldern (300 MHz bis 3 GHz).
- **•** EN 50371:2002 Generischer Standard, der die Konformität von Schwachstrom-Elektrogeräten mit den grundlegenden Grenzwerten zur Strahlenbelastung von Menschen durch elektromagnatische Felder zeigt (10 MHz - 300 GHz) - Allgemeine Bevölkerung.

# CE  $0560$   $\mathbb O$

## **A.2 PC-Voraussetzungen für die Ausführung von ActiveSync 4.x**

Um Ihr Gerät an den PC anzuschließen, müssen Sie das Programm Microsoft® ActiveSync® in Ihren PC installieren. ActiveSync 4.x ist auf der Installations-CD enthalten und eignet sich für die folgenden Betriebssysteme und Anwendungen:

- Microsoft® Windows® 2000 Service Pack 4
- Microsoft® Windows® Server 2003 Service Pack 1
- Microsoft® Windows® Server 2003 IA64 Edition Service Pack 1
- Microsoft® Windows® Server 2003 x64 Edition Service Pack 1
- Microsoft® Windows® XP Professional Service Packs 1 und 2
- Microsoft® Windows® XP Home Service Packs 1 und 2
- Microsoft® Windows® XP Tablet PC Edition 2005
- Microsoft® Windows® XP Media Center Edition 2005
- Microsoft® Windows® XP Professional x64 Edition
- Microsoft® Outlook® 98, Microsoft® Outlook® 2000 und Microsoft® Outlook® XP und Microsoft® Outlook® 2003 Messaging- und Kollaborations-Clients
- Microsoft® Office 97, ohne Outlook
- Microsoft® Office 2000
- Microsoft® Office XP
- Microsoft® Office 2003
- Microsoft® Internet Explorer 4.01 oder neuere Version (erforderlich)
- Microsoft® Systems Management Server 2.0

## <span id="page-191-0"></span>**A.3 Technische Daten**

#### **Systeminformationen**

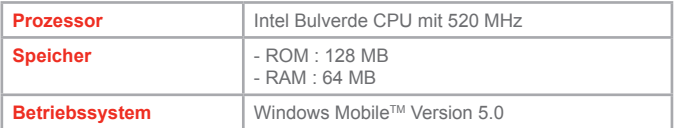

#### **Anzeige**

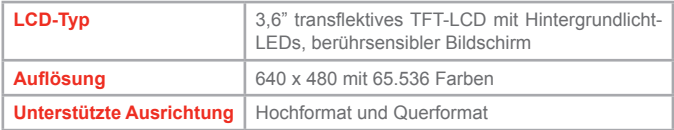

#### **GSM-/GPRS- (Tri-band) Modul**

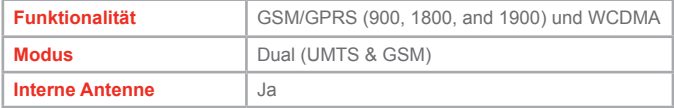

#### **Kameramodul**

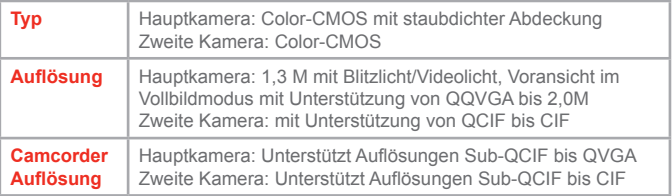

#### **Physische Daten**

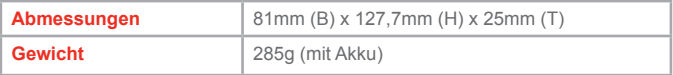

#### <span id="page-192-0"></span>**Erweiterungssteckplätze**

**SDIO/MMC-Karte** Ja

#### **Steuerelemente und Leuchten**

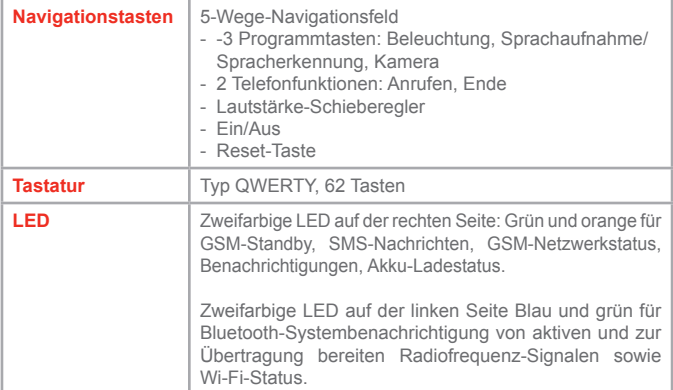

#### **Audio**

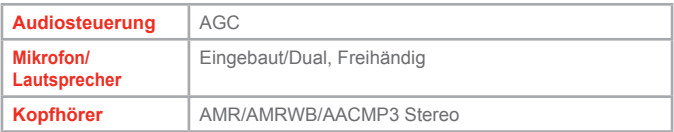

#### **Verbindung**

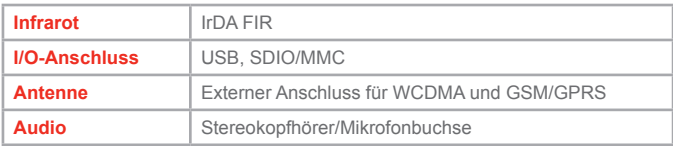

## **A.4 Index**

# **A**

ActiveSync [63](#page-62-0) ActiveSync installieren [63](#page-62-0) ActiveSync verwenden [62](#page-61-0) Akku [16](#page-15-0) Akku aufladen [17](#page-16-0) Aktuelle-Wiedergabe-Bildschirm [162](#page-161-0) Anklopfen [79](#page-78-0) Anrufer-ID [79](#page-78-0) Anrufe blockieren [79](#page-78-0) Anrufe weiterleiten [79](#page-78-0) Anrufsperre [79](#page-78-0) Anzeige [192](#page-191-0) Anzeigen [21](#page-20-0) Archivliste-Bildschirm verwenden [179](#page-178-0) Assistent zum Sync-Setup [63](#page-62-0) Audio [193](#page-192-0) Audio einfügen [128](#page-127-0) Aufgaben [135](#page-134-0) Aufgabensuche [43](#page-42-0) Aufnahmeformate [141](#page-140-0) Aufnahmemodi [141](#page-140-0) Auf dem Bildschirm zeichnen und schreiben [40](#page-39-0)

## **B**

Bibliothek-Bildschirm [162](#page-161-0) Bilder, auf Webseiten [94](#page-93-0) Bilder, auf Webseiten zeigen [94](#page-93-0) Bilder & Videos bearbeiten [157](#page-156-0) Bilder & Videos löschen [156](#page-155-0)

Bilder & Videos senden [158](#page-157-0) Bilder & Videos sortieren [156](#page-155-0) Bilder & Videos verwenden [154](#page-153-0) Bilder als Heute-Hintergründe einrichten [157](#page-156-0) Bilder ansehen [154](#page-153-0) Bilder von einem PC kopieren [154](#page-153-0) Bildschirmpräsentationen ansehen [155](#page-154-0) Bildschirm Telefonfeldoptionen verwenden [38](#page-37-0) Bluetooth [66](#page-65-0) Bluetooth-Partnerschaft [97](#page-96-0) Bluetooth verwenden [96](#page-95-0) Buchstabenerkenner [31](#page-30-0)

## **C**

Cookies, Sicherheitseinstellungen (Internet Explorer) [95](#page-94-0)

## **D**

Dateien sichern [83](#page-82-0) Datum / Zeit / Sprache / Regionale Optionen einstellen [72](#page-71-0) Desktop-Player [160](#page-159-0) Digital Rights Management [164](#page-163-0)

## **E**

E-Mail-Suche [43](#page-42-0) E-Mail- und Textnachrichten [118](#page-117-0) Einführung [28](#page-27-0) Eingabeauswahl [30](#page-29-0) Eingabefeld [28](#page-27-0) Eingabehilfen [166](#page-165-0) Eingabemodus [40](#page-39-0)

Eingabemodus Multi-Tap verwenden [38](#page-37-0) Eingabemodus Numerisch verwenden [38](#page-37-0) Eingabemodus T9 verwenden [37](#page-36-0) Einstellungen für Mediensynchronisierung [67](#page-66-0) Erweiterte Optionen einstellen [127](#page-126-0) Erweiterungssteckplätze [193](#page-192-0) Excel Mobile [170](#page-169-0) Exchange Server [65](#page-64-0) Extras-Menü verwenden [149](#page-148-0)

# **F**

Favoriten, von PC übertragen [93](#page-92-0) Favoriten (Internet Explorer) [93](#page-92-0) Flugmodus [47](#page-46-0) Fotos & Videos einfügen [127](#page-126-0)

# **G**

Gerät schützen [85](#page-84-0) Geschützte Dateien [164](#page-163-0) GPRS-Monitor ausführen [111](#page-110-0) GPRS-Monitor verwenden [109](#page-108-0) GSM/GPRS-Modul [192](#page-191-0)

# **H**

Handschrift [40](#page-39-0) Hauptkamera verwenden [140](#page-139-0) Heute-Bildschirm [20](#page-19-0) Heute-Bildschirm-Einstellungen [70](#page-69-0) Hilfesuche [43](#page-42-0) Hinweise zu Richtlinien [186](#page-185-0)

Im Internet surfen (Internet Explorer) [93](#page-92-0) Informationen synchronsieren [63](#page-62-0) Informationen übertragen [99](#page-98-0) Infrarot (IR) [66](#page-65-0) Internet Explorer Mobile [93](#page-92-0)

## **K**

**I**

Kalender [131](#page-130-0) Kalendersuche [43](#page-42-0) Kalibrierung [18](#page-17-0) Kamera [192](#page-191-0) Kameraeinstellungen-Bildschirm verwenden [148](#page-147-0) Kamera starten [156](#page-155-0) Kennwort [85](#page-84-0) Klingelton [78](#page-77-0) Klingeltyp [78](#page-77-0) Konferenzschaltung [59](#page-58-0) Kontakte [133](#page-132-0) Kontaktesuche [43](#page-42-0) Kontrollbildschirm verwenden [146](#page-145-0) Kontrollen & Leuchten [193](#page-192-0)

# **L**

Lizensierte Medien [164](#page-163-0)

## **M**

Mail-Suche [43](#page-42-0) Mediendateien kopieren [165](#page-164-0) Medien wiedergeben [164](#page-163-0) MIDlet-Manager verwenden [174](#page-173-0) MIDlet-Sicherheit konfigurieren [177](#page-176-0) MIDlets/MIDlet-Suites deinstallieren [176](#page-175-0)

MIDlets/MIDlet-Suites verwalten [176](#page-175-0)

MIDlets aus dem Internet installieren [174](#page-173-0)

MIDlets von einem PC installieren [174](#page-173-0)

Mit Exchange Server sychronisieren [65](#page-64-0)

MMS-Einstellungen ändern [129](#page-128-0) MMS-Konto einrichten [124](#page-123-0)

MMS-Nachrichteneinstellungen konfigurieren [129](#page-128-0)

MMS-Nachrichten ansehen [129](#page-128-0) MMS-Nachrichten aus Vorlagen zusammenstellen [126](#page-125-0)

MMS-Nachrichten beantworten [129](#page-128-0) MMS-Nachrichten verwenden [124](#page-123-0) MMS-Nachrichten zusammenstellen

[125](#page-124-0)

MMS-Videoaufnahmemodus verwenden [145](#page-144-0) Musik, Video und Bilder synchronisieren [67](#page-66-0)

# **N**

Netzwerkeinstellungen [79](#page-78-0) Notizen [137](#page-136-0) Notizensuche [43](#page-42-0) Notiz aufzeichnen [42](#page-41-0)

# **P**

Personalisierung Ihres Pocket PC Telefons [70](#page-69-0)

Persönliche Einstellungen und Systemeinstellungen [74](#page-73-0) Per Infrarot und Bluetooth synchronisieren [66](#page-65-0) Physische Daten [192](#page-191-0) PIN [46](#page-45-0), [85](#page-84-0) Pocket PC-Player [160](#page-159-0) PowerPoint Mobile [172](#page-171-0) Problembehebung für Windows Media Player [166](#page-165-0) Programme hinzufügen und entfernen [80](#page-79-0)

# **S**

Schreiben auf dem Bildschirm [40](#page-39-0) Sicherheitseinstellungen (Internet Explorer) [95](#page-94-0) Sicherheitsinformationen [188](#page-187-0) SIM-Karte installieren [15](#page-14-0) Smart Dialing [56](#page-55-0) Speicherkarte [67](#page-66-0) Speicher verwalten [82](#page-81-0) Standbild-Aufnahmemodi verwenden [145](#page-144-0) Start-Menü einrichten [72](#page-71-0) Start-Menü verwenden [25](#page-24-0) Starten [18](#page-17-0) Startseite (Internet Explorer) [93](#page-92-0) Strichzugerkenner [32](#page-31-0) Suche [43](#page-42-0) Systeminformationen [192](#page-191-0)

## **T**

Tastatur auf Bildschirm [30](#page-29-0) Tastenton [78](#page-77-0) Technische Daten [192](#page-191-0)

Telefoneinstellungen [78](#page-77-0) Telefonfeld starten [36](#page-35-0) Temporäre Internetdateien, löschen (Internet Explorer) [95](#page-94-0) Terminaldiensteclient verwenden [115](#page-114-0) Terminsuche [43](#page-42-0) Textgröße, Webseiten [94](#page-93-0) Text eingeben [30](#page-29-0) Transcriber [32](#page-31-0)

## **V**

Verbindung [193](#page-192-0) Verbindung mit dem Internet [90](#page-89-0) Verbindung mit dem Terminal-Server [115](#page-114-0) Verbindung mit einem privaten Netzwerk [91](#page-90-0) Verknüpfungen verwenden [142](#page-141-0) Verlaufsliste (Internet Explorer) [94](#page-93-0) Videoanruf [51](#page-50-0) Videoaufnahmemodus verwenden [145](#page-144-0) Videos wiedergeben [155](#page-154-0) Vorgefertigte Texte hinzufügen [128](#page-127-0)

# **W**

Webseiten, Bilder zeigen [94](#page-93-0) Webseiten, Layout [94](#page-93-0) Webseiten, Textgröße [94](#page-93-0) Wiedergabe-Bildschirm [162](#page-161-0) Windows Media Player [67,](#page-66-0) [160](#page-159-0) Windows Media Player, Problembehebung [166](#page-165-0) Windows Media Player

Eingabehilfen [166](#page-165-0) Windows Media Player Menüs [162](#page-161-0) Wireless-LAN-Manager verwenden [106](#page-105-0) Wireless-Modem verwenden [101](#page-100-0) WLAN-Manager starten [107](#page-106-0) Word Mobile [168](#page-167-0)

## **Z**

ZIP-Dateien öffnen [179](#page-178-0) ZIP-Dateien verwalten [181](#page-180-0) ZIP starten [179](#page-178-0) ZIP verwenden [167,](#page-166-0) [179](#page-178-0) Zoombereich der Hauptkamera [147](#page-146-0) Zoombereich der zweiten Kamera [148](#page-147-0) Zooming verwenden [146](#page-145-0) Zugriff auf MMS [124](#page-123-0) Zurücksetzen Ihres Pocket PC Telefons [87](#page-86-0) Zweite Kamera verwenden [141](#page-140-0)